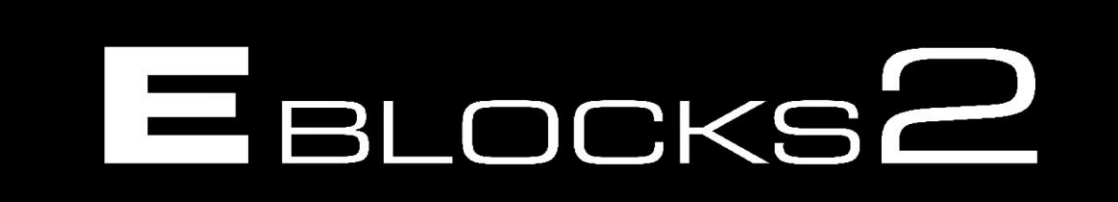

**Digital Signal Processing** 

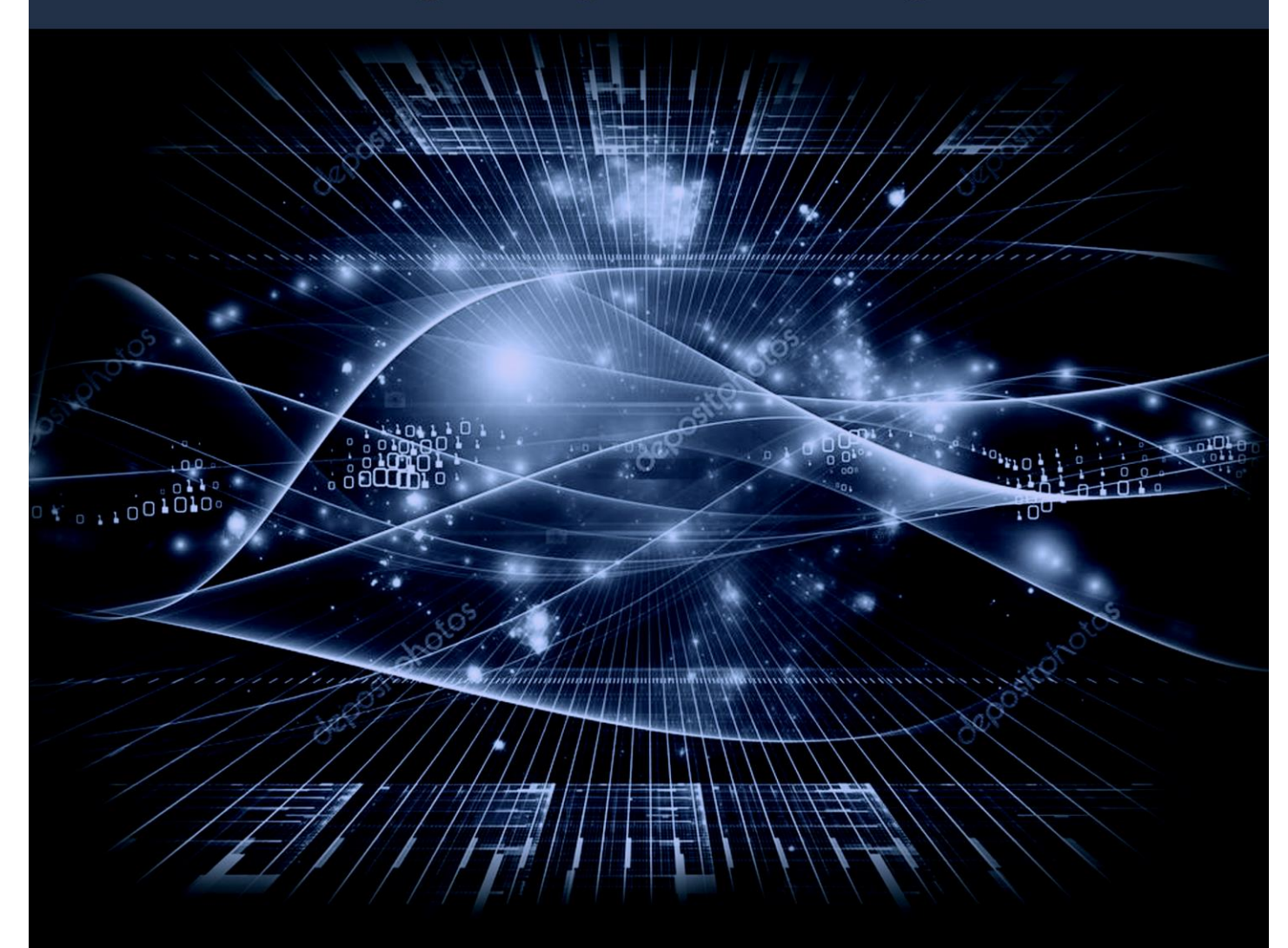

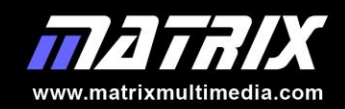

Copyright 2019 Matrix Multimedia Limited

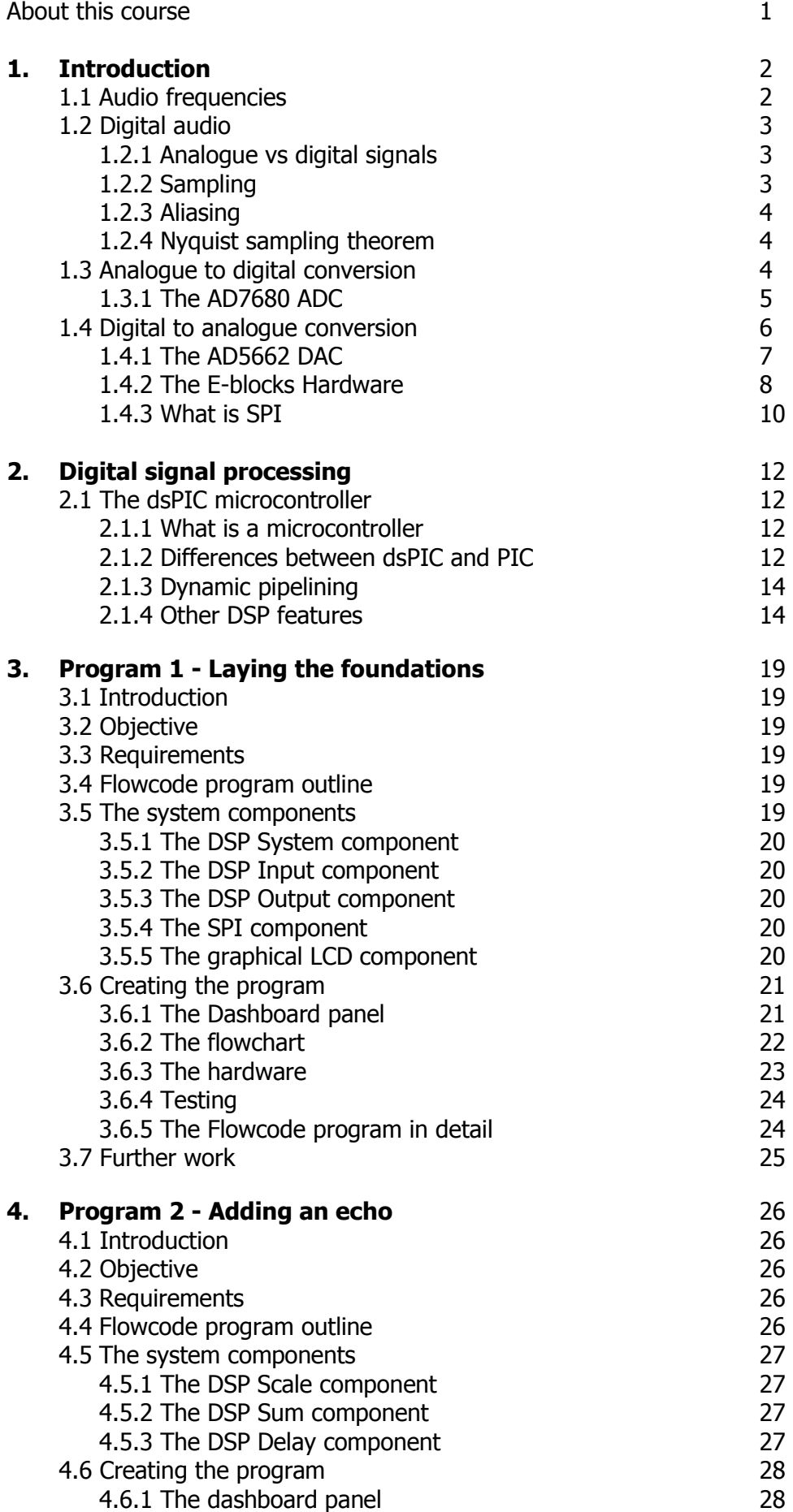

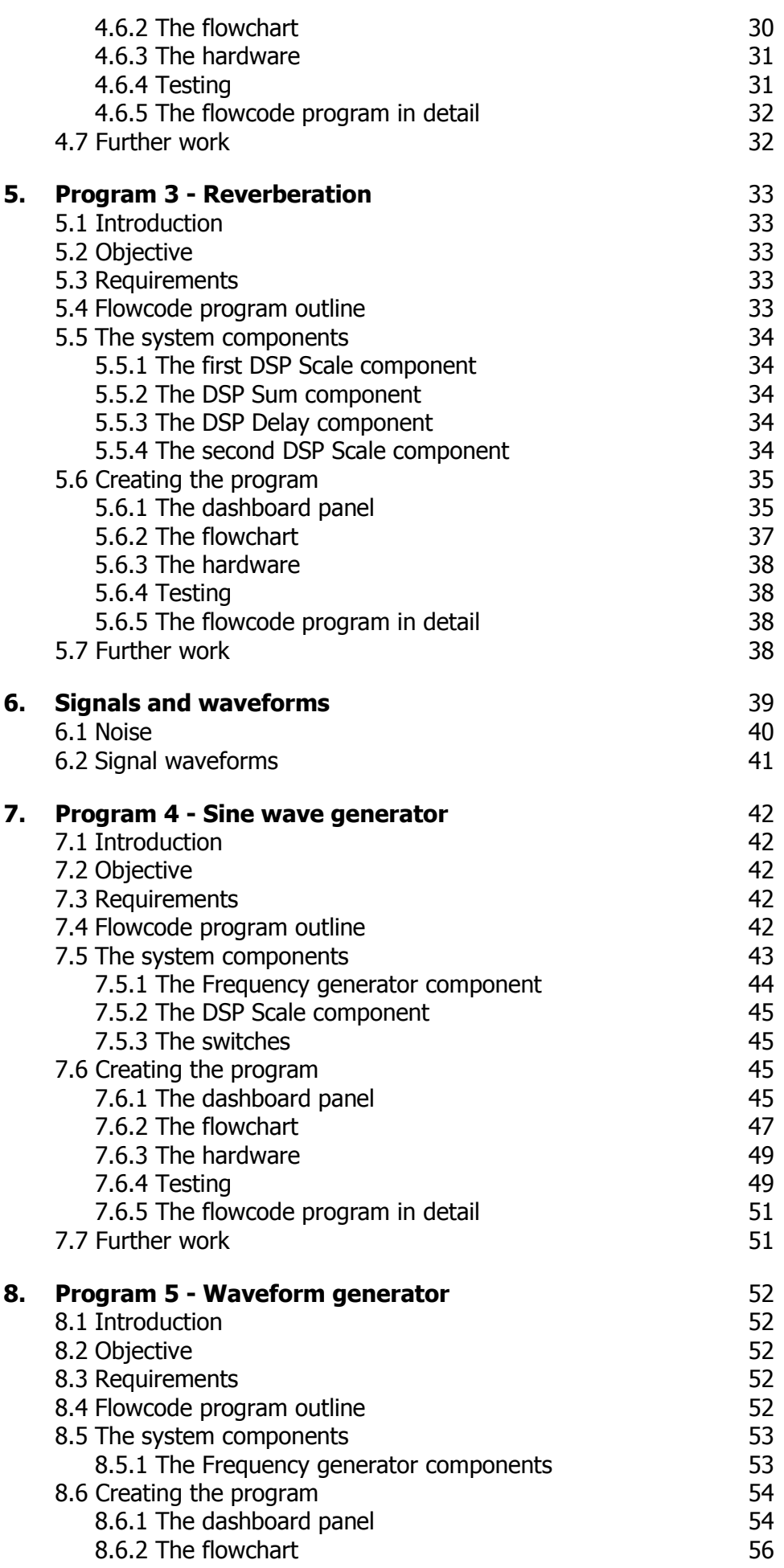

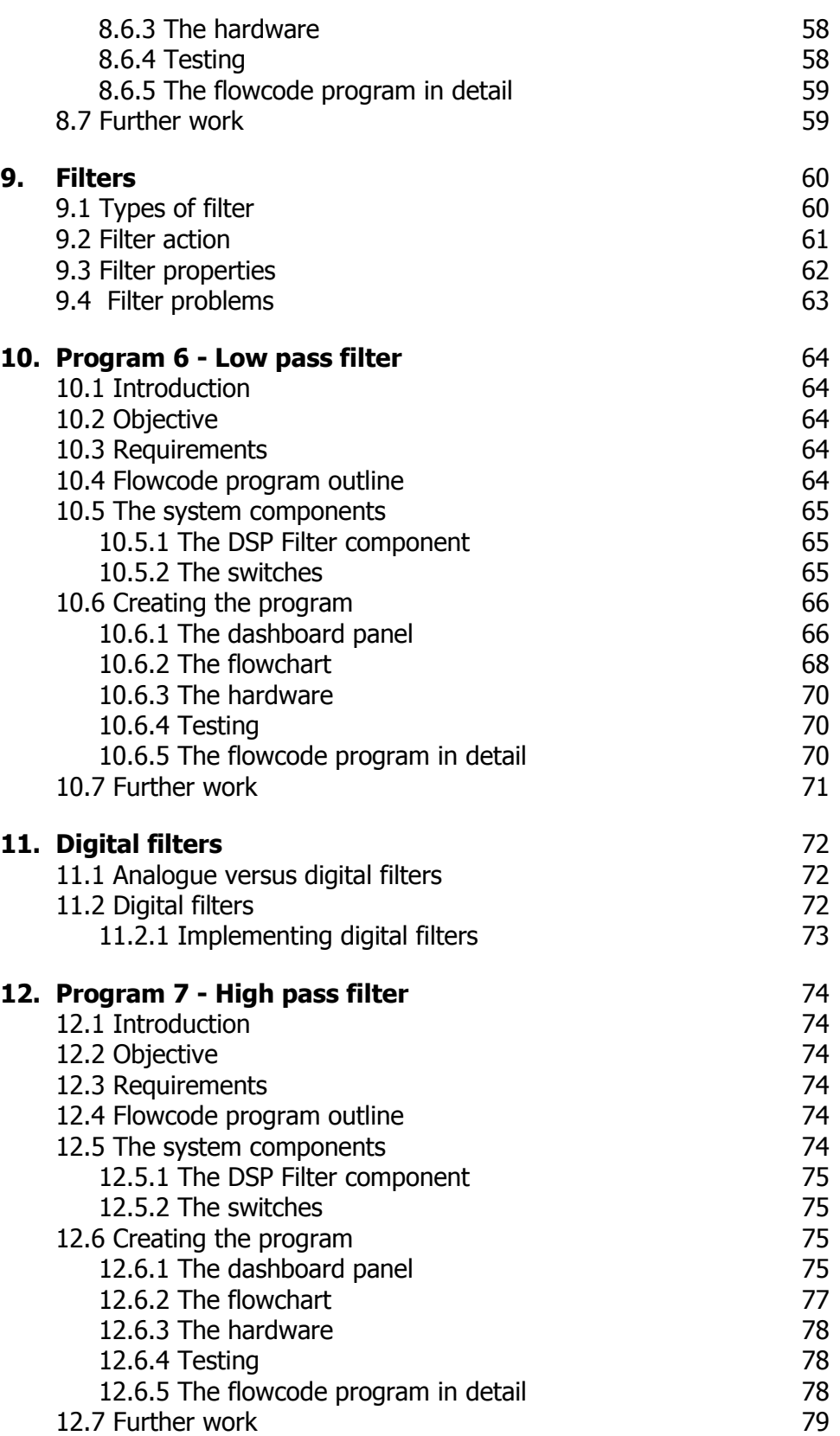

### **About this course**

#### **Aims:**

The principal aim of the course is to enable you to use Flowcode to program the dsPIC microcontroller. The examples focus largely on using this microcontroller in digital audio applications.

On completing this course you will have learned:

- the fundamentals of audio digital processing;
- the functionality of the Matrix dsPIC hardware;
- techniques to program the dsPIC microcontroller to process audio signals;
- the commands and syntax used to input, process and output audio signals.

#### **What you will need:**

To complete this course you will need the following equipment:

- Flowcode 8 (or later) software
- E-blocks including:
	- a dsPIC programmer with a microcontroller device, (BL0032)
	- a DSP Input E-block (EB085)
	- a DSP Output E-block (EB086)
	- a Switch unit E-block (BL0145)
	- a Graphical LCD E-Block (BL0157)
	- a high impedance microphone and earpiece
	- a universal power supply (HP2666)
	- E-blocks splitter cable

#### **Using this course:**

This course presents you with a number of tasks detailed in the following text. All the information you need to complete them is contained in the notes.

Before starting any exercise, you are advised to spend time familiarising yourself with the information contained in the course, so that you know where to look when you get stuck.

**Time**: If you undertake all of the exercises on this course then it will take you between twelve and sixteen hours.

# **1. Introduction**

Digital signal processing (DSP) is used in a variety of areas, many related to audio and video production. Its uses include:

- the enhancement of visual images;
- the synthesis of sounds;
- speech recognition;
- filters with characteristics far superior to analogue filters.

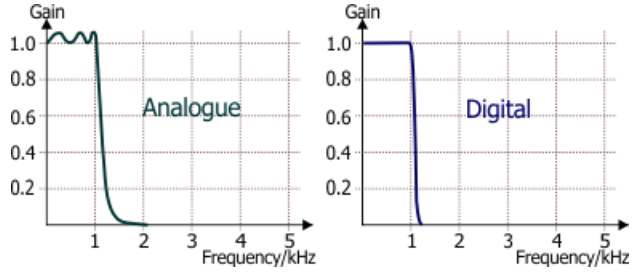

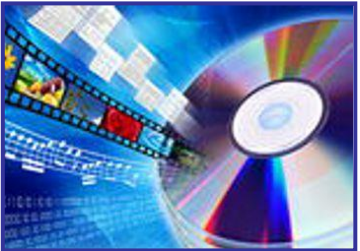

• data compression /decompression.

When an audio or video signal is digitised, much of the digital information produced is redundant - the information is duplicated in adjacent samples.

DSP can convert this information into something much more compact, speeding up transmission, or reducing storage demands. Later, it can restore it to its original form.

The course introduces digital signal processing techniques applied to digital audio. The diagram shows the structure of a typical system

![](_page_5_Figure_12.jpeg)

Before creating the first program, we look at the components of this system, and related concepts.

### **1.1 Audio frequencies**

Sound is a wave motion in which disturbances travel as longitudinal waves, meaning that the air particles vibrate backwards and forwards in the same plane as the path of the wave. This is rather like the way compressions travel along a coiled spring.

![](_page_5_Picture_16.jpeg)

The human ear is reckoned to respond to frequencies in the range 20Hz to 20kHz.

- Below 20Hz, 'sounds' are felt as high-speed drumming, rather than heard as a sound.
- Humans hear best in the 1kHz to 5kHz range:
	- a 100Hz tone needs a larger amplitude to sound as loud as a 1kHz tone;
	- a 10kHz tone needs a larger amplitude to sound as loud as a 5kHz tone.
- At low frequencies, we can distinguish between sounds that are only a few hertz apart. At high frequencies, sounds must be hundreds of hertz apart for us to tell the difference.
- Most common sounds contain a range of frequencies, known as the fundamental (lowest frequency) and harmonics (higher frequencies) that give characteristics to the sound.
- The highest note on a standard piano emits a fundamental frequency around 4kHz.
- Above around 10kHz, the sounds are enhancements to sounds, adding brilliance, created by instruments such as cymbals and bells, or sibilance (the hissing parts of speech).

# **1.2 Digital audio**

Digital audio techniques have largely replaced analogue processes in audio and video engineering - CD's replaced vinyl discs; DVD's replaced videotape; music synthesisers went from analogue to digital. Before we look at digital processing techniques, we need to know what a digital signal is.

![](_page_6_Picture_2.jpeg)

### **1.2.1 Analogue vs digital signals**

An analogue signal is an electrical copy (analogy) of a natural effect, such as a sound wave, a light wave, or a pressure variation. As these vary continuously in size, so the analogue electrical signal varies in voltage (usually), having any value of voltage within the range of the system's power supply voltage. It can be precise copy of the process it represents.

Digital signals are sequences of numerical information about the process. For electrical simplicity, they rely on the binary number system - a string of 0's and 1's. These are represented by specific voltage levels within the electronic system. For example, with a power supply voltage of 12V, logic 1 may be any voltage between 8V and 12V, while logic 0 is represented by voltages between 0V and 4V.

![](_page_6_Figure_6.jpeg)

### **1.2.2 Sampling:**

Digital signal processing involves sampling (measuring) the analogue signal periodically. As a result, not every part of it is catalogued, and any changes that occur between the samples will be missed. The challenge is to choose an appropriate sampling frequency. The faster the sampling, the less likely it is that information is missed, but the greater the amount of data generated, and the resulting processing burden.

![](_page_6_Figure_9.jpeg)

In this diagram, the sampling frequency is not best suited to the signal. One peak, (corresponding to a high frequency component of the signal,) will be missed by the sampling, meaning that reconstruction of the signal will not be totally accurate.

# **1.2.3 Aliasing:**

The diagram illustrates what can happen when the sampling rate is not chosen correctly. An alias frequency, which 'fits' the samples taken, and indistinguishable from the true signal can be generated in the reconstruction. A common example of this is often seen in 'western' films, where the spoked wheels on a wagon appear to be standing still or even rotating backwards.

![](_page_7_Figure_2.jpeg)

### **1.2.4 The Nyquist sampling theorem (or Nyquist-Shannon theorem):**

This looks at how often samples must be taken in order to allow accurate reconstruction of the signal. It says that, for this to happen, the sampling frequency must be at least twice the highest frequency present in the signal being sampled. In effect, it says that every 'peak' and 'trough' in the signal must be sampled. Otherwise, aliasing can occur.

One consequence is the sampling rate of 44.1kHz (44,100 samples per second,) chosen for CD recording. With human hearing potentially capable of detecting frequencies up to 20kHz, the Nyquist criterion for sampling audio would be 40,000 samples per second.

If a lower sample rate were chosen, say 20kHz, then aliases would be generated with frequencies greater than 10kHz, i.e. audible to the human ear. With 44.1kHz, aliases with frequencies greater than 22.05kHz can be created, but these can be filtered out, using a low-pass filter which allows frequencies up to 20kHz to pass unhindered, but which attenuates frequencies above that. Having a tolerance of 2.05kHz reduces the demands on the design of this filter.

### **1.3 Analogue to digital conversion:**

Audio signals are analogue - they copy the pressure variations in the sound waves. The microcontroller requires digital signals, and so there must be a conversion between the two. The microcontroller input carries this out in a subsystem called the ADC (analogue-to-digital converter).

![](_page_7_Picture_9.jpeg)

# **1.3.1 The AD7680 ADC**

In the Matrix dsPIC solution, the DSP Input board includes an AD7680 ADC, which:

- is a successive approximation ADC, aiming to provide rapid conversion from analogue to digital. To begin with, the most significant bit of the digital output is set to logic 1. This is converted into the equivalent analogue voltage, which is then compared to the signal voltage.
	- $\bullet$  If it is bigger, then it is reset to logic  $\overline{0}$ .
	- If it is smaller, then it remains at logic 1, and the next bit is set to logic 1.
	- This continues until the digital equivalent voltage is as close to, but greater than, the analogue signal as possible.

![](_page_8_Figure_6.jpeg)

has a 16-bit output, meaning that every sample is converted into a sixteen bit binary digit, allowing  $2^{16}$  (65536) different results. For example, with a voltage range from 0V to 5V, each sample is accurate to 76 V.

![](_page_8_Figure_8.jpeg)

- is capable of taking up to 100,000 samples per second, allowing it to sample signal frequencies up to 50kHz, i.e. well beyond the audio frequency range.
- has a 'sample-and-hold' output, which is slightly different to the sampling diagram shown earlier. The output voltage is held at the value of one sample until the next sample is taken.

![](_page_8_Figure_11.jpeg)

• has internal control circuitry that converts the 16-bit parallel data into serial form, suitable for outputting via the SPI data output connection.

# **1.4 Digital to Analogue Conversion:**

Once the microcontroller has performed its digital processing on the signal, it may be necessary to convert it back to analogue form. This is done by a digital-to-analogue converter (DAC).

![](_page_9_Picture_2.jpeg)

It aims to produce an analogue voltage which reflects the size of the input digital signal. The following table illustrates this idea:

![](_page_9_Picture_140.jpeg)

Important characteristics for these devices include:

• Resolution:

the number of possible output voltage levels that it can produce. For example, an 8-bit DAC has 256 (2 to the power 8) output voltage levels.

- Maximum sampling rate: depends on the maximum speed at which the circuit can operate stably. When used in conjunction with an ADC, this can determine the signal frequency range which the system can handle effectively.
- Monotonicity: means that the output voltage always increases when the input digital signal increases.
- Dynamic range: the difference between the largest and smallest signals that can be used with the DAC.

# **1.4.1 The AD5662 DAC**

In the Matrix dsPIC solution, the DAC function is carried out by a AD5662 chip, found on the 'DSP Output' board, (EB086).

#### The AD5662 :

- is a 'string' DAC.
	- The following circuit diagram shows the principle for a 2-bit DAC.

![](_page_10_Figure_5.jpeg)

The string of four resistors (for a 2-bit DAC.) divides the voltage  $V_s$  into four equal chunks. The 2-to-4 decoder uses the digital input to activate one of the outputs labelled W to Z. This in turn operates one of the four electronic switches. As a result, the analogue output voltage is selected by the digital input to be 0V,  $V<sub>S</sub>/4$ ,  $V<sub>S</sub>/2$  or  $3V<sub>S</sub>/4$ .

- is a 16-bit DAC, meaning that it can cope with digital inputs up to sixteen bits long (giving it  $2^{16}$  = 65,536 different values). The output analogue voltage has a range from 0V to the positive supply voltage used,  $V_S$ . Put simply, if used with a reference voltage of 5V, the analogue output will increase in steps of roughly  $76·V$ , as the digital input number increases.
- has a settling time of 10ms, meaning that it takes only 10 milliseconds (0.01s) to adjust the analogue output voltage after the input digital signal changes.

#### **1.4.2 The E-blocks DSP Hardware**

The Matrix TSL E-block and E-blocks2 processor and DSP boards allow the exploration of DSP (Digital Signal Processing) digitally sampled analogue waveforms such as audio or feedback control signals. The DSP ADC input board converts analogue signals to digital for processing and subsequent output to the DSP DAC output board. The digital information is passed between the boards using a Serial Peripheral Interface (SPI).

![](_page_11_Figure_2.jpeg)

The E-blocks Analog to Digital (ADC) and Digital to Analog (DAC) boards are pictured below:

![](_page_11_Picture_4.jpeg)

#### **EB085 ADC Board**

The ADC board features an on-board microphone together with a mono jack for the input of line audio signals at consumer audio levels (−10 dBV 0.316 Vrms). A clipping LED provides indication of signal levels above nominal. The board provides multiple adjustable amplifier stages, a high speed 16-bit analogue to digital converter (ADC), a configurable low pass filter circuit and oscilloscope test points to monitor the signals at various points in the input chain.

#### **EB086 DAC Board**

The DAC board features a high speed 16-bit digital to analogue converter (DAC), multiple adjustable amplifier stages, a configurable low pass filter circuit and multiple oscilloscope test points for the monitoring of the signal at various stages in the output chain. A clipping LED provides indication of signal levels above nominal. It has an onboard speaker and mono line output jack socket.

![](_page_12_Picture_0.jpeg)

![](_page_12_Picture_113.jpeg)

### **EB085 ADC Board**

The board has controls and selection jumpers for:

- Microphone or jack selection jumper
- Gain control potentiometer
- Low pass filter selection jumper
- Variable filter control potentiometer
- SPI configuration jumpers (see table opposite)

Note: Connect a wire from +V terminal to +V on the processor board to power the EB085 at the same voltage. Select SPI setting A or B to match the available SPI connections of the processer board port and set the SPI component connection properties to match the table.

![](_page_12_Picture_10.jpeg)

![](_page_12_Picture_114.jpeg)

#### **EB086 DAC Board**

The board has controls and selection jumpers for:

- Speaker or line output selection jumper
- Volume control potentiometer
- Low pass filter selection jumper
- Variable filter control potentiometer
- SPI configuration jumpers (see table opposite)

Note: Connect a wire from +V terminal to +V on the processor board to power the EB086 at the same voltage. Select SPI setting A or B to match the available SPI connections of the processer board port and set the SPI component connection properties to match the table.

#### **1.4.3 What is SPI?**

The dsPIC offers multiple communication scenarios, use of Serial Peripheral Interface (SPI) and Inter-Integrated Circuit (I2C) protocols, and use of Universal Asynchronous Receiver/Transmitter (UART). Each has its advantages and disadvantages. In the exercises in this module, only the SPI interface is used.

![](_page_13_Figure_2.jpeg)

The SPI protocol offers communication between elements of the DSP system, which is:

- full-duplex (two-way and simultaneous)
- synchronous (controlled by shared clock pulse, created by the master device)
- serial (uses a single data wire pair)
- a master / slave protocol. (The master device controls the clock signal, and this controls the slave devices).

It is intended for short-range communication, between memory, drivers and sensor subsystems located on the same printed circuit board, for example.

It uses signals carried down either three or four wires. These signals are:

- SS Slave Select.
	- indicates to a slave that the master wishes to exchange data with that slave device;
	- when low, the slave device listens for SPI clock and data signals;
	- optional not present in the three signal option.
- SCLK Serial Clock signal.
	- generated by the master device;
	- controls when data is sent and read.
- MOSI Master Output, Slave Input
	- transfers data from the master device to the slave;
	- uses SDO1 (pin 25) in these exercises.
- MISO : Master Input, Slave Output
	- transfers data to the master device from the slave;
	- uses SDI1 (pin 26) in these exercises.

![](_page_13_Figure_23.jpeg)

SPI is a protocol concerned with data exchange, controlled by the clock line, SCLK, which, in turn, is under the control of the master device. Data is synchronised with the clock signal, so that typically, it changes only during the falling edges of the clock pulse. It is read only on the rising edges.

![](_page_14_Figure_1.jpeg)

To begin data transfer, the master creates a clock signal at a frequency that the slave device can handle. It then chooses the slave device using the Slave Select line. Since SPI transmits its clock signal between devices, to synchronise the data exchange, the clock frequency can vary without disrupting the data transfer. The data rate simply changes along with the changes in the clock rate. With asynchronous communication protocols, like RS232, this is not possible.

In SPI, no device is just a 'transmitter' or just a 'receiver'. Each device has two data lines, one to input data and one to output it. During each clock cycle, full-duplex communication takes place, i.e. the master sends the slave one bit (usually the most-significant bit of the eight-bit data frame) on the MOSI line, and receives one bit from the slave, on the MISO line. A program should always read incoming data after a transfer has taken place, even if it is not used in the program, otherwise the SPI module may become disabled. To terminate the transmission, the master stops sending further clock pulses.

### **1.4.4 Three Wire SPI:**

Three wire SPI is used:

- within the ADC on the DSP Input board, where the master receives data from the slave device, but does not send data back to it;
- within the DAC on the DSP Output board, where the master sends data to the slave device, but does not read data back from it.

No Slave Select pin is needed in the exercises as the dsPIC uses pins 29 and 30 (Port F bit 1 and bit 0), to activate the DAC and ADC respectively.

### **1.4.5 Four Wire SPI:**

Four wire SPI allows the master to select the slave device, and then enables the master to both send data to the slave device and receive data back from it. A single SPI operation simultaneously transfers a byte of data from the master to the slave via the MOSI signal and also a byte of data from the slave to the master via the MISO signal.

# **2. Digital Signal Processing**

Digital signal processing (DSP) is used for a range of activities, many replacing, and improving on functions that previously used analogue processing.

This processing. usually happens 'in real time', i.e. as the signals occur, with no time to store signals in memory while processing takes place. Sampling audio signals, at a sample rate of 44.1kHz, allows only 22.7 micro seconds between samples. In this time, the processor must complete the sampling, process the data, and output the result. Latency (delay while processing takes place,) must be kept to an absolute minimum. This places particular demands on the hardware used in this processing - DSP processors are built for speed!

Generally, DSP also delivers more precision. For example, once digitised, a signal can be amplified by a factor of 5 simply by multiplying all its components by 5!

### **2.1 The dsPIC microcontroller**

The dsPIC microcontroller, sometimes called a digital signal controller (DSC), is designed to carry out digital signal processing in portable embedded systems, such as mobile phones. It developed from the 'normal' microcontroller, and retains many of its features. However, its architecture means that it can operate with very little time lag.

### **2.1.1 What is a microcontroller?**

A microprocessor:

- is a single-chip integrated circuit;
- is designed to perform arithmetic and logic operations on binary data;
- is controlled by a program stored in memory.

Its operations are synchronised by a 'clock' (astable circuit), which may be incorporated into the microprocessor integrated circuit, or may be a peripheral subsystem. As technology has advanced, the 'speed' of this clock (astable frequency) has increased, allowing the microprocessor to carry out tasks more quickly.

A typical microprocessor system consists of the microprocessor 'chip', memory 'chips', input / output 'ports', designed to take in digital signals from the outside world, and later output the results of the processing as a digital signal, back to the outside world.

A microcontroller:

- aims to be a compact, program-driven, power-efficient device for controlling electrical and electro-mechanical systems, like television remote controls, microwave ovens, robot arms etc.
- developed as a compact version of this system, as a microprocessor which has a clock, a limited amount of memory, and input / output ports, all incorporated into a single chip.
- does not need vast processing speed, as mechanical devices tend to move in time spans of seconds rather than nanoseconds. (Many programs have to insert delays to calm down the response of the microcontroller.)
- does need enhanced input / output capabilities, and the ability to interface and communicate with a wide range of hardware.

### **2.1.2 Differences between dsPIC and PIC**

The distinction between the two has almost gone, and for some processors it is difficult to categorise them in this way. They share many common features.

**Microcontrollers** are designed to carry out basic mathematical operations on data received from a range of input sensors in order to control a range of output devices. They use the information from sensors, the controlling program and the interrupt subsystem to control output electrical and electromechanical devices.

Traditionally, although their computational power was limited (CPUs operated on eight bits of data initially), their strength lay in the wide range of peripheral units available on-chip.

The tasks they are designed for involve moving, sorting and testing data which is stored in memory, and then outputting the result.

**Digital signal processors** are designed to stream digital signals, keeping latency (delay) to an absolute minimum, and processing the data in a predictable execution time.

To do this, at the high speed required, they often rely on features like pipelined architecture:

Pipelining allows sections of the processor to execute different parts of the instruction at the same time. As a result, more instructions can be executed in a given time.

#### **An analogy** - a production line in a factory:

The production line involves three tasks carried out on the items that pass along it. These are labelled 'A', 'B' and 'C' in the diagrams below.

Here are two strategies for running the production line:

- Send one item at a time through the production process at a time, completing all three tasks on that item before sending in the next.
- Feed a second item into the production line as soon as the task 'A' is completed on the first item. Then a third enters as the first and second move on.

The first strategy means that the resources of the production line, the workers, are idle for much of the time.

The second is much more efficient, increasing throughput by 300% once fully loaded, (but possibly tiring out the 'resources' in the process).

![](_page_16_Figure_12.jpeg)

**A problem** - Suppose that task 'B' takes twice as long as 'A' or 'C'. Stage 'C' cannot start until 'B' is finished, and so time is wasted. In computing terminology, a 'stall' is created.

The production line is modified by having two sections working on task 'B', in parallel. After task 'A', the first item is passed on as usual. The second item is passed to the 'parallel' section after task 'A' is completed. In this way, there is no delay to task 'C'. The stall is resolved, as shown in the next diagram.

![](_page_16_Picture_15.jpeg)

# **2.1.3 Dynamic pipelining**

Dynamic pipelines have the flexibility to schedule processing in a way that copes with stalls. In general, executing instructions involves the following five steps:

- fetching the instruction from memory;
- decoding the instruction;
- accessing any data needed from memory;
- processing the instruction;
- storing the result in a register.

A dynamic pipeline is divided into three sections:

- the instruction 'fetch and decode' unit;
- a number of 'functional' units, each of which has a 'reservation station', in effect a buffer, to store the instruction and data;
- a commit unit, which writes the result to a specified register at the appropriate time.

![](_page_17_Figure_11.jpeg)

Of these, the instruction fetch/decode unit task happens first. Similarly, the commit unit task executes last. The functional units operate in any order within this plan. If a stall occurs, the processor can schedule other instructions to be executed until the stall is resolved.

### **2.1.4 Other DSP features**

• hardware multipliers:

Doing it in software would be too slow! Most modern processors now operate with 16-bit precision, (i.e. process 16-bit numbers). When multiplying one 16-bit number by another, the result can have 32 bits. The processor must be able to store these huge numbers.

• accumulators:

are used to store these long numbers produced by multiplication. Typically, in a 16-bit system, the accumulator will store up to 40-bit numbers, allowing a number of 'guard bits' for use in further operations like addition. Usually, it uses saturation logic.

MAC hardware:

In many DSP operations, the result is found by repeated **'multiply** then **add'** stages. In a digital filter, for example, the output is found by a calculation of the form:

$$
y = \sum_{i=0}^{i=N} (ax \times_i)
$$

meaning that the value of 'y' is found by **multiplying** the current value of 'x' by 'a', and then **adding** it to all the previous values of 'a x x'.

This process is represented in the following diagram:

![](_page_18_Figure_1.jpeg)

This could be done slowly in software, or extremely quickly using a MAC (**M**ultiply - **AC**cumulate unit) in hardware.

• dual data fetch:

The processor must fetch two data items ('a' and 'x' in the example above,) before it can carry out the MAC instruction. This is made easier if the data memory is divided into two discrete areas, one for each of the data items. The architecture of the CPU allows it to access both items within the same clock pulse, speeding up the process.

saturation logic:

For a given data bus or register width, there is a maximum number that can be stored, (when all bits are set to logic 1). In normal processing, 'wrap-around' takes place, when that maximum value is exceeded, and this usually results in a totally incorrect value.

For example, if only four bits can be stored by the CPU, then adding  $1$  (0001<sub>2</sub>) to 15 (1111<sub>2</sub>) causes an error.

![](_page_18_Figure_8.jpeg)

The answer appears to be '0000' as the carry forward is lost. In other words, adding '12' to the maximum value  $(1111<sub>2</sub>)$  generates the minimum value  $(0000<sub>2</sub>)$ .

With saturation logic, when the result of an operation, such as addition or multiplication, is greater than the maximum number possible, it is set ("clamped") to the maximum. Similarly, if it is below the minimum possible, it is clamped to the minimum. In the example above, it clamps the value at  $'1111_2'$ .

• barrel shifters:

It is usually necessary to scale ('normalise') data entering or leaving the MAC unit. When a binary number is shifted one place to the left in a register, it is effectively multiplied by two. Shifting it one place to the right divides it by two. This operation can be carried out in conventional microcontrollers, but only one place left or right at a time.

To shift a number 'n' places would require 'n' clock cycles, and hence be a slow process. A barrel shifter can shift data by a specified number of [bits](http://en.wikipedia.org/wiki/Bit) in a single clock cycle.

• circular buffers:

A circular buffer is an area of memory used to store incoming data, such as the latest sample from the ADC. The size of the buffer is fixed and it uses the FIFO (first-in-first-out) principle once the buffer is full - as new data arrives, the oldest data is over-written. It is designed to perform as quickly as possible, using as few clock cycles as possible, in other words.

![](_page_19_Figure_0.jpeg)

In a conventional (linear) buffer, when more data is added, the existing data is shuffled along.

Picture a line of people on chairs in the doctor's waiting room - as the one at the front of the queue moves off to see the doctor, everyone else moves onto the next chair, and a new arrival can sit on the end chair. Shifting data, in this way, from one location to the next in a linear buffer, takes a lot of clock cycles (time).

A circular buffer is not circular - it just behaves as if it were! Once data is added to the end location in the buffer, the next data is added to the beginning, as the diagram shows. Circular buffers operate by 'moving' a pointer through the data, not moving the data itself. They are controlled by four 'pointers' - memory locations that contain important addresses. These store the addresses of:

- the first memory location in the buffer;
- the last memory location in the buffer;
- the 'step size' added to a given buffer address to find the next address in the circular buffer;
- the latest addition to the buffer.

When new data is added or removed, the previous data is not shuffled into new locations in memory. Instead only the contents of the 'latest' pointer are changed. The other pointers are unaffected. All this can be accomplished with very little latency.

The 'step size', also called 'stride', is not necessarily '1'. The buffer does not have to occupy adjacent memory locations, but can be spread across an area of memory. If the data has more bits than a single memory location can store, it is stored in more than one memory location. This will be reflected in the contents of the 'step size' pointer. For example, if the data requires two memory locations to store it, then the 'step size' will be two, in order to take the processor to the next item of data.

• modulo addressing

When data is ready to be stored in a circular buffer, the 'latest' pointer is used to identify the correct address location for it. Once that is stored, the address in that pointer is changed, guided by the 'step size' pointer.

The system must perform 'boundary checks' to ensure that the address pointed to lies within the circular buffer. This could be done by a software routine, but that would require clock cycles, and hence take time. Instead, the changes to the 'latest' pointer and the checks are done in hardware, using a subsystem called the Address Generator Unit (AGU) with no 'cost' in execution time.

When the address generated lies above the highest location in the circular buffer, the hardware produces an effective address at the lowest address in the buffer. Equally, where the address generated lies below the lowest address used, it is redirected to the highest address in the buffer. This is called 'modulo addressing'.

• bit-reversed addressing

Another addressing mode generated by the AGU, bit-reversed addressing does exactly that the least-significant bit of the number becomes the most-significant bit, and so on. This is illustrated in the following table.

![](_page_20_Picture_254.jpeg)

This can be used to manage the addresses inside a circular buffer.

It is also used within Fourier transformations, which allow signals to be viewed as both timevarying and frequency-varying quantities (i.e. in voltage/time graphs and voltage/frequency graphs.)

As part of the Fourier transformation, a signal with, for example sixteen samples, is 'decomposed' into sixteen signals, each having one sample. This process is illustrated in the next diagram.

![](_page_21_Figure_2.jpeg)

The samples are stored in sequence in memory, and then a bit-reversal algorithm is used to access them in the required order. (Compare the numbers of the samples with the final column in the previous table.)

direct memory access (DMA)

Another time-saving measure, direct memory access allows hardware subsystems to access the system memory independently of the main processor.

Input/output operations can take up a lot of time. Instead of carrying out such tasks itself, the CPU can control a separate DMA controller to accomplish data transfer. While this is taking place, the CPU is free to perform other tasks.

# **3 Program 1 - Laying the foundations**

# **3.1 Introduction**

This exercise looks at the basis of all digital audio technology - inputting an audio signal into the microcontroller system, and creating an audio output after the digital processing.

# **3.2 Objective**

To input a signal from a microphone into the microcontroller system, and output an identical sound generated to a loudspeaker or earpiece.

### **3.3 Requirements**

This exercise requires:

- a dsPIC programmer with a microcontroller device
- a copy of Flowcode running on the PC
- a DSP Input E-Block (EB085)
- a DSP Output E-Block (EB086)
- a graphical LCD E-Block (BL0157)
- a universal power supply
- a high impedance microphone and earpiece.

### **3.4 Flowcode program outline**

The aim of the program is to:

- initialise:
	- the DSP system:
	- the graphical LCD;
	- the SPI (Serial Peripheral Interface) component.
- sample the audio input;
- convert it to a digital signal, using the ADC;
- process it with the dsPIC (i.e. transfer it to the output buffer and hence via the DAC to the speaker on the DSP output board, or to the earpiece;
- display the name of the program "1. DSP Through" on the gLCD.

### **3.5 The system components**

The flowchart controls five components:

- the DSP System component, called 'DSPSystem1';
- the Input component, called 'DSPInput1';
- the Output component, called 'DSPOutput1';
- the SPI component;
- the graphical LCD component.

# **3.5.1 The DSP System component**

The [DSP System](http://www.matrixtsl.com/wiki/index.php?title=Component:_ID_917f243e_4102_4bee_9998_81f18bc6ca9d) component manages the buffers used by the system.

Each link between components needs a buffer, a number store, to hold data, transmitted from one component to the next. The data is stored in the buffer as a series of binary numbers, here either 8-bits or 16-bits in length. (The buffer depth can be set when the DSP System component is configured.) The location of the data waiting to be processed next is indicated by the 'buffer pointer'.

Each time that the on-board timer 'overflows' (reaches its maximum count,) it sends out a 'tick', (brief trigger pulse), which can be used to increment the buffer pointer, to move from one stored value to the next. The size of each buffer dictates the number of 'ticks' needed to reach the end of that buffer. Knowing the 'tick' rate and the size of the buffer allows us to calculate the delay caused in reading the complete buffer.

![](_page_23_Picture_4.jpeg)

### **3.5.2 The DSP Input component**

The DSP Input component controls the buffer called 'AudioSignal'. Each sample from the ADC is stored in this buffer ready for processing by the dsPIC program.

### **3.5.3 The DSP Output component**

After processing, the result is stored in the buffer controlled by the DSP Output component, and can be transferred from there to the DSP Output E-Block.

### **3.5.4 The ADC / DAC components**

The ADC/DAC components control the 'conversations' between the SPI master (the microcontroller) and the SPI slave peripherals (here, the DSP Input and DSP Output E-block boards). It specifies:

- the connections to the microcontroller;
- the frequency and other clock properties;
- whether SPI communication is carried out using hardware or software.

The software option means that the communication is controlled by part of the program. This may be desirable when additional communication channels are needed, or the SPI hardware pin is in use for a different purpose.

Both slave devices use the three wire version of SPI, as they only either read or write. The master uses the four wire version to allow it to select which of these to talk to. The 'Data Out' pin doesn't go to the ADC and the 'Data In' pin doesn't go to the DAC!

### **3.5.5 The graphical LCD component**

The graphical LCD component controls the properties of the attached LCD E-Blocks board (BL0157). These include:

- the connections to the microcontroller;
- the display properties colours used for foreground and background, colour intensity etc.

### **3.6 Creating the program**

Write the Flowcode program using the following steps as a guide:

- create a new Flowcode flowchart;
- select the 16-Bit PIC -> Misc -> BL0032 as a target;

### **3.6.1 The Dashboard panel:**

- add a DSP System component to the Dashboard panel, (from the DSP toolbox);
	- configure it as follows:
		- Handle DSPSystem1
		- Buffer count 1;
		- Simple mode Yes;

(Simple mode configures all buffers to the same bit depth, 8-bit or 16-bit, and to the same type, signed or unsigned.)

- Buffer A name AudioSignal;
- Bit depth 16-bit;
- **Sign Bign Unsigned;**
- Size 1.
- add DSP Input component to the Dashboard panel, (from the DSP toolbox);
	- configure it as follows:
		- Handle DSPInput1
		- Buffer manager DSPSystem1;
		- Input AudioSignal.
- add DSP Output component to the Dashboard panel, (from the DSP toolbox);
	- configure it as follows:
		- Handle DSPOutput1
		- Buffer manager DSPSystem1;
		- Output AudioSignal.
- add DSP Audio Input & DSP Audio Output components to the Dashboard panel, (from the Hardware toolbox);
- add a gLCD component to the dashboard panel, (from the Displays toolbox,)

![](_page_24_Picture_27.jpeg)

### **3.6.2 The flowchart:**

Create the Flowcode flowchart shown in the following diagrams. It consists of a 'Main' flowchart, and five macros.

![](_page_25_Figure_2.jpeg)

- Save the program as 'Exercise 1'.
- The program can be simulated by moving the slider on the EB085 ADC component using the mouse. The EB086 DAC component slider should move to match the position of the EB085 ADC slider.

### **3.6.3 The hardware:**

![](_page_26_Picture_1.jpeg)

- Connect the gLCD E-Blocks board, BL0157, to Port B.0
- Connect the DSP Input E-Blocks board, EB085, to one of the connectors on the dual E-Blocks IDC cables, plugged into Port F/C. Provide power by connecting the '+V' screw terminal to the '+V' screw terminal on the Upstream board.
	- Configure the jumpers as follows:
		- Patch system jumper B position;
		- Low-pass filter selection jumper 3.4kHz
		- Line in voltage bias jumper on
		- Microphone / jack input selection jumper jack.
- Connect the DSP Output E-Blocks board, EB086, to the other connector on the dual E-Blocks IDC cables, plugged into Port F/C. Provide power by connecting the '+V' screw terminal to the '+V' screw terminal on the Upstream board.
	- Configure the jumpers as follows:
		- Patch system jumper B position;
		- Low-pass filter selection jumper 3.4kHz;
		- Speaker / Line out selection jumper 'Line out' for earpiece, or 'Speaker' for on-board loudspeaker;
		- PWM / DAC input selection jumper DAC.
- Connect the BL0032 Upstream board to the PC with a USB cable using the GHOST socket.
- Connect the universal power supply, HP2666, to the Upstream board.
- Next, compile the program 'Exercise 1' and transfer it to the dsPIC chip by using the compile to chip button on the main toolbar in Flowcode.

### **3.6.4 Testing:**

- Plug a high impedance microphone into the 'Line in' input jack socket on the DSP Input board.
- Plug an earphone into the 'DSP Output' jack socket on the DSP Output board.
- Any sounds picked up by the microphone should be relayed to the earphone.
- Disconnect the USB lead from the computer to confirm that the program is contained in, and running exclusively from the dsPIC.

#### **3.6.5 The Flowcode program in detail**

The task of the dsPIC microcontroller is straightforward. It transfers the digital signal received from the ADC to the DAC on the DSP Output board.

The next section goes into detail about the function of each section of the program.

Main:

- macro 'GLCD\_Init' is called to initialise the gLCD component;
- macro 'SPI Init', is called to initialise the SPI component;
- a component macro is used to initialise the DSP component;
- an interrupt is set up so that when Timer 1 overflows (reaches its maximum count,) it calls the 'timer\_tick' macro;
- an empty infinite loop keeps the program active, without doing anything, so that these Timer 1 interrupts keep occurring.
- GLCD\_Init sets up the graphical LCD to display the message "1. DSP Through":
	- component macro 'Initialise' is called to initialise the gLCD component;
	- component macro 'SetDisplayOrientation' sets the display orientation on the LCD screen;
	- the 'Print' component macro is called to set the display properties, and create the message to be displayed on the LCD.
- timer tick is triggered when Timer 1 overflows, and creates a new 'tick' to move the process onto the next sample from the ADC:
	- macro 'Sample ADC' is called to transfer the latest sample to the variable 'Data';
	- component macro 'AddRawTick' adds this sample to the DSP Input buffer;
	- the result of the processing, now stored in the DSP output buffer, is transferred to the 'Data' variable by the component macro 'ReadRawTick';
	- the 'Output DAC' macro is called to transfer this value to the DAC;
	- the 'TickAllBuffers' component macro now moves onto the next sample taken from the ADC.
- SPI Init enables the SPI hardware peripheral to control data transfer between the ADC, microcontroller and DAC:
	- the two Output icons disable the two SPI slave devices, the DSP Input and DSP Output boards, by sending logic 1 to their Slave Select pins, F0 and F1 ;
	- component macro 'Initialise' then activates the SPI hardware peripheral in readiness for transferring data.

Sample ADC - transfers the next ADC sample to the microcontroller:

- the Output icon activates the ADC by sending logic 0 to its Slave Select pin, F0;
- three 'GetChar' component macros then transfer data from the ADC, via the SPI bus, to local variables '.upper', '.mid' and '.lower'.

(Using local variables is more memory efficient. Once the macro has finished, the memory used by these local variables is released for use elsewhere. Global variables, on the other hand, occupy memory permanently while the program is running, and so should be used sparingly.)

the Output icon then disables the ADC by sending logic 1 to its Slave Select pin, F0;

• SPI data is always 8-bits long, whereas the sample coming from the ADC (and later sent to the DAC) is sixteen bits long. The Calculation icon takes three 8-bit samples from the SPI bus and converts it into standard signed 16-bit format. The 'spare' byte provides extra clock signals required by the slave devices.

**Calculation**  $R$ eturn = .upper <<  $12$ Return = .Return | [.mid << 4] Return = .Return | [.lower >> 4]. .upper  $\mathbf{1}$  $\overline{0}$  $\mathbf{1}$  $\overline{0}$  $\mathbf{1}$  $\mathbf{1}$  $\mathbf 0$  $\overline{0}$ Initially .mid  $\overline{0}$  $\overline{0}$  $\mathbf{1}$  $\mathbf{1}$  $\overline{0}$  $\overline{0}$  $\mathbf{1}$  $\mathbf{1}$  $\overline{0}$  $\overline{0}$  $\overline{0}$  $\mathbf 0$  $\mathbf 0$  $\mathbf 0$ .lower  $\mathbf{1}$  $\mathbf{1}$ X X X X X X X  $\mathsf{x}$ .Return X X X X X X X X .Return = .upper <<  $12$  $\overline{0}$  $\overline{0}$  $\mathbf 0$  $\mathbf 0$  $\mathbf 0$  $\mathbf 0$  $\mathbf 0$  $\mathbf 0$ 0  $\mathbf 0$  $\pmb{0}$  $\mathbf 0$ 0  $\pmb{0}$ 1  $\mathbf{1}$ .mid  $<<4$ 0 0  $\mathbf 0$ 0  $\bf{0}$  $\bf{0}$  $\mathbf{1}$  $\mathbf{1}$  $\bf{0}$  $\bf{0}$  $\mathbf{1}$  $\mathbf{1}$ 0 0 0 0 .Return = Return  $|$  (.mid << 4)  $\overline{0}$  $\mathbf{1}$  $\overline{0}$  $\overline{0}$  $\overline{0}$  $\mathbf 1$  $\mathbf 1$  $\overline{0}$  $\bf{0}$  $\mathbf 1$  $\mathbf 1$  $\pmb{0}$  $\mathbf 0$  $\mathbf 0$  $\mathbf 0$  $\mathbf{1}$  $\pmb{0}$  $\pmb{0}$  $|0|$  $\pmb{0}$  $\pmb{0}$  $\pmb{0}$  $\pmb{0}$  $\pmb{0}$  $\pmb{0}$ 0  $\pmb{0}$  $\pmb{0}$  $\mathbf 1$  $\mathbf 0$  $lower >> 4$  $\mathbf 0$  $\pmb{0}$ .Return = Return | (.lower >> 4)  $\mathbf 0$  $\mathbf{1}$  $\mathbf 0$  $\bf{0}$  $\mathbf 0$  $\bf{0}$ 0  $\mathbf{1}$  $\mathbf{1}$  $\mathbf{1}$  $\mathbf 0$  $\mathbf 0$  $\mathbf{1}$  $\mathbf{1}$  $\mathbf{1}$  $\mathbf 0$ 

The following diagram illustrates the steps involved in this calculation. It assumes typical initial values for the local variables, '.upper', '.mid', '.lower' and '.Return', ('X' = 'don't care').

Output DAC - transfers the processed sample from the microcontroller to the DAC:

- the Calculation icon chops up the '.value' unsigned integer (16-bits long) into two local byte variables, '.upper' and '.lower', ready for transfer via the SPI bus;
- the Output icon activates the DAC by sending logic 0 to its Slave Select pin, F1;
- the two byte variables are then sent via SPI to the DAC on the DSP Output board;
- the Output icon then disables the ADC by sending logic 1 to its Slave Select pin, F0.

### **3.7 Further work**

- Adjust the 'Gain' controls on the DSP Input and DSP Output boards. Notice the difference in the sound produced in the earphone.
- Test the 'Volume control on the DSP Output board.
- Test the effect on the sound heard of changing the low pass filter settings.
- Modify the program so that the graphical LCD displays the message "Program 1" in double width and double height characters.

# **4 Program 2 - Adding an echo**

# **4.1 Introduction**

The example demonstrates a simple DSP audio through system where data is taken in using the input E-block and output using the output E-block. A delayed version of the input is added to the input and applied to the output to create an echo effect.

![](_page_29_Picture_3.jpeg)

# **4.2 Objective**

To input a signal from a microphone into the microcontroller system, and generate an identical sound, with added echo, from its output.

### **4.3 Requirements**

This exercise requires:

- a dsPIC programmer with a microcontroller device.
- a copy of Flowcode running on the PC
- a DSP Input E-Block (EB085)
- a DSP Output E-Block (EB086)
- a graphical LCD E-Block (BL0157)
- a high impedance microphone and earpiece
- a universal power supply.

# **4.4 Flowcode program outline**

The aim of the program is to:

- initialise:
	- the DSP system;
	- the graphical LCD;
	- the SPI DAC and ADC.
- sample the audio input;
- convert it to a digital signal, using the ADC;
- process it with the dsPIC
	- scale it, to avoid 'overflows' during summation;
	- sum it with a delayed version of itself;
	- transfer the result to the output buffer.
- transfer the result to the DAC, and then pass the audio signal produced to the speaker on the DSP output board;
- display the name of the program "2. DSP Echo" on the gLCD.

### **4.5 The system components**

The flowchart controls eight components:

- the DSP System component, called 'DSPSystem1';
- the Input component, called 'DSPInput1';
- the Output component, called 'DSPOutput1';
- the Scale component, called 'DSPScale1';
- the Sum component, called 'DSPSum1';
- the Delay component, called 'DSPDelay1';
- the ADC and DAC components;
- the graphical LCD component.

Five of these were described in Program 1. The new ones are described below.

### **4.5.1 The DSP Scale component**

The DSP Scale component allows the program to change the number stored in a buffer, by either adding or subtracting a value to it, or by dividing or multiplying it by a number.

The simplest way to multiply or divide is to shift the number to the left (multiply) or the right (divide). Shifting by one place causes multiplication/division by two, two places by four, three by eight etc.

The diagram below illustrates the effect of shifting the binary number 0001 0110 to the left and to the right by one place.

![](_page_30_Figure_15.jpeg)

In this program, it is used with the 'RightShiftTick' macro, given a parameter of '1', to divide the latest sample in the 'AudioSignal' buffer by two, and store the result in the 'AudioScaled' buffer.

### **4.5.2 The DSP Sum component**

The DSP Sum component combines together the contents of two buffers into one buffer. There are a variety of options for how this is done. The combination can be the sum, the average, the difference, the greater of, or smaller of the individual buffers, for example.

In this case, it uses the 'AddTick' macro to sum the contents of the 'AudioScaled' and 'AudioDelayed' buffers, storing the result in the 'AudioDelayed' buffer.

### **4.5.3 The DSP Delay component**

The DSP Delay component allows a delay to be inserted before a signal takes effect. The delay involves moving the sample to a later position. The delay is measured as the number of samples involved in this change of position.

### **4.6 Creating the program**

Write the Flowcode program using the following steps as a guide:

- create a new Flowcode flowchart;
- select the 16-Bit PIC -> Misc -> BL0032 as a target;

#### **4.6.1 The Dashboard panel:**

- add a DSP System component to the Dashboard panel, (from the DSP toolbox);
	- configure it as follows:
		- Handle DSPSystem1;
		- Buffer count 4;
		- Simple mode Yes:
		- Buffer A name AudioSignal;
		- Buffer B name AudioScaled;
		- Buffer C name AudioDelayed;
		- Buffer D name AudioSum;
		- Bit depth 16-bit;
		- Sign Unsigned; • Size 1.
	- add DSP Input component to the Dashboard panel, (from the DSP toolbox);
		- configure it as follows:
			- Handle DSPInput1;
			- Buffer manager DSPSystem1;
			- Input AudioSignal.
- add DSP Output component to the Dashboard panel, (from the DSP toolbox);
	- configure it as follows:
		- Handle DSPOutput1;
		- Buffer manager DSPSystem1;
		- Output AudioSum.
- add DSP Scale component to the Dashboard panel, (from the DSP toolbox);
	- configure it as follows:
		- Handle DSPScale1;
		- Buffer manager DSPSystem1;
		- Input AudioSignal;
		- Output AudioScaled.
- add DSP Sum component to the Dashboard panel, (from the DSP toolbox);
	- configure it as follows:
		- Handle DSPSum1;
		- Buffer manager DSPSystem1;
		- Input A AudioScaled;
		- Input B AudioDelayed;
		- Output **AudioSum.**
- add DSP Delay component to the Dashboard panel, (from the DSP toolbox);
	- configure it as follows:
		- Handle DSPDelay1;
		- Max Delay Count 8000;
		-
		- Initial Delay Count 4000 Buffer manager
		- Input AudioScaled;
		- Output **AudioDelayed**;
		- Sample rate 8000.000000.
- add DSP Audio Input & DSP Audio Output components to the Dashboard panel, (from the Hardware toolbox);
- add a gLCD component to the dashboard panel, (from the Displays toolbox,)

![](_page_32_Picture_11.jpeg)

### **4.6.2 The flowchart:**

Create the Flowcode flowchart shown in the following diagrams.

It consists of a 'Main' flowchart, and five macros.

Some of these macros are identical to those in program 1, and may be imported from there.

The 'GLCD\_Init' macro has only a minor change from that used in program 1 - the text printed on the gLCD is different.

The 'timer\_tick' macro has additional component macros, to take care of the scaling, echo production and summation.

![](_page_33_Figure_6.jpeg)

• Save the program as 'Exercise 2'.

### **4.6.3 The hardware:**

- Connect the hardware as described in exercise 1.
- Next, compile the program 'Exercise 2' and transfer it to the dsPIC chip.

#### **4.6.4 Testing:**

- Plug a high impedance microphone into the 'Line in' input jack socket on the DSP Input board.
- Plug an earphone into the 'DSP Output' jack socket on the DSP Output board.
- Any sounds picked up by the microphone should be relayed to the earphone, but this time with an added echo.
- The echo effect will be more apparent if you make short 'clicking' sounds into the microphone.
- Changing the delay in the DSP Delay component will allow for different echo delays.

# **4.6.5 The Flowcode program in detail**

The task is:

- to take in a sample from the ADC on the DSP Input board;
- divide it by two, to prevent excessive values when the summation takes place;
- produce a delayed version of it;
- add together the original (scaled) sample and its delayed equivalent;
- output the result from the dsPIC to the DAC on the DSP Output board;
- send the DAC output to the speaker on the DSP Output board.

The next section goes into detail about the function of each section of the program, though much of this is the same as in program 1.

#### Main macro:

• has the same function as in program 1.

#### GLCD\_Init:

• sets up the graphical LCD to display the message "2. DSP Echo":

#### timer\_tick:

- is triggered when Timer 1 overflows, and creates a new 'tick' to move the process onto the next sample from the ADC:
- macro 'Sample ADC' is called to transfer the latest sample to the variable 'Data';
- component macro 'AddRawTick' adds this sample to the DSP Input buffer, without scaling it in any way;
- component macro 'RightShiftTick' moves all bits of the sample one place to the right in the buffer, effectively dividing the value by two;
- component macro 'DelayTick' takes a copy of this sample, and adds a time delay, measured as the number of samples by which it is delayed;
- component macro 'AddTick' sums together the original sample and its delayed version;
- the result of the processing, stored in the DSP output buffer, is transferred to the 'Data' variable by the component macro 'ReadRawTick';
- the 'Output DAC' macro is called to transfer this value to the DAC;
- the 'TickAllBuffers' component macro now moves onto the next sample taken from the ADC.

#### SPI\_Init:

• enables SPI peripheral to control data transfer between the ADC, microcontroller and DAC, as in program 1.

### **4.7 Further work**

- Familiarise yourself with the controls on the DSP Input and DSP Output boards again:
	- Adjust the 'Gain' controls. Notice the effect on the sound produced.
	- Test the 'Volume control on the DSP Output board.
	- Changing the low pass filter settings, and observe the effect on the sound heard.
- Change the delay settings 'Max Delay Count' and 'Initial Delay Count', on the DSP Delay component and notice the effect on the sound heard.
- Observe the effect of changing the 'Scaler' parameter in the 'RightShiftTick' macro.
# **5 Program 3 - Reverberation**

## **5.1 Introduction**

The example demonstrates the common technique of adding reverberation, repeated echoes with very short delays, to a signal. This is often done to increase the realism of the sound produced. Without it, sounds produced from digital sources like computers would sound very unrealistic.

In nature, we hear not only the original sound, but a number of echoes from reflecting surfaces around us. If we are out in the open, where there are few reflectors, there is little reverberation. Conversely, when we hear a sound with very little reverberation, our brains' interpretation is that we are outside.

Timing is important. If the gap between the sound and its echo is long enough, we hear it as just that - a sound followed by its echo. If the time is quite short, our brains merge the sound and echo together to give a feeling of being enclosed.

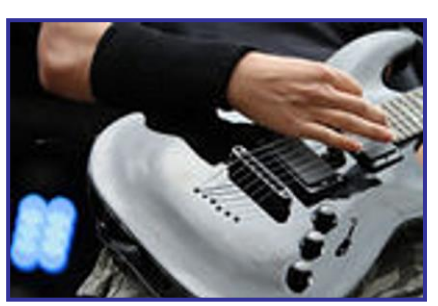

The longer the time between the echoes and the original signal, the further away our brain pictures the reflector, and so the bigger the enclosure we appear to be in. In this way, a sound engineer can conjure up the impression of being in a large auditorium, such as a cathedral, or in a bathroom or even a wardrobe.

# **5.2 Objective**

To input a signal from a microphone into the microcontroller system, and generate an identical sound, with a number of added echoes, from its output.

## **5.3 Requirements**

This exercise requires:

- a dsPIC programmer with a microcontroller device.
- a copy of Flowcode running on the PC
- a DSP Input E-Block (EB085)
- a DSP Output E-Block (EB086)
- a graphical LCD E-Block (BL0157)
- a high impedance microphone and earpiece
- a universal power supply.

### **5.4 Flowcode program outline**

The aim of the program is to:

- initialise:
	- the DSP system;
	- the graphical LCD;
	- the ADC and DAC components.
- sample the audio input;
- convert it to a digital signal, using the ADC;
- process it with the dsPIC
	- scale the incoming sample to avoid 'overflows' during summation;
	- delay and scale a sample taken from the output;
	- sum these two samples;
	- transfer the result to the output buffer.
- transfer the result to the DAC, and then pass the audio signal produced to the speaker on the DSP output board;
- display the name of the program "3. DSP Reverb" on the gLCD.

## **5.5 The system components**

The flowchart controls nine components:

- the DSP System component, called 'DSPSystem1';
- the Input component, called 'DSPInput1';
- the Output component, called 'DSPOutput1';
- the first Scale component, called 'DSPScale1', which scales the input sample:
- the second Scale component, called 'DSPScale2', which scales the output sample;
- the Delay component, called 'DSPDelay1';
- the Sum component, called 'DSPSum1';
- the SPI component:
- the graphical LCD component.

All of these have been used, and described earlier. The notes that follow describe their use in this program.

## **5.5.1 The first DSP Scale component**

It is used with the 'RightShiftTick' macro, given a parameter of '1', to divide the latest sample from the ADC, in the 'AudioSignal' buffer, by two, and store the result in the 'AudioScaled' buffer.

### **5.5.2 The DSP Sum component**

Here, it uses the 'AddTick' macro to sum the contents of the 'AudioScaled' and 'FeedbackDelayed' buffers, storing the result in the 'AudioSum' buffer.

## **5.5.3 The DSP Delay component**

The DSP Delay component adds a time delay to the signal, 'AudioSum', fed back from the output. The bigger this time delay, the larger the apparent size of the enclosure containing the sound source. The output of this component is stored in the 'AudioDelayed' buffer.

### **5.5.4 The second DSP Scale component**

This is also used with the 'RightShiftTick' macro, and a parameter of '1', to divide a sample by two. In this case, the sample is taken from the 'AudioDelayed' buffer, the delayed sample from the output of the DSP Sum component. The result, 'FeedbackDelayed', is fed into one input of the DSP Sum component.

# **5.6 Creating the program**

Write the Flowcode program using the following steps as a guide:

- create a new Flowcode flowchart:
- select the 16-Bit PIC -> Misc -> BL0032 as a target;

### **5.6.1 The Dashboard panel:**

- add a DSP System component to the Dashboard panel;
	- configure it as follows:
		- Handle DSPSystem1;
		- Buffer count 4;
		- Simple mode Yes;
		- Buffer A name AudioSignal;
		- Buffer B name AudioScaled;
		- Buffer C name AudioDelayed;
		- Buffer D name AudioSum;
		- Buffer E name FeedbackDelayed;
		- Bit depth 16-bit;
		- Sign Unsigned;
		- Size 1.
- add DSP Input component to the Dashboard panel;
	- configure it as follows:
		- Handle DSPInput1;
		- Buffer manager DSPSystem1;
		- Input AudioSignal.
- add DSP Output component to the Dashboard panel;
	- configure it as follows:
		- Handle DSPOutput1;
		- Buffer manager DSPSystem1;
		- Output AudioSum.
- add the first DSP Scale component to the Dashboard panel;
	- configure it as follows:
		- Handle DSPScale1;
		- Buffer manager DSPSystem1;
		- Input AudioSignal;
		- Output AudioScaled.
- add DSP Sum component to the Dashboard panel;
	- configure it as follows:
		- Handle DSPSum1;
		- Buffer manager DSPSystem1;
		- Input A **AudioScaled**;
		- Input B FeedbackDelayed;
		- Output AudioSum.

add DSP Delay component to the Dashboard panel;

- configure it as follows:
	- Handle DSPDelay1;
	- Max Delay Count 8000;
	- Initial Delay Count 1000;
	- Buffer manager DSPSystem1;
	- Input AudioSum;
	- Output **AudioDelayed**;
	- Sample rate 8000.000000.
- add the second DSP Scale component to the Dashboard panel;
	- configure it as follows:
		- Handle DSPScale2;
		- Buffer manager DSPSystem1;
		- Input AudioDelayed;
		- FeedbackDelayed.
- add DSP Audio Input & DSP Audio Output components to the Dashboard panel, (from the Hardware toolbox);
- add a gLCD component to the dashboard panel, (from the Displays toolbox)

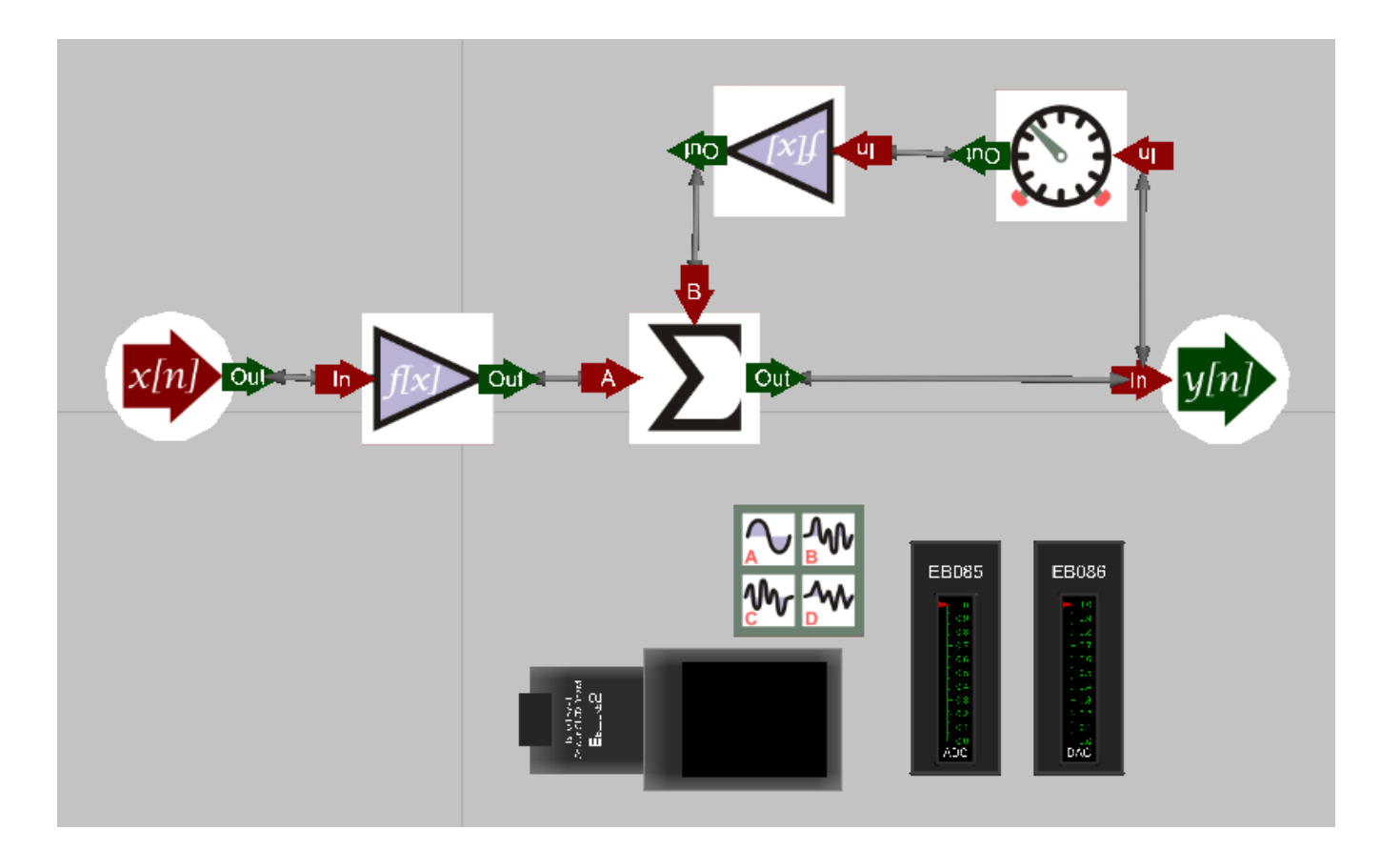

### **5.6.2 The flowchart:**

Create the Flowcode flowchart shown in the following diagrams.

It consists of a 'Main' flowchart, and five macros.

Four of these macros are identical to those in earlier programs and may be imported from there. The 'GLCD\_Init' macro has only a minor change - the text printed on the gLCD is different. The 'timer tick' macro has additional component macros, to take care of the scaling, feedback and summation.

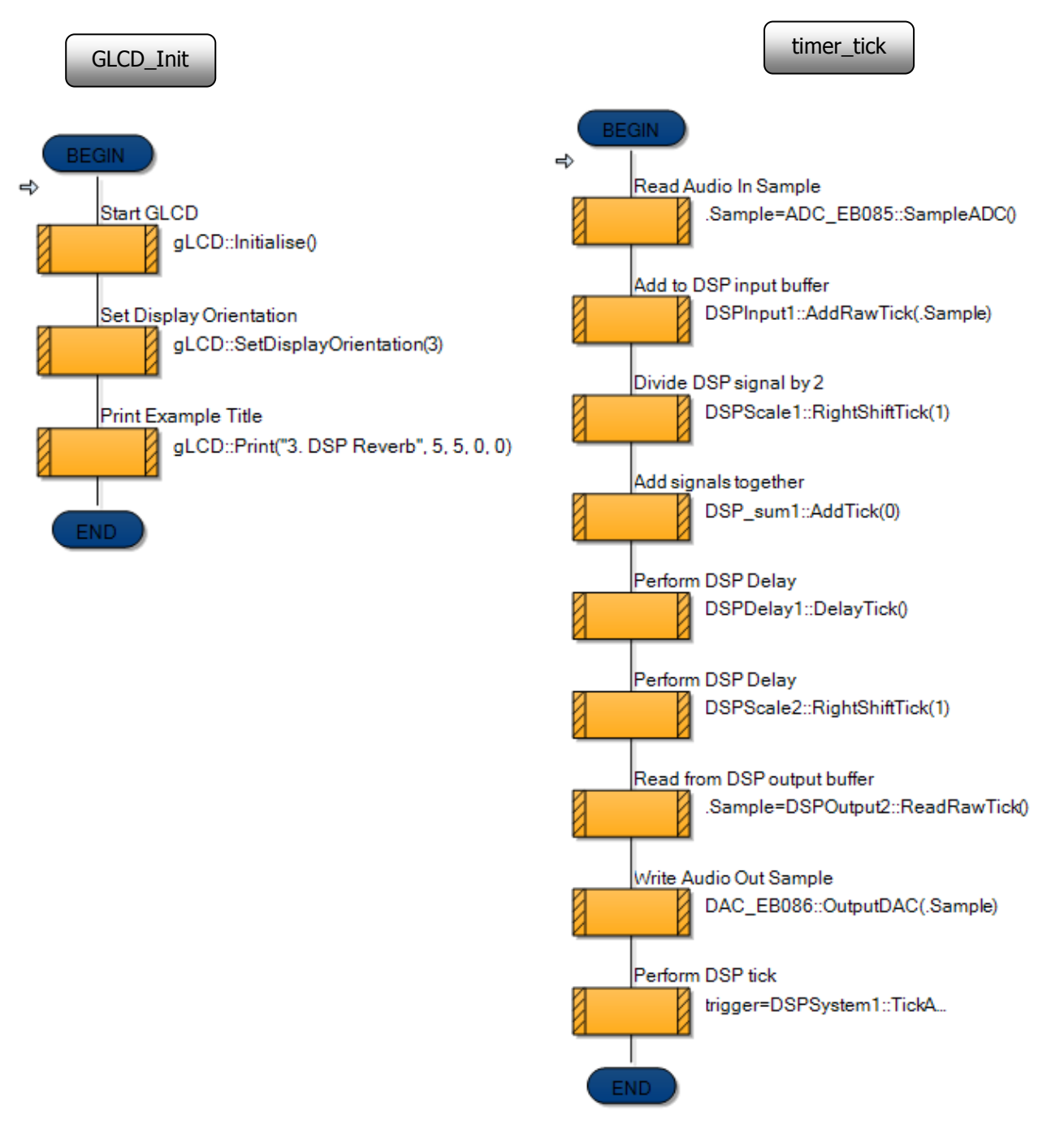

- Save the program as 'Exercise 3'.
- Once again, it will not simulate easily, as it requires samples from the ADC on the DSP Input board.

### **5.6.3 The hardware:**

The hardware set-up is identical to that used in the previous program:

### **5.6.4 Testing:**

- Plug a high impedance microphone into the 'Line in' jack socket on the DSP Input board.
- Plug an earphone into the 'DSP Output' jack socket on the DSP Output board.
- Any sounds picked up by the microphone should be relayed to the earphone, but this time with reverberation.
- The reverberation will be more apparent if you make short 'clicking' sounds into the microphone.
- Changing the delay in the DSP Delay component will allow for different reverb effects.

### **5.6.5 The Flowcode program in detail**

The task is:

- to take in a sample from the ADC on the DSP Input board;
- divide it by two, to prevent excessive values when the summation takes place;
- add it to a delayed and scaled sample fed back from the output of the DSP Sum component;
- output the result from the dsPIC to the DAC on the DSP Output board;
- send the DAC output to the speaker on the DSP Output board.

The next section goes into detail about the function of each section of the program, though much of this is the same as in earlier programs.

Main macro:

#### GLCD\_Init:

• sets up the graphical LCD to display the message "3. DSP Reverb":

timer\_tick:

- is triggered when Timer 1 overflows, and creates a new 'tick' to move the process onto the next sample from the ADC:
- macro 'Sample ADC' is called to transfer the latest sample to the variable 'Data';
- component macro 'AddRawTick' adds this sample to the DSP Input buffer, without scaling it in any way;
- component macro 'RightShiftTick' moves all bits of the sample one place to the right in the buffer, effectively dividing the value by two;
- component macro 'AddTick' sums together the original sample and a scaled, delayed sample fed back from the output of the DSP Sum component;
- component macro 'DelayTick' takes a sample from the output of the DSP Sum component, and adds a time delay to it;
- a second component macro 'RightShiftTick' divides this sample by two;
- the result of the summation is stored in the DSP output buffer, and then transferred to the 'Data' variable by the component macro 'ReadRawTick';
- the 'OutputDAC' macro is called to transfer this value to the DAC;
- the 'TickAllBuffers' component macro now moves onto the next sample taken from the ADC.

#### SPI\_Init:

• enables SPI peripheral to control data transfer between the ADC, microcontroller and DAC, as in earlier programs.

### **5.7 Further work**

- Change the delay settings 'Max Delay Count' and 'Initial Delay Count', on the DSP Delay component and notice the effect on the sound heard.
- Observe the effect of changing the 'Scaler' parameter in the two 'RightShiftTick' macros.

<sup>•</sup> has the same function as in previous programs.

### **6. Signals and waveforms**

Signals carry information - speech, video or other data.

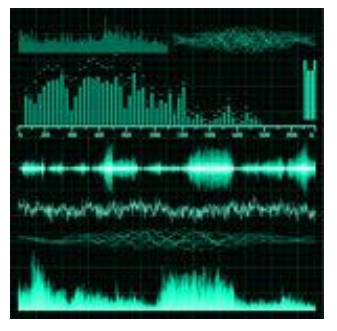

Usually, they do so as a time-varying voltage.

They can be analogue signals, which produce a voltage copy of the information, or digital signals, where the information is in the form of a series of numbers, rather like a train timetable.

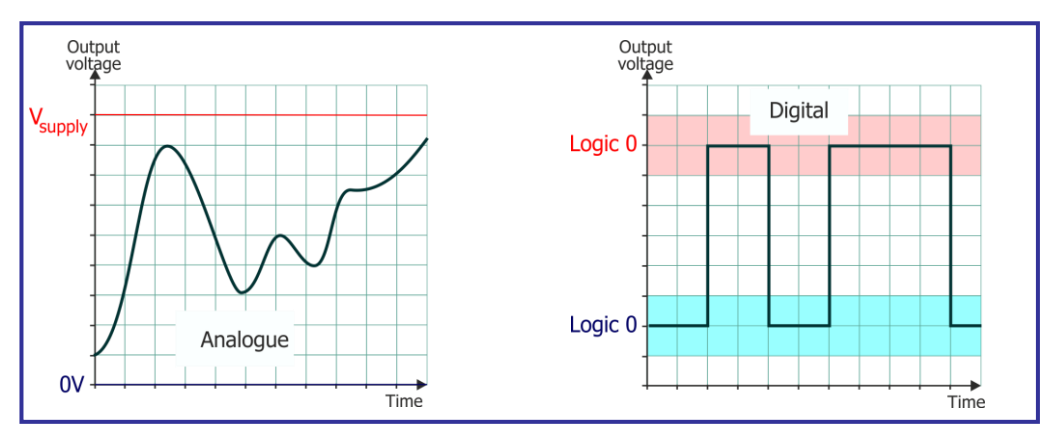

The diagrams above show both types, in the form of voltage-time graphs, in other word how the signals change over time, (in the 'time domain').

However, they can equally be described in terms of their frequency content, (in the frequency domain). Both kinds of diagram show the same signals, but illustrate different aspects of them.

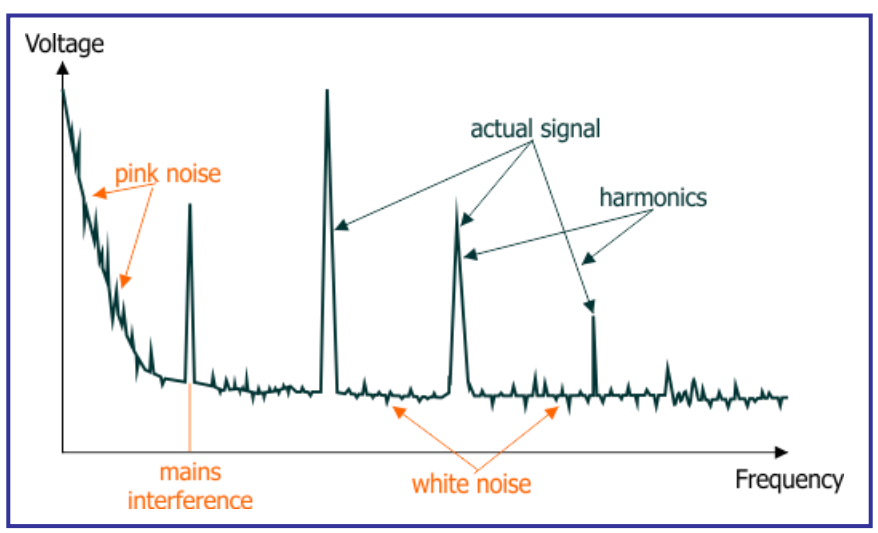

The diagram above represents the frequency spectrum of a signal - the range and strength of frequencies found in the signal. It aims to illustrate several types of unwanted components in the signal, including pink noise and white noise. It also shows two harmonics of the fundamental signal. These have frequencies which are whole number multiples of the fundamental frequency.

## **6.1 Noise**

In electronics, noise is usually an unwanted extra component, a contamination of a signal, produced by an external source.

'White' noise is named because of a comparison with light. White light contains all colours (frequencies) of light. Similarly, 'white noise' is made up of all frequencies. Other sources of noise have a different frequency spectrum, and, to keep the analogy going, are often named after colours, such as pink, blue and grey. 'White' and 'pink' noise are of significance in this course, as the DSP Frequency Generator component within Flowcode can generate them.

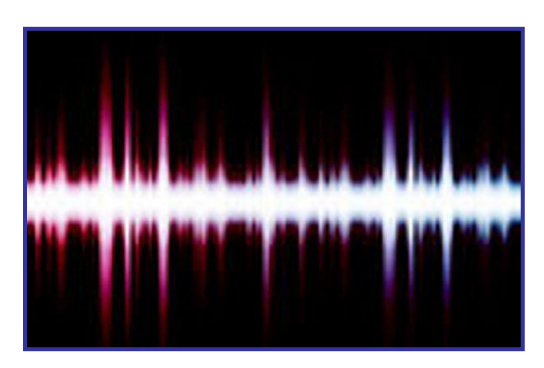

Both 'white' noise and 'pink' noise contain all the frequencies audible to humans. However, 'white' noise has the same power per unit frequency ('per hertz') across all frequencies, whereas the power per unit frequency in 'pink' noise decreases as the frequency increases.

Because of the way we perceive sounds, we use the word 'octave' to mean the range of frequencies between one frequency and double that frequency. For example, 100Hz and 200Hz are one octave apart. That octave, then covers a range of 100Hz. However, the next octave runs from 200Hz to 400Hz, and so has twice as big a range.

As 'white' noise has the same power delivered by each unit of frequency, the higher octaves deliver more total power than lower octaves. To us, then, 'white' noise appears as a high frequency 'hiss', as power is concentrated into the higher octaves.

'Pink' noise, however, appears to be equally loud at all frequencies, rather like the sound of rain falling on the road, or wind rustling through the trees. As frequency increases, the power per unit frequency falls off in such a way that each octave delivers the same power.

Though noise is usually regarded as a nuisance in electronic systems, 'pink' noise is often used to test audio equipment. It may even help insomniacs by inducing deeper sleep!

# **6.2 Signal waveforms**

Different waveforms are used for different purposes:

- Sinusoidal (sine wave) signals:
	- are mathematically the simplest, as they consist of only one frequency;
	- create sounds that we perceive as 'pure' tones.

The following diagram shows the time variation and frequency spectrum of a sinusoidal signal.

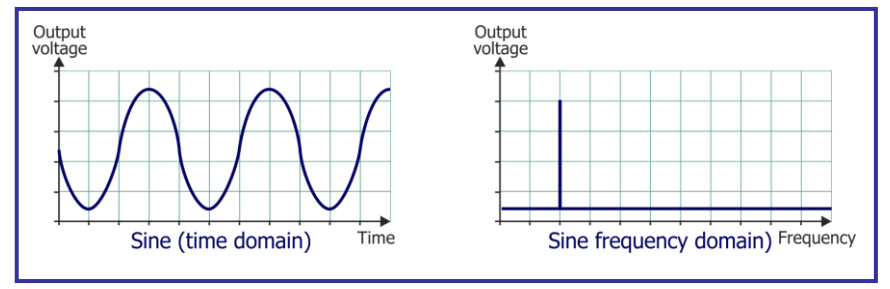

- Square wave signals;
	- look simple, but are made up from an infinite series of sine waves of related frequencies;
	- as a result, they are a harsh test of an electronic system's ability to reproduce signals faithfully;
	- can be used to test a system's response to a rapidly changing input signal ('stepfunction');
	- can be used as 'clock' signals to synchronise events, or as timing signals, in a complex electronic system.
- Pulsed signals:
	- are single square waves;
	- can be used to trigger events, like time delays, or counting in an electronic system;

The following diagram shows the time variation of square wave, and of a pulse.

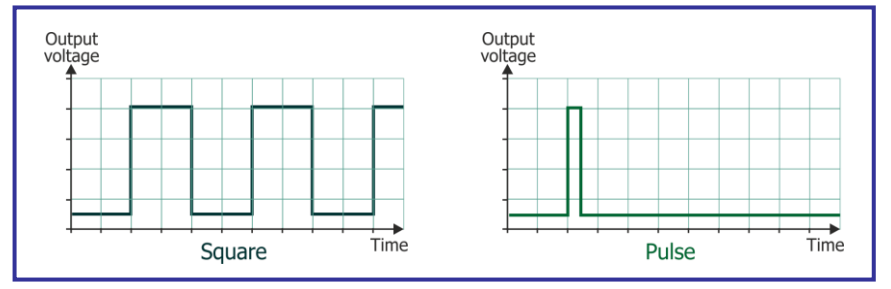

- Triangular wave signals:
	- a signal with equal rise and fall times;
	- signal changes are linear;
	- can be used to test a system's distortion
- Sawtooth signals:
	- again, signal changes are linear, but the rise and fall times are very different;
	- is rich in harmonics, making it useful in synthesisers and digital audio studios;
	- can be used to test how rapidly the output voltage of a system can rise and fall.

The following diagram shows the time variation of triangular and sawtooth waveforms.

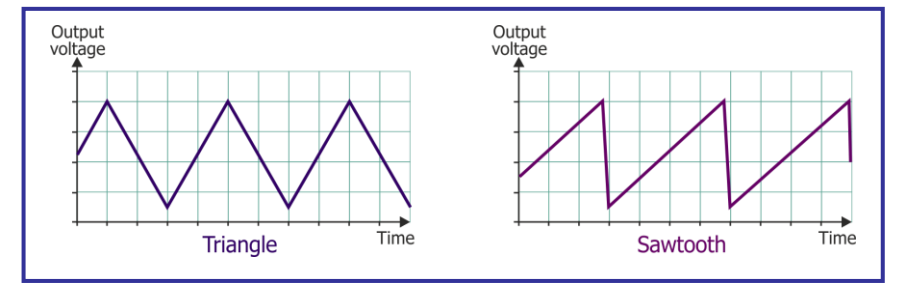

## **7 Program 4 - Sine wave generator**

### **7.1 Introduction**

This program demonstrates how to turn the dsPIC microcontroller into a valuable test instrument. It generates sinusoidal signals at a frequency which can be varied using switch settings, and outputs them from the 'Line Output' socket of the DSP Output E-Blocks board. These signals can then be used in measuring the gain of a voltage amplifier, for example, or in determining its bandwidth, (useful frequency range).

### **7.2 Objective**

To generate sine wave signals with a frequency selected using switches.

### **7.3 Requirements**

This exercise requires:

- a dsPIC programmer with a microcontroller device.
- a copy of Flowcode running on the PC
- a DSP Output E-Block (EB086)
- a graphical LCD E-Block (BL0157)
- a E-Block Switch board (BL0145)
- a universal power supply.

## **7.4 Flowcode program outline**

The aim of the program is to:

- initialise:
	- the DSP system:
	- the graphical LCD;
	- the ADC & DAC components.
- sense the state of the switches
- generate a digitised sine wave signal from the DSP Frequency Generator component, with a frequency determined by the state of the switches.
- process it with the dsPIC
	- scale the ensuing signal data;
	- transfer the result to the output buffer.
- transfer the result to the DAC, and then pass the signal produced to the speaker on the DSP output board;
- display the name of the program "4. Sine Generator" on the gLCD.

## **7.5 The system components**

The flowchart controls eight components:

- the DSP System component, called 'DSPSystem1';
- the Frequency Generator component, called 'DSPFreqGen1';
- the Scale component, called 'DSPScale1';
- the Output component, called 'DSPOutput1';
- the SPI component;
- the graphical LCD component;
- the E-Blocks Switch Board;

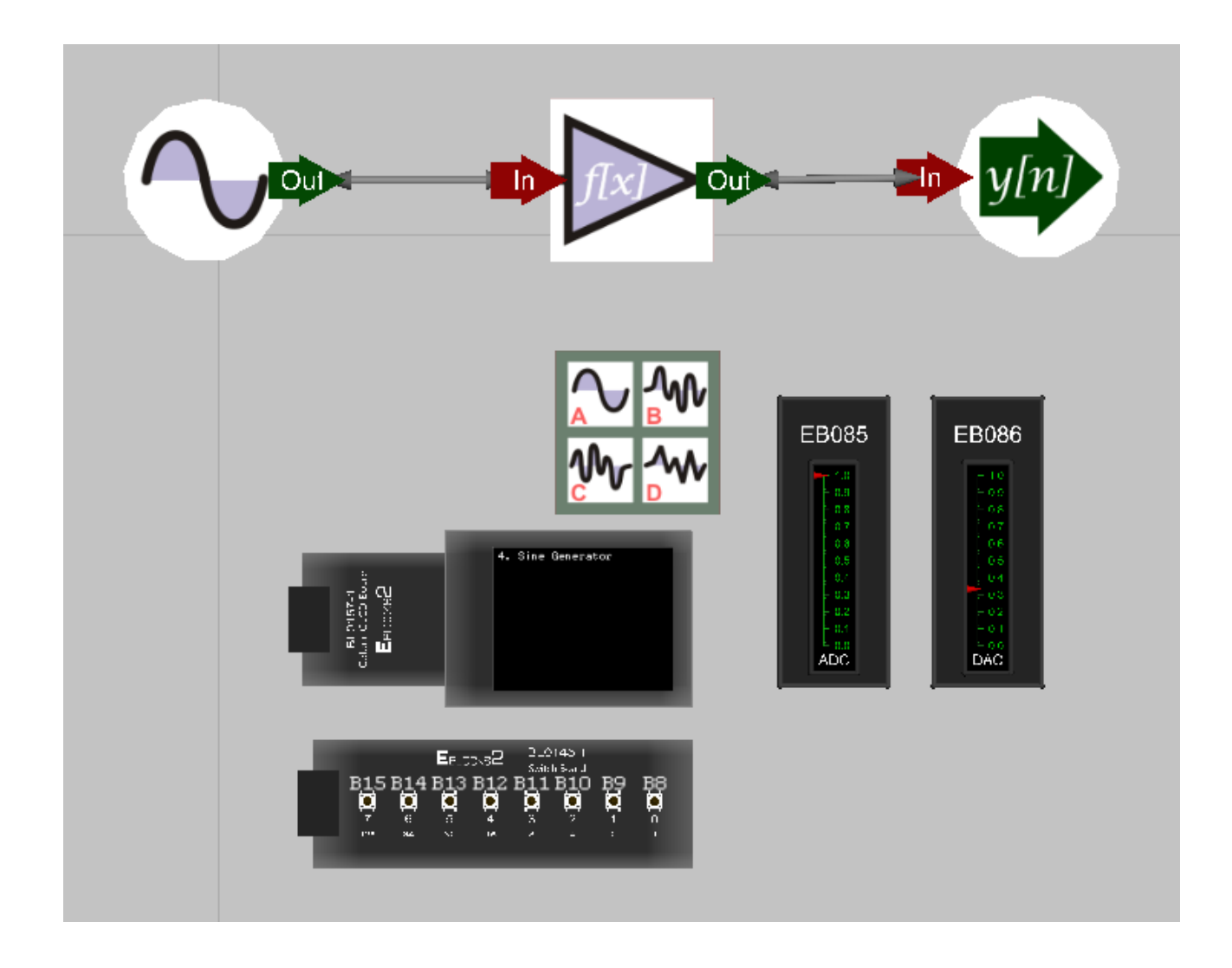

Most of these have been described earlier. The notes that follow describe any new components, and distinctive features of others in this program.

### **7.5.1 The Frequency Generator component**

The Frequency Generator component, used in conjunction with the DSP System component, allows the generation of a range of waveforms, including Sine, Square, Pulse, Triangle and Sawtooth. In addition, there is the ability to generate both Pink and White noise, and to generate a Custom waveform.

Within the Properties for this component:

- Waveform type allows the user to select the waveform 'shape' sine, square, pulse, triangle, sawtooth, white noise, pink noise, or custom. The choice made affects the appearance of the Frequency Generator symbol on the Dashboard Panel.
- Amplitude the 'height' of the wave, usually measured in volts. Where the signal is used to generate a sound, the amplitude influences the loudness of the sound.
- Offset the 'vertical' starting point for the wave '127' means starting mid-way up so the wave can grow bigger and smaller by equal amounts.
- Period really, the time taken to produce one cycle of the wave, but in this case that translates to the number of samples in each cycle (as the time to produce one cycle is fixed for the program.
- Phase the equivalent of offset for the 'horizontal' direction, allowing the waveform to have a delayed, or early start.
- Data the values of the samples used to create one cycle of the wave. The values are created automatically by choosing the waveform type. Test this by selecting and deleting the data - it magically re-appears when you hit the 'Return' key. (The only exception is the 'Custom' waveform, where you have to feed in your own data values.)

The diagram that follows shows the data produced by the sine wave generator exported to a spreadsheet, and expressed as a graph.

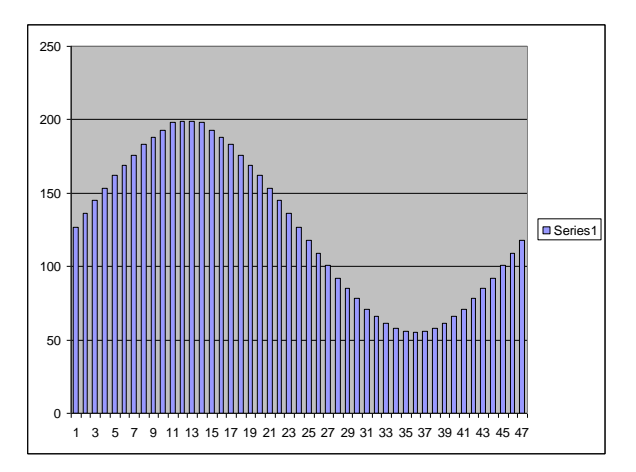

• Period offset - allows the frequency of the wave to be modified. When set to 2, the system reads every other sample, and so completes the cycle in half the time, doubling the frequency. When set to 0.5, each sample is read twice, and so it takes twice as long to create one cycle, halving the frequency.

# **7.5.2 The DSP Scale component**

It is used with the 'LeftShiftTick' macro, given a parameter of '8'. The aim is to convert each 8-bit sample from the Frequency Generator, read from the 'AudioSignal' buffer, into a 16-bit value, which is then stored in the 'AudioScaled' buffer.

This process is illustrated below:

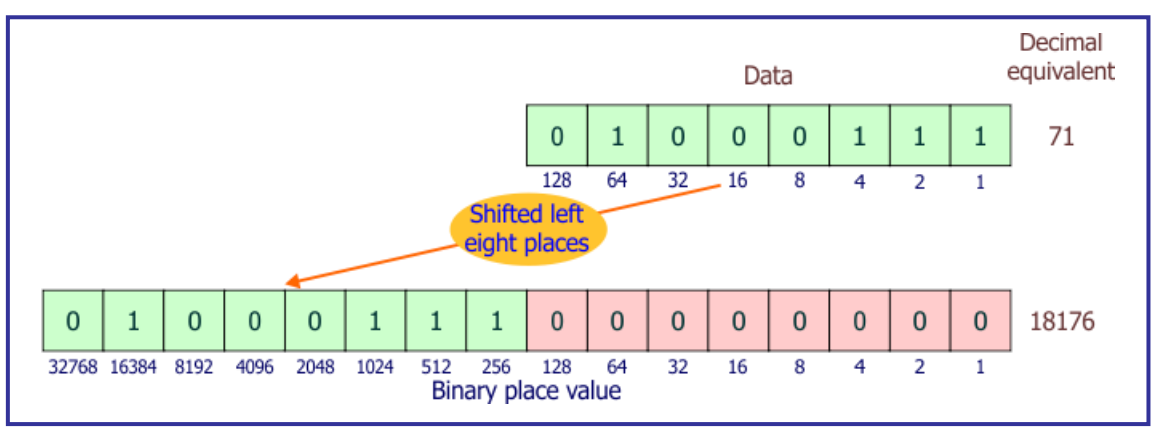

When you simulate this program, select 'View'  $\Rightarrow$  'Console'. Compare the data provided under the 'AudioSignal' and 'AudioScaled' tabs to see the results of this process.

### **7.5.3 The switches**

It is used with the 'LeftShiftTick' macro, given a parameter of '8'. The aim is to convert each 8-bit sample from the Frequency Generator, read from the 'AudioSignal' buffer, into a 16-bit value, which is then stored in the 'AudioScaled' buffer.

### **7.6 Creating the program**

Write the Flowcode program using the following steps as a guide:

- create a new Flowcode flowchart;
- select the 16-Bit PIC -> Misc -> BL0032 as a target:

### **7.6.1 The Dashboard panel:**

- add a DSP System component to the Dashboard panel;
	- configure it as follows:
		- Handle DSPSystem1;
		- Buffer count 2;
			- Simple mode No;

(Setting 'Simple mode' to 'No' means that we can set different bit depths for buffers A and B.)

- Buffer A name AudioSignal;
- Buffer B name AudioScaled;
- Buffer A:
	- Bit depth 8-bit;
	- Sign Unsigned;
	- Size 1;
- Buffer B:
	- Bit depth 16-bit;
	- Sign Unsigned;
	- Size 1.

Configuring the 'AudioSignal' buffer with a 8-bit depth' ensures efficient use of ROM memory.

- add DSP Frequency Generator to the Dashboard panel;
	- configure it as follows:
		- Handle DSPFreqGen1;
		- Buffer manager DSPSystem1;
		- Output AudioSignal;
		- Type Sine;
		- Amplitude 200;
		- Offset 127;
		- Period 50;
		- Phase 0;
		- Data **Created automatically as you choose the waveform type;**
		- Period Offset 1.000000 • Sample Rate 8000.000000.

Notice the link between sample rate (number of samples taken per second), 'Waveform - period' (i.e. number of samples per cycle of the wave,) period (in the 'Frequency calculation' - equals physical period of the waveform i.e. time taken for one cycle) and frequency (number of cycles generated per second):

> Physical period = number of samples per cycle ('Waveform - period') sample rate (number of samples per second)

Frequency = 
$$
\frac{1}{\sqrt{1-\frac{1}{2}}}
$$

(physical)period

The (physical) period and frequency, in the 'Frequency calculation' section are both 'greyed out' because their values are determined by the above calculations, once period and sample-rate have been entered.

- add a DSP Scale component to the Dashboard panel;
	- configure it as follows:

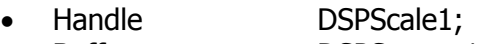

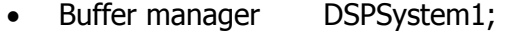

- Input **AudioSignal**:
- Output **AudioScaled.**
- add DSP Output component to the Dashboard panel;
	- configure it as follows:
		- Handle DSPOutput1;
		- Buffer manager DSPSystem1;
		- Output **AudioScaled.**
- add DSP Audio Input & DSP Audio Output components to the Dashboard panel, (from the Hardware toolbox);
- add a gLCD component to the dashboard panel, (from the Displays toolbox.

### **7.6.2 The flowchart:**

Create the Flowcode flowchart shown in the diagrams that follow.

The flowchart consists of a 'Main' flowchart, and four macros.

The 'SPI\_Init' macro is identical to those in earlier programs, and may be imported from there. The 'Main' macro has a menu section added to the loop. This reads the state of the two switches, which control the frequency of the sine waves produced by the DSP Frequency Generator component, and directs the progress of the program accordingly. The switches used in the program are numbered 0 and 1 on the Switch board. The 'Read switches' input icon uses masking so that it reads only bits 0 and 1, and transfers the resulting value to the variable 'switch'.

The 'GLCD Init' macro has only a minor change - the text printed on the gLCD is different. The 'timer tick' macro has an additional component macro, the 'DSPScale1' macro, which modifies the size of each sample, to make it compatible with the rest of the program.

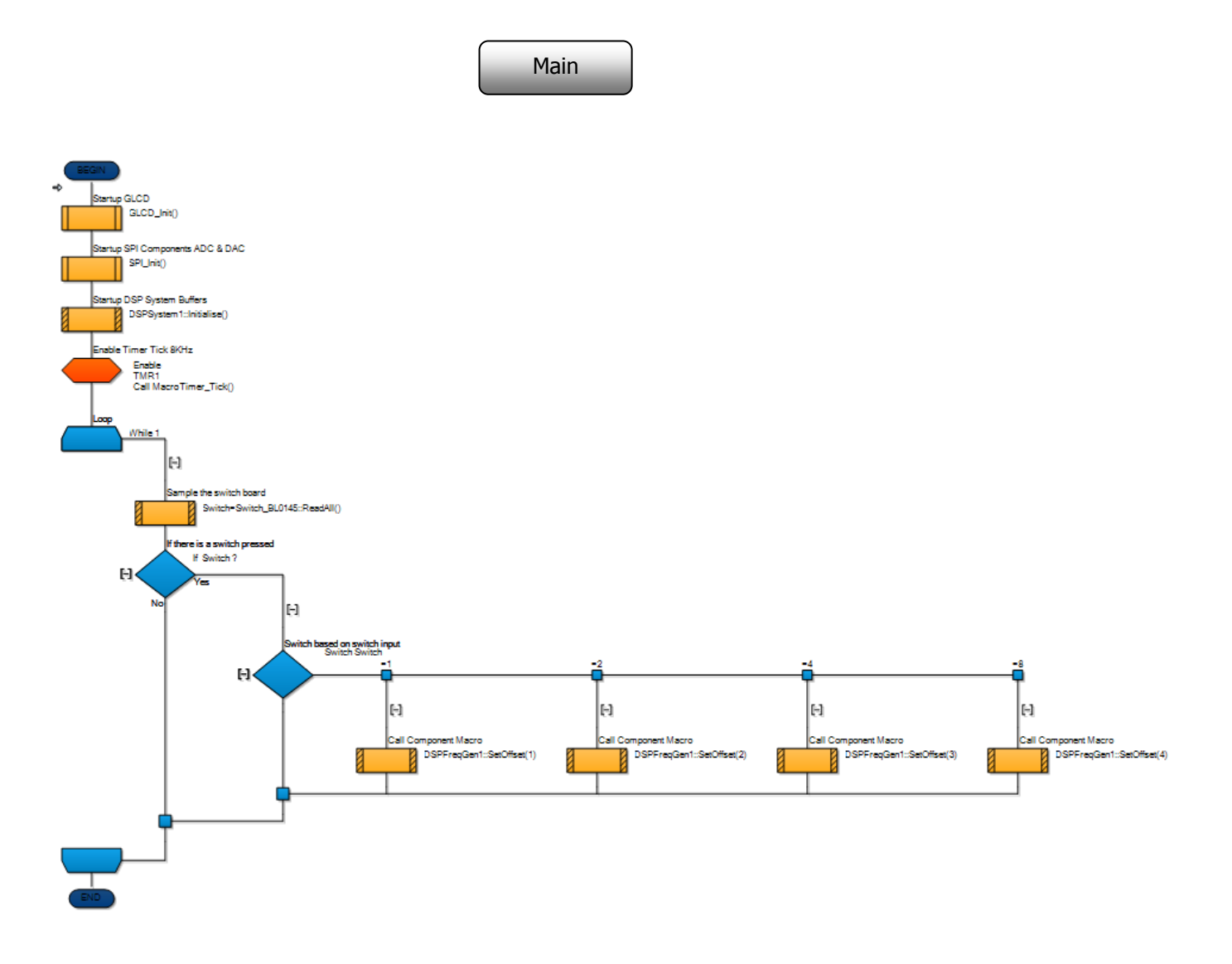

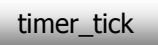

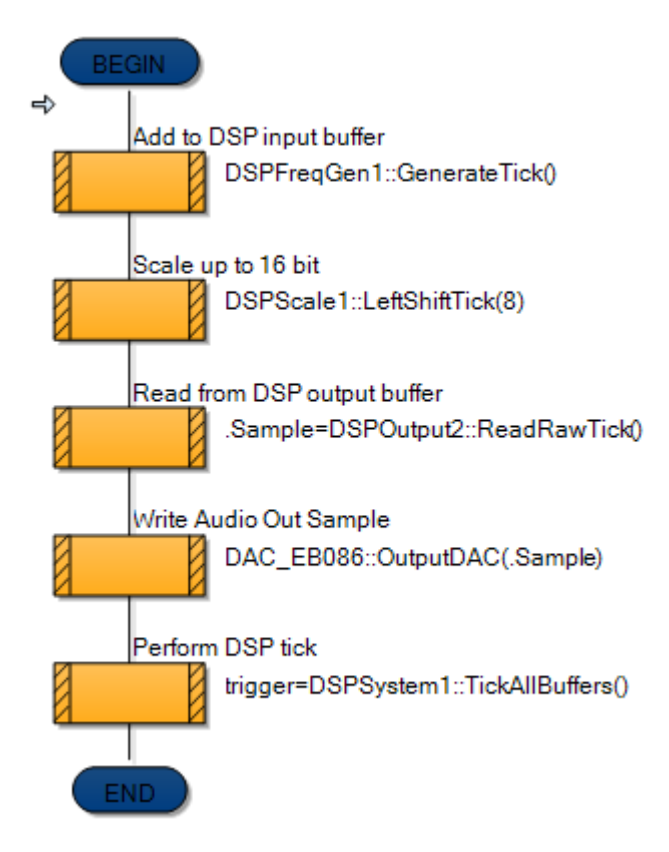

• Save the program as 'Exercise 4'.

### **7.6.3 The hardware:**

• Use the same hardware configuration as the previous exercise.

#### **7.6.4 Testing:**

#### **Simulation:**

Simulate the program as follows:

- From the 'View' menu, select the 'Data Recorder' option.
- Position the Data Recorder window near the bottom the screen, and resize if necessary.
- Start the simulation (by clicking on the  $\triangleright$  icon, or pressing the F5 key);
- When you pause, or stop the simulation, you can examine these traces in more detail.
- (Pause the simulation by clicking on the  $\|\|\|$  icon, or by pressing the F7 key. Stop the simulation by using the  $\Box$  icon or by pressing the Shift and F5 keys together.)
- Use the mouse scroll wheel to zoom the waveform
- If you zoom in sufficiently, you will see that the waveform is digitised, as you will be able to resolve the individual digital data points that make it up.
- Test the effect of 'closing' switches 0 and 1, both individually and together. They should create different frequencies on the Data Recorder traces.

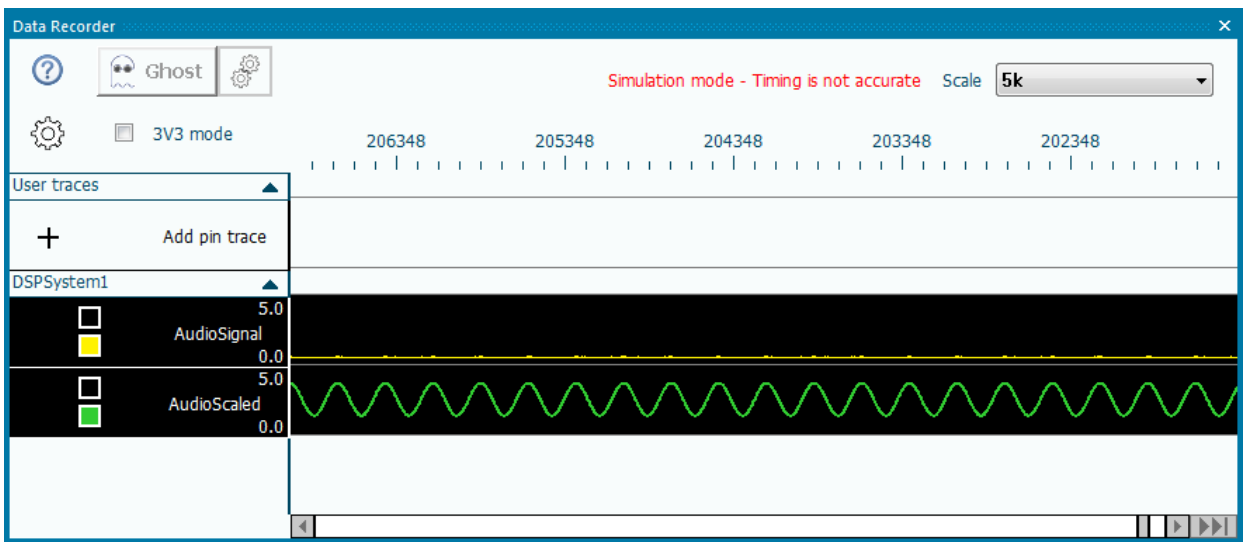

#### **Hardware:**

- When you run the program on the dsPIC itself, you should hear a (fairly) pure tone produced by the loudspeaker.
- Test the effect of closing switches 0 and 1, both individually and together. They should create different audio tones from the speaker, as the signal frequency changes.
- Modify the program by changing the 'Waveform Type' setting to 'Square', in the Frequency Generator properties. Download the new program, and listen to the sound produced. It is harsher.
- Do the same for the other types of waveform.
- Examine the waveforms on an oscilloscope attached to one of these points on the DSP Output board:
	- Audio In;
	- Audio Gain;
	- Audio Filtered.

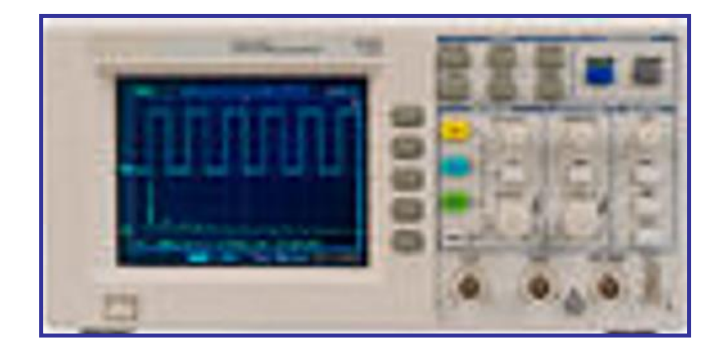

# **7.6.5 The Flowcode program in detail**

The task is:

- to take in a sample from the Frequency generator component;
- convert it from 8-bit format to 16-bit format;
- output the result from the dsPIC to the DAC on the DSP Output board;
- send the DAC output to the speaker on the DSP Output board.

Main macro:

- has much the same function as in previous programs, but it includes a 'switch' icon to change the frequency of the output signal, depending on which switches are pressed. It does so by changing the 'Period Offset' property of the Frequency Generator component, so that:
	- pressing no switches gives a period offset value of '1' no change to the frequency;
	- pressing switch 0 gives a period offset value of '2' twice the frequency;
	- pressing switch 1 gives a period offset value of '3' three times the frequency;
	- pressing both switches gives a period offset value of '4' four times the frequency;

#### GLCD\_Init:

• sets up the graphical LCD to display the message "4. Sine Generator":

timer\_tick:

- is triggered when Timer 1 overflows, and creates a new 'tick'. It then stores the next sample in the 'AudioSignal' buffer;
- component macro 'LeftShiftTick' moves all bits of the sample eight place to the left in the buffer, effectively converting it into a 16-bit sample;
- the result is stored in the DSP output buffer, and then transferred to the 'Data' variable by the component macro 'ReadRawTick';
- the 'Output DAC' macro is called to transfer this value to the DAC;
- the 'TickAllBuffers' component macro now moves onto the next sample taken from the Frequency Generator.

SPI\_Init:

• enables SPI peripheral to control data transfer between the microcontroller and the DAC.

### **7.7 Further work**

- Click on the Frequency Generator component to make visible the component's properties.
	- Change the 'Waveform  $\Rightarrow$  Type' to 'Sawtooth'.
	- Delete the data in the 'Waveform  $\Rightarrow$  Data' section, and click 'Return'.
	- Click on the new data, right-click on the mouse, and select 'Copy'.
	- Open a spreadsheet application, and paste the data into it.
	- Then create a graph using that data, to check the shape produced.
- Click on the Frequency Generator component again.
	- Change the 'Waveform  $\Rightarrow$  Type' to 'Custom'.
	- Create data for your customised wave by typing in a series of numbers, each between 0 and 255.
	- Save the program, download it to the dsPIC, and listen to your synthesised notes!
- Click on the Frequency Generator component again.
	- Change the 'Waveform  $\Rightarrow$  Type' to 'White Noise'.
	- Save the program, download it to the dsPIC, and listen to the result.

## **8 Program 5 - Waveform generator**

### **8.1 Introduction**

This program extends the functionality of the previous one by allowing the user to select the waveform of the output signal using switches on the Switch E-Blocks board. Although it was possible to change the waveform with the previous program, it required a modification to the program and a fresh download to the dsPIC to effect the change. Here, it can be done while the program is running.

### **8.2 Objective**

To generate signals whose waveform is selected using switches.

### **8.3 Requirements**

This exercise requires:

- a dsPIC programmer with a microcontroller device.
- a copy of Flowcode running on the PC
- a DSP Output E-Block (EB086)
- a graphical LCD E-Block (EB084)
- a E-Block Switch board (BL0145)
- a universal power supply.

### **8.4 Flowcode program outline**

The aim of the program is to:

- initialise:
	- the DSP system;
	- the graphical LCD;
	- the ADC & DAC components.
- sense the state of the switches;
- generate a signal from the DSP Frequency Generator component, with either sinusoidal, square or triangular waveform, depending on the switch selection.
- process it with the dsPIC
	- scale the signal data:
	- transfer the result to the output buffer.
- transfer the result to the DAC, and then pass the signal produced to the speaker on the DSP output board;
- display the name of the program "5. Waveform Generator" on the gLCD.

### **8.5 The system components**

The flowchart controls eleven components:

- the DSP System component, called 'DSPSystem1';
- four Frequency Generator components, called 'DSPFreqGen1', 'DSPFreqGen2', 'DSPFreqGen3' and 'DSPFreqGen4';
- the Scale component, called 'DSPScale1';
- the Output component, called 'DSPOutput1';
- the DAC & ADC components;
- the graphical LCD component:

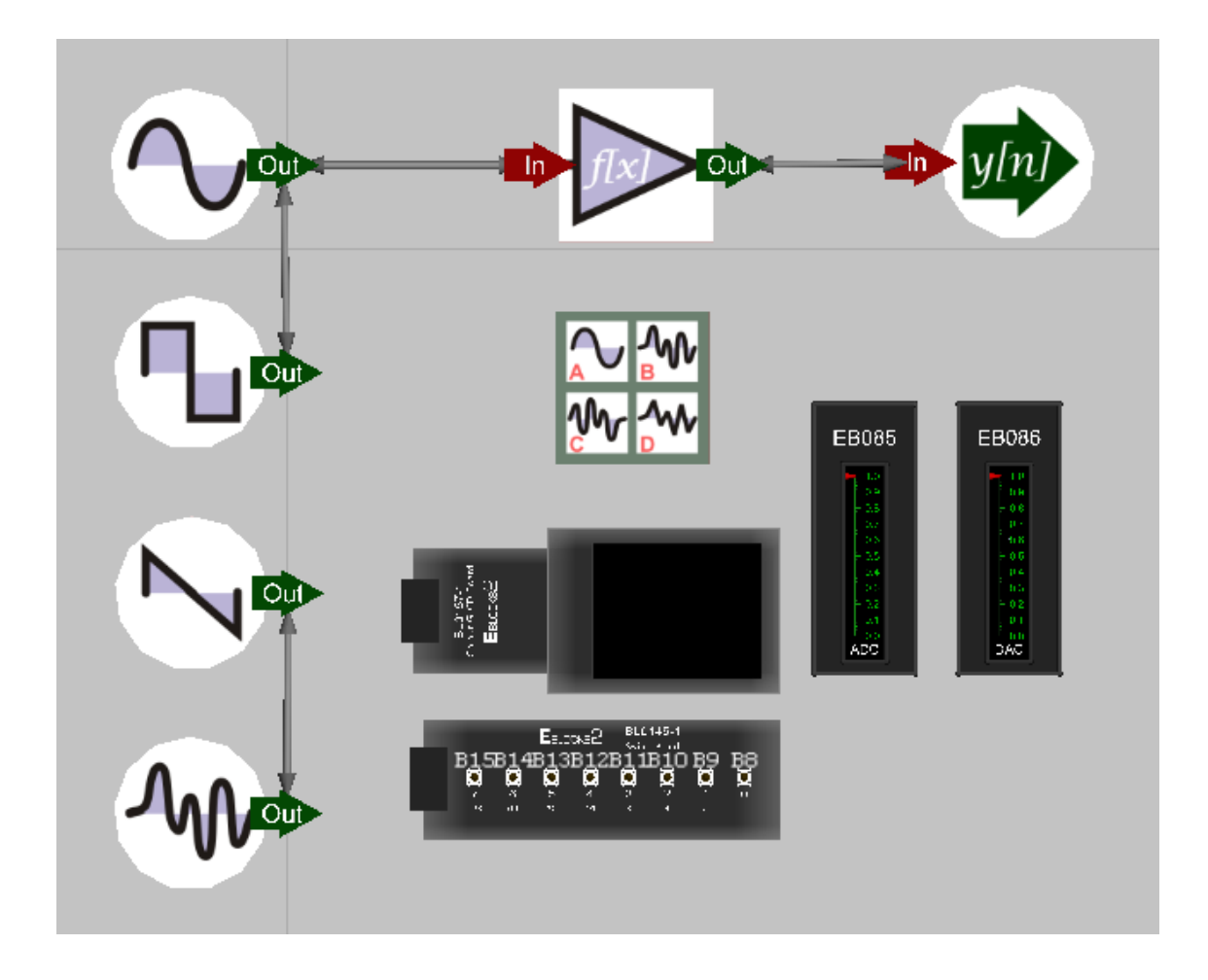

Most of these have been described earlier. The notes that follow describe any new components, and any distinctive features of the others in this program.

## **8.5.1 The DSP Frequency Generator components**

All four Frequency Generator components generate signals, with an amplitude of 200 units and a frequency of 160Hz.

- 'DSPFreqGen1' generates sinusoidal signals;
- 'DSPFreqGen2' generates square wave signals;
- 'DSPFreqGen3' generates triangular signals;
- 'DSPFregGen4' generates sawtooth signals;

### **8.6 Creating the program**

Write the Flowcode program using the following steps as a guide:

- create a new Flowcode flowchart:
- select the 16-Bit PIC -> Misc -> BL0032 as a target;

#### **8.6.1 The Dashboard panel:**

- add a DSP System component to the Dashboard panel;
	- configure it as follows:
		- Handle DSPSystem1;
		- Buffer count 2;
		- Simple mode No:
		- Buffer A name AudioSignal;
		- Buffer B name AudioScaled;
		- Buffer A:
			- Bit depth 8-bit;
			- Sign Unsigned;
			- Size 1;
		- Buffer B:
			- Bit depth 16-bit;
			- Sign Unsigned;
			- $\bullet$  Size 1.
- add four DSP Frequency Generators to the Dashboard panel;
	- configure them as follows:
		- Frequency Generator 1:
			- Handle DSPFreqGen1;
			- Buffer manager DSPSystem1;
			- Output AudioSignal;
			- **Type** Sine;
			- Amplitude 200;
			- Offset 127;
			- Period 50;
			- Phase 0;
				- Data **Created automatically as you choose the waveform type;**
			- Period Offset 1.000000
			- Sample Rate 8000.000000.
		- Frequency Generator 2:
			- Handle DSPFreqGen1;
			- Buffer manager DSPSystem1;
			- Output AudioSignal;
			- Type Square;
			- Amplitude 200;
			- Offset 0;
			- Period 50;
			- Phase 0;
			- Data Created automatically as you choose the waveform type;
			- Period Offset 1.000000
			- Sample Rate 8000.000000.
- Frequency Generator 3:
	- Handle DSPFreqGen1;
	- Buffer manager DSPSystem1;
	- Output AudioSignal;
	- Type Triangle;
	- Amplitude 200;
	- Offset 0;
	- Period 50:
	- Phase 0;
		- Data **Created automatically as you choose the waveform type;**
	- Period Offset 1.000000 • Sample Rate 8000.000000.
- Frequency Generator 4:
	- Handle DSPFreqGen1;
	- Buffer manager DSPSystem1;
	- Output AudioSignal;
	- Type Sawtooth;
	- Amplitude 200;
	- Offset 0;
	- Period 50;
		- Phase 0;
		- Data **Created automatically as you choose the waveform type;**
	- Period Offset 1.000000
	- Sample Rate 8000.000000.
- add a DSP Scale component to the Dashboard panel;
	- configure it as follows:
		- Handle DSPScale1;
		- Buffer manager DSPSystem1;
		- Input AudioSignal;
		- Output AudioScaled.
- add DSP Output component to the Dashboard panel;
	- configure it as follows:
		- Handle DSPOutput1;
		- Buffer manager DSPSystem1;
		- Output AudioScaled.
- add DSP Audio Input & DSP Audio Output components to the Dashboard panel, (from the Hardware toolbox);
- add a gLCD component to the dashboard panel, (from the Displays toolbox)

### **8.6.2 The flowchart:**

Create the Flowcode flowchart shown in the following diagrams.

Many of the macros are identical to those in earlier programs, and may be imported from there.

The 'timer tick' macro has a menu section added. This reads the state of the two switches, which control the waveform of the signals produced, by selecting the DSP Frequency Generator

component, based on the state of the switches. Again, only switches '0' and '1' are used, and the 'Read switches' input icon uses masking to read only bits 0 and 1, and then transfers the result to the variable 'switch'.

The 'GLCD Init' macro has only a minor change - the text printed on the gLCD is different.

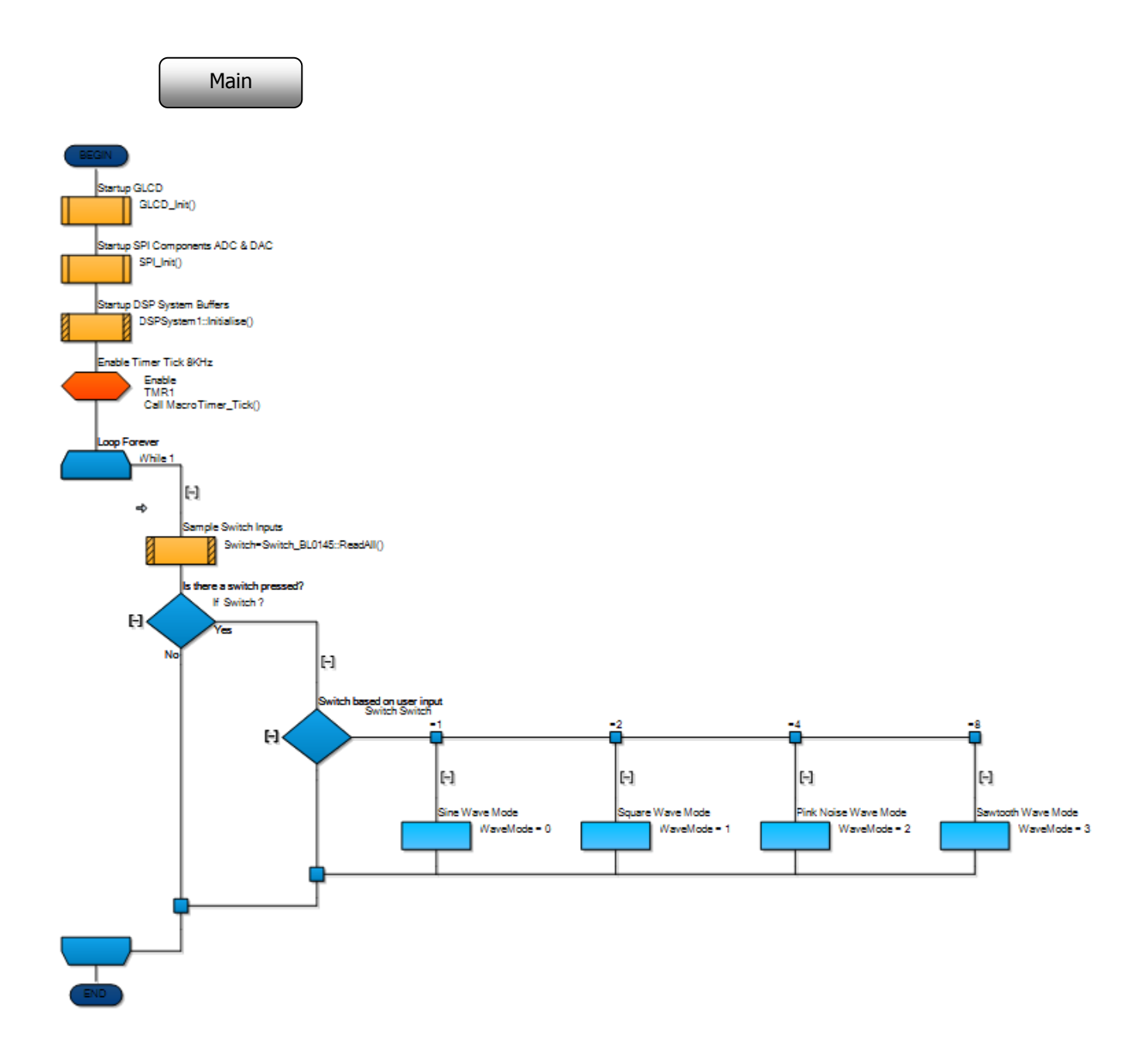

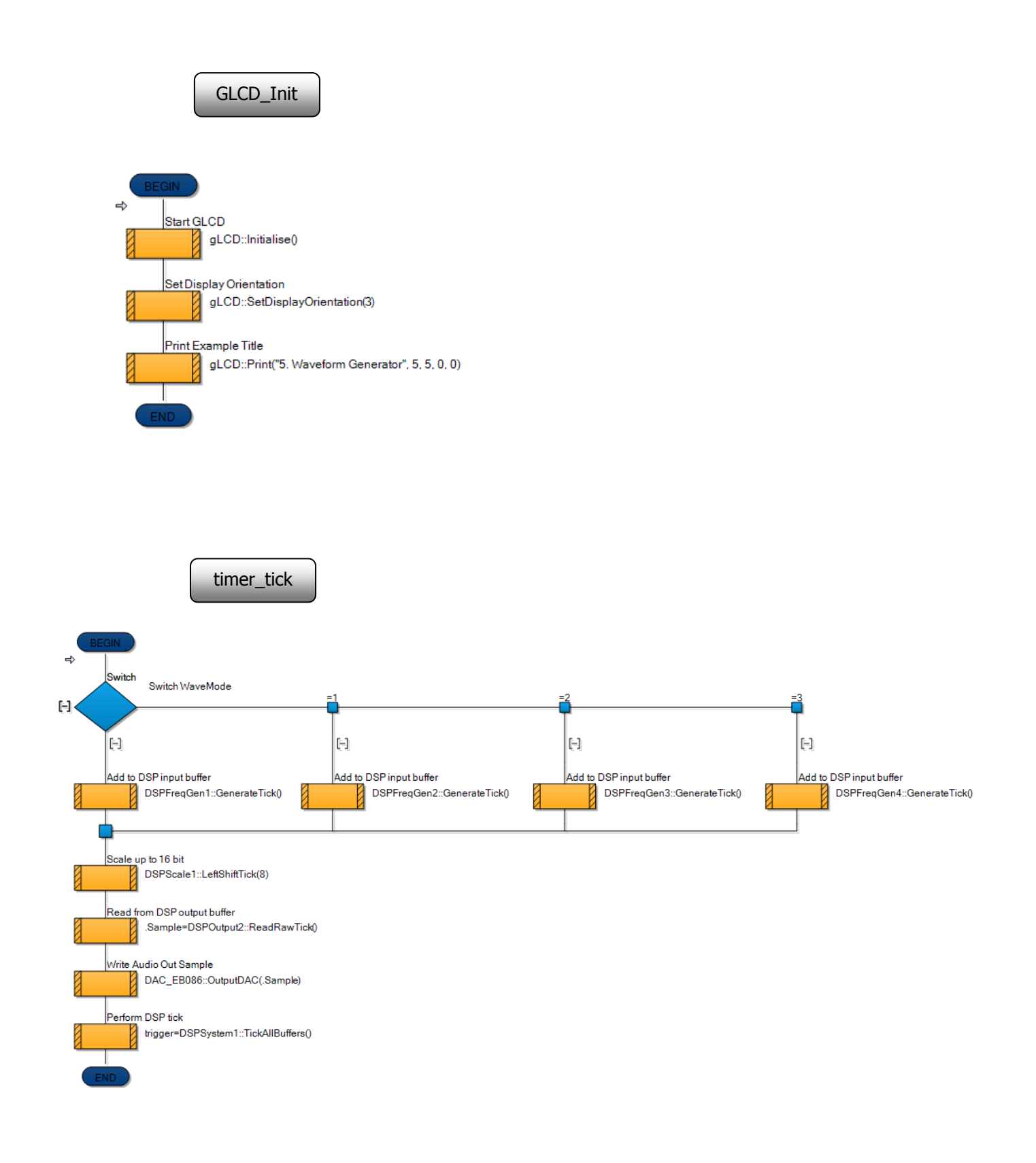

Save the program as 'Exercise 5'.

#### **8.6.3 The hardware:**

• The hardware set-up is identical to that used in the previous program:

#### **8.6.4 Testing:**

#### **Simulation:**

- Simulate the program as before:
	- From the 'View' menu, select the 'Data Recorder' option.
	- Position the Data Recorder near the bottom the screen, and resize if necessary.
	- Use the vertical scroll bars to locate the traces for 'AudioSignal' and 'AudioScaled'.
	- Pause, or stop the simulation and examine the traces in more detail.
- Test the effect of 'closing' switches 0 and 1, both individually and together. They should create different waveforms on the Data Recorder traces.

#### **Hardware:**

• Again, test the effect of closing switches 0 and 1, both individually and together. They should create different audio tones from the speaker, as the waveform changes.

# **8.6.5 The Flowcode program in detail**

The task is:

- to take in a sample from the selected Frequency Generator component;
- convert it from 8-bit format to 16-bit format;
- output the result from the dsPIC to the DAC on the DSP Output board;
- send the DAC output to the speaker on the DSP Output board.

Main macro:

• has much the same function as in the previous program.

GLCD\_Init:

• sets up the graphical LCD to display the message "5. Waveform Generator":

timer\_tick:

- is triggered when Timer 1 overflows, and creates a new 'tick';
- it then reads the status of the switches, storing the result in the variable 'switch';
- it uses this value to select a Frequency Generator component;
- it stores the next sample from the selected Frequency Generator in the 'AudioSignal' buffer;
- the component macro 'LeftShiftTick' moves all bits of the sample eight place to the left in the buffer, effectively converting it into a 16-bit sample;
- the result is stored in the DSP output buffer, and then transferred to the 'Data' variable by the component macro 'ReadRawTick';
- the 'OutputDAC' macro is called to transfer this value to the DAC;
- the 'TickAllBuffers' component macro now moves onto the next sample taken from the Frequency Generator.

SPI\_Init:

• enables SPI peripheral to control data transfer between the microcontroller and the DAC.

### **8.7 Further work**

- Click on each Frequency Generator component in turn to make visible the component's properties.
	- Modify the program by changing the 'Period Offset' settings to a different value for each.
	- Download the new program and listen to the sound produced.
- Modify the original program so that:
	- pressing switches 0 and 1 together has no effect;
	- the sawtooth waveform is generated when switch 2 (alone) is pressed;
	- a sine wave with double the original frequency is produced by pressing switch 3 (alone);
	- a square wave with double the original frequency is produced by pressing switch 4 (alone).

### **9 Filters**

### **9.1 Types of filter**

Filters are subsystems that modify the frequency spectrum of a signal in a predictable way. There are four basic types:

- Low pass;
- High pass;
- Band pass;
- Band stop (also called 'notch' filter).

In general terms:

- low pass filters smooth the signals, removing high frequency edges caused by noise, for example;
- high pass filters emphasise these sudden sharp changes.

The behaviour of these basic types is illustrated in the following (unrealistic) diagrams, which are shown in the frequency domain.

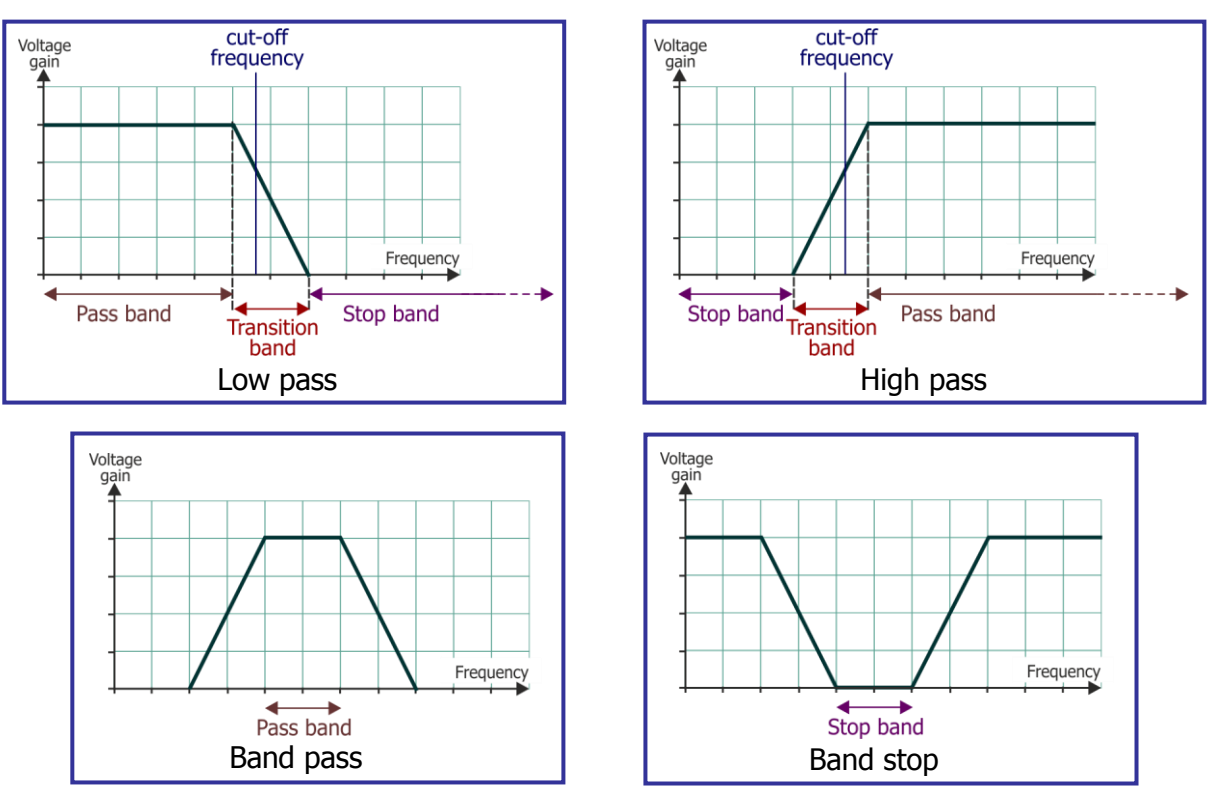

These diagrams don't show the full story, as filters can affect the phase of the signal, as well as it's frequency content. The following diagram illustrates what is meant by phase shift.

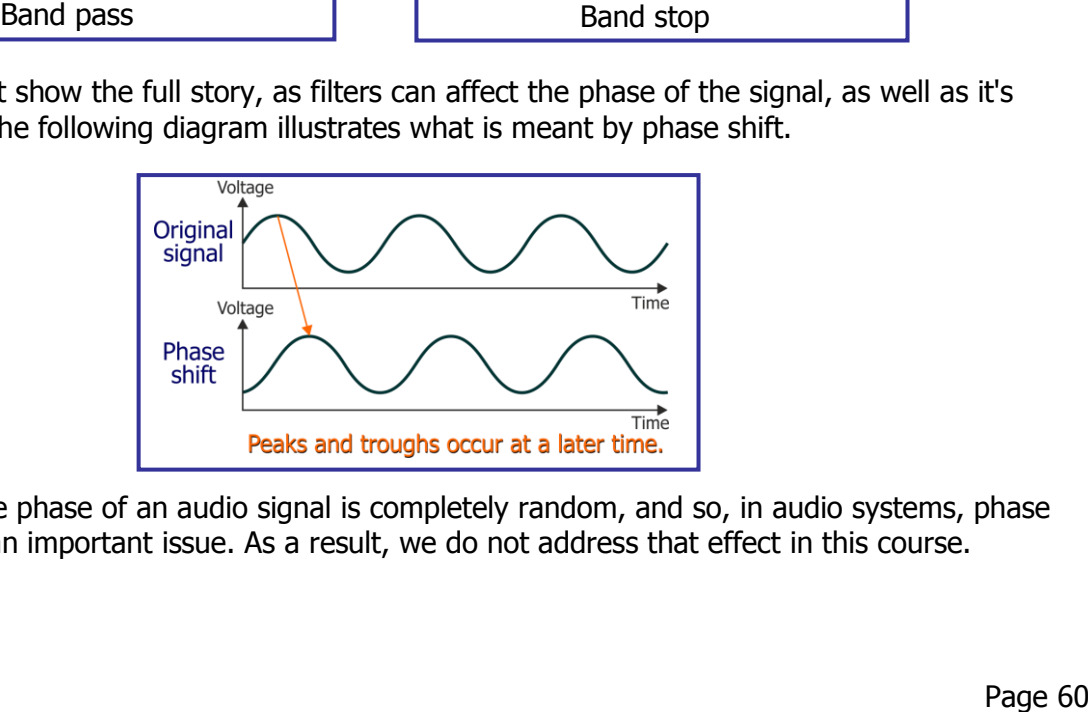

In audio systems, the phase of an audio signal is completely random, and so, in audio systems, phase change is not often an important issue. As a result, we do not address that effect in this course.

## **9.2 Filter action**

The way in which a filter modifies the frequency spectrum of a signal is illustrated in the following example. The diagrams assume ideal characteristics for the filter.

• Fourier's theorem leads to the idea that any continuous signal can be built up from a series of sine waves. The first diagram illustrates this - the original signal is built by adding together the appropriate mix of three sine waves, with frequencies of 'f', '2f' and '3f'.

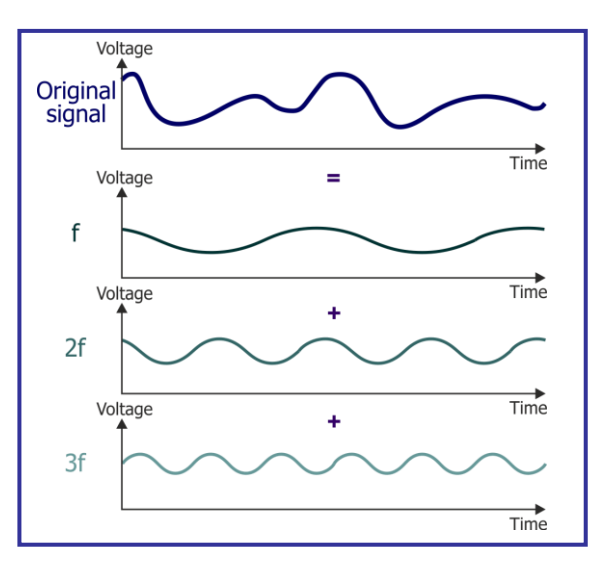

• This signal is applied to the low-pass filter, whose characteristics are shown in the centre graph below.

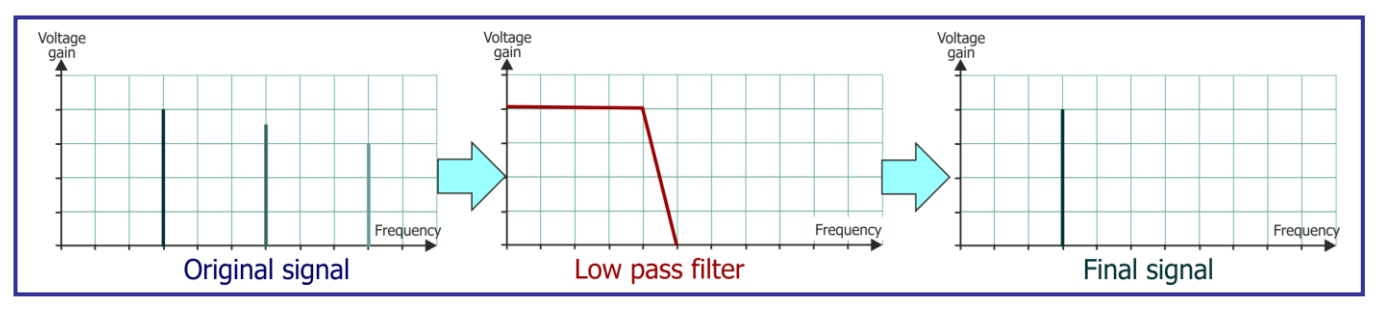

- The filter blocks the components with frequencies of '2f' and '3f', but passes the lowest frequency component, i.e. a single sine wave.
- As a result, the output signal is sinusoidal, with frequency 'f', as shown below.

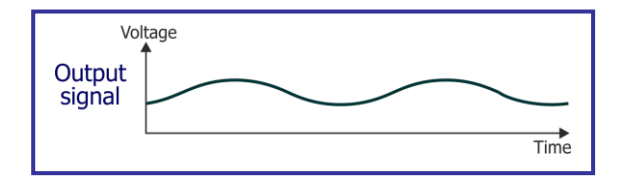

# **9.4 Filter properties**

The following terms can be used to describe and define the behaviour of a filter:

- Linear filters that obey superposition;
	- If input 'A' produces output 'X', and input 'B' produces output 'Y', then input ' $(A + B)'$ produces output  $'(X + Y)'$ .
- Time-invariant the performance of the filter does not change with time.
	- The output of the filter may vary with time, since the input signal probably varies with time. However, the filter kernel (its frequency response), does not change over time.
- Gain the amplification factor applied to the input signal at a certain frequency;
	- usually voltage gain ( =  $V_{\text{OUT}}/V_{\text{IN}}$ );
		- active filters, usually based on components like operational amplifiers, can provide a voltage gain  $> 1$ ;
		- passive filters have a maximum voltage gain of 1;
	- is often expressed in decibels (dB);
		- Voltage gain in  $dB = 20 \times log(Voltage gain as a ratio);$
- Bandwidth  $-$  the range of signal frequencies for which the filter has appreciable gain;
	- often measured between the 'half-power' points, the frequencies where the power in the signal has dropped to half its maximum value.
	- these points are where the voltage gain drops to  $71\%$  (=0.71) of its maximum value. (Voltage is easier to measure than power,)
	- measured in decibels, 20 x  $log(0.71) = -3dB$  roughly, so bandwidth is often measured as the range of frequencies between the '-3dB' points.
	- Cut-off frequency the frequency where the gain is no longer appreciable;
	- also referred to as -3 dB frequency.
- Roll off the rate at which the filter moves from the pass band to the stop band;
	- fast roll-off means that the transition band is very narrow.
	- often measured in decibels per octave (i.e. the change in gain for a doubling of the signal frequency. The next diagram shows three rates of roll off.

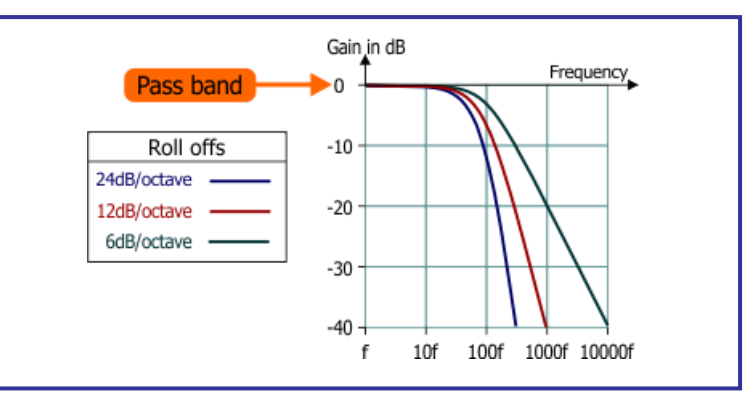

- Interpretation of the diagram:
	- The greater the roll off, the more discriminating the filter
		- it rejects unwanted frequencies better.
	- 0dB means a voltage gain of one - input and output signals have the same voltage.
	- 6dB/octave the amplitude halves when the frequency is doubled.
	- **12dB/octave the amplitude quarters when the frequency is doubled.**
	- 24db/octave the amplitude reduces to 6% when the frequency is doubled.

### **9.3 Filter problems**

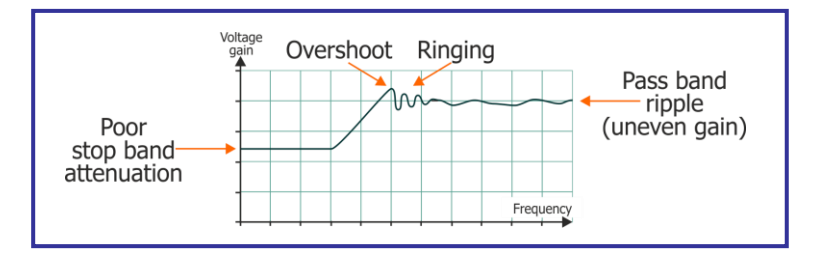

Poor stop band attenuation:

• results in poor rejection of unwanted frequencies;

Overshoot:

- the voltage gain is temporarily higher than the intended final value;
- can often be the result of inputting a rapidly changing input signal;
- introduces distortion of the signal.

#### Ringing:

- the voltage gain oscillates, but slowly decays away to the intended value;
- another source of signal distortion;
- once again, can be caused by transients (high amplitude, short-duration input signal).

Together, overshoot and ringing can result in undesirable echoes, particularly evident when processing signals rich in transients, such as those produced by percussion instruments.

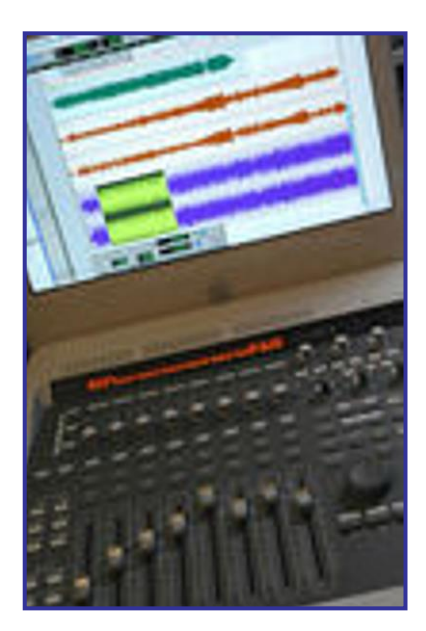

### **10 Program 6 - Low pass filter**

### **10.1 Introduction**

This program introduces the topic of filtering - selecting certain frequencies and rejecting others. It uses a low-pass filter to allow sine wave signals to pass to the output only if they have a frequency below a set value.

### **10.2 Objective**

To demonstrate the effect of a low-pass filter on sinusoidal signals with different frequencies.

#### **10.3 Requirements**

This exercise requires:

- a dsPIC programmer with a microcontroller device.
- a copy of Flowcode running on the PC
- a DSP Output E-Block (EB086)
- a graphical LCD E-Block (EB084)
- a E-Block Switch board (BL0145)
- a universal power supply.

#### **10.4 Flowcode program outline**

The aim of the program is to:

- initialise:
	- the DSP system;
	- the graphical LCD;
	- the ADC & DAC components.
- generate a digitised sine wave signal from the DSP Frequency Generator component, having a frequency dependent on the setting of two switches on the E-Blocks Switch board.
- process it by:
	- scaling the signal to convert it to a 16-bit sample;
	- filtering it with a low-pass filter component;
	- transferring the result to the output buffer.
- transfer the result to the DAC, and pass the signal produced to the speaker on the DSP Output board;
- display the name of the program "6. Low Pass Filter" on the gLCD.

### **10.5 The system components**

The flowchart controls nine components:

- the DSP System component, called 'DSPSystem1';
- the Frequency Generator component, called 'DSPFreqGen1';
- the Scale component, called 'DSPScale1';
- the DSP Filter component, called 'DSPFilter1';
- the Output component, called 'DSPOutput1';
- the ADC & DAC components;
- the graphical LCD component;
- the EB2 Switch component.

The notes that follow describe the new component, and any distinctive features of the others in this program.

# **10.5.1 The DSP Filter component**

It is used to manipulate the frequency response of the DSP system.

Its properties can be changed to make it a low-pass filter (which stops high frequencies,) a high-pass filter (which stops low frequencies,) a band-pass filter, (which stops very high and very low frequencies, but passes frequencies in between,) a band-stop filter (which does the reverse of the band-pass filter,) and two others, the FIR and the IIR filter, which do not form part of this course.

Another of its properties is used to set the cut-off frequency, the boundary frequency at which the behaviour just described begins, by setting a coefficient, a numerical value, used in the formula:

$$
Cut-off frequency = \frac{Nyquist frequency}{Coefficient}
$$

The Nyquist frequency is the highest signal frequency that can be sampled successfully, and is given by the formula:

$$
Nyquist frequency = \underline{Sample\ rate}
$$
  
2

## **10.5.2 The switches**

As in program 4, the switches are used to change the frequency of the output sinusoidal signal by altering the period offset value. These can produce twice, three times and four times the base frequency of 160Hz, and show the effect of the low-pass filter, which has a cut-off frequency of 200Hz.

### **10.6 Creating the program**

Write the Flowcode program using the following steps as a guide:

- create a new Flowcode flowchart;
- select the 16-Bit PIC -> Misc -> BL0032 as a target;

#### **10.6.1 The Dashboard panel:**

- add a DSP System component to the Dashboard panel;
	- configure it as follows:
		- Handle DSPSystem1;
		- Buffer count 3;
		- Simple mode Yes;
		- Buffer A name AudioSignal;
		- Buffer B name AudioScaled;
		- Buffer C name AudioFiltered;
		- Bit depth 16-bit;
		- Sign Unsigned;
		- Size 1.
- add DSP Frequency Generator to the Dashboard panel;
	- configure it as follows:
		- Handle DSPFreqGen1:
		- Buffer manager DSPSystem1;
		- Output **AudioSignal**;
		- Type Sine;
		- Amplitude 200;
		- Offset 127;
		- Period 50;
		- Phase 0;
		- Data **Created automatically as you choose the waveform type;**
		- Period Offset 1.000000
		- Sample Rate 8000.000000.
- add a DSP Scale component to the Dashboard panel;
	- configure it as follows:
		- Handle DSPScale1;
		- Buffer manager DSPSystem1;
		- Input AudioSignal;
		- Output AudioScaled.
- add a DSP Filter component to the Dashboard panel;
	- configure it as follows:
		- Handle DSPFilter1;
		- Buffer manager DSPSystem1;
		- Input AudioScaled:
		- Output **AudioFiltered**;
		- **Type** Low Pass;
		- Coefficient 0 10;
		- Sample Rate 8000.000000
- add DSP Output component to the Dashboard panel;
	- configure it as follows:
		- Handle DSPOutput1;
		- Buffer manager DSPSystem1;
		- Output AudioFiltered.
- add DSP Audio Input & DSP Audio Output components to the Dashboard panel, (from the Hardware toolbox);
- add a gLCD component to the dashboard panel, (from the Displays toolbox)

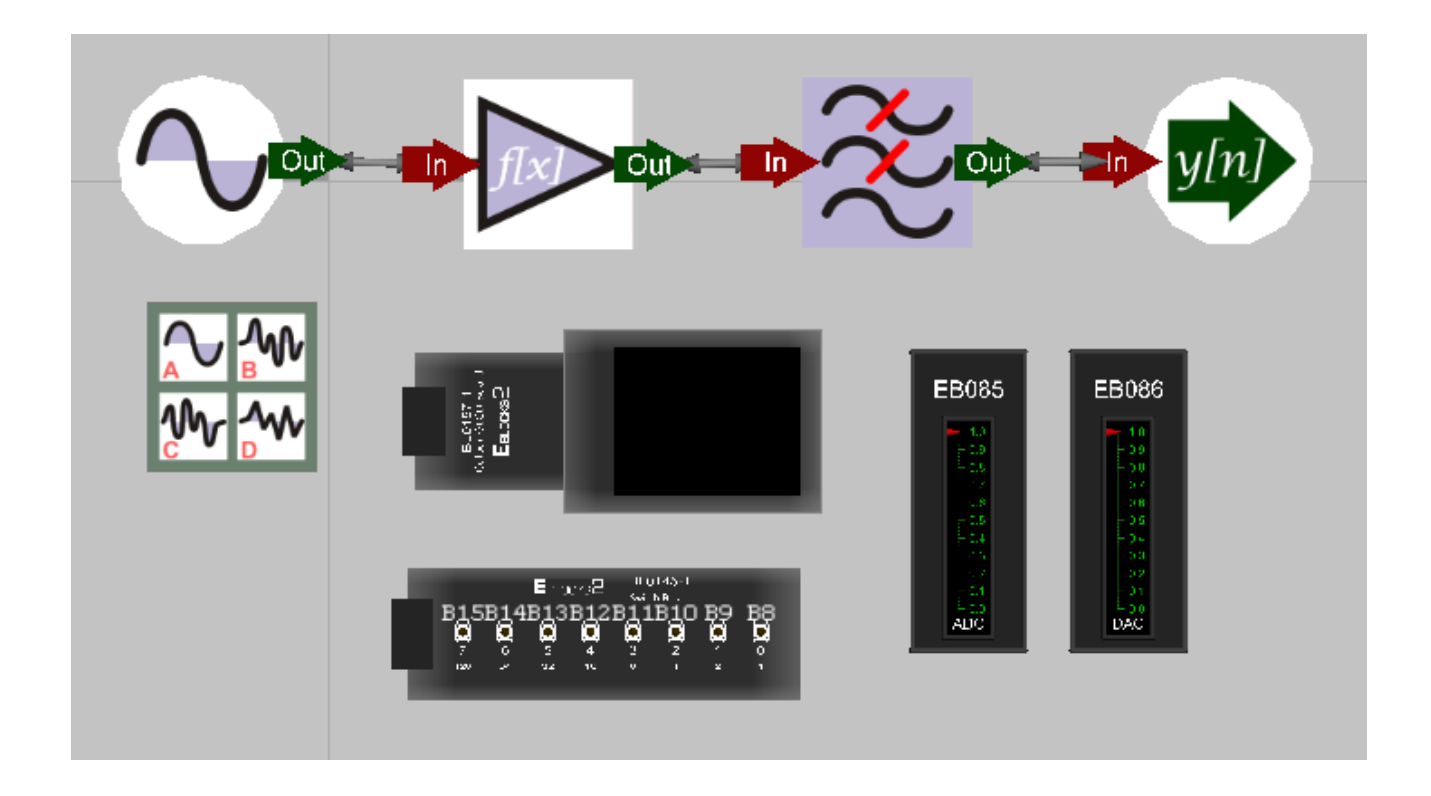

### **10.6.2 The flowchart:**

Create the Flowcode flowchart shown in the following diagrams.

Many macros are identical to those in earlier programs, and may be imported from there.

The 'Main' macro is identical to that used in program 6.

The 'GLCD\_Init' macro has only a minor change - the text printed on the gLCD is different.

The 'timer\_tick' macro has an additional component macro, to control the DSP Filter component.

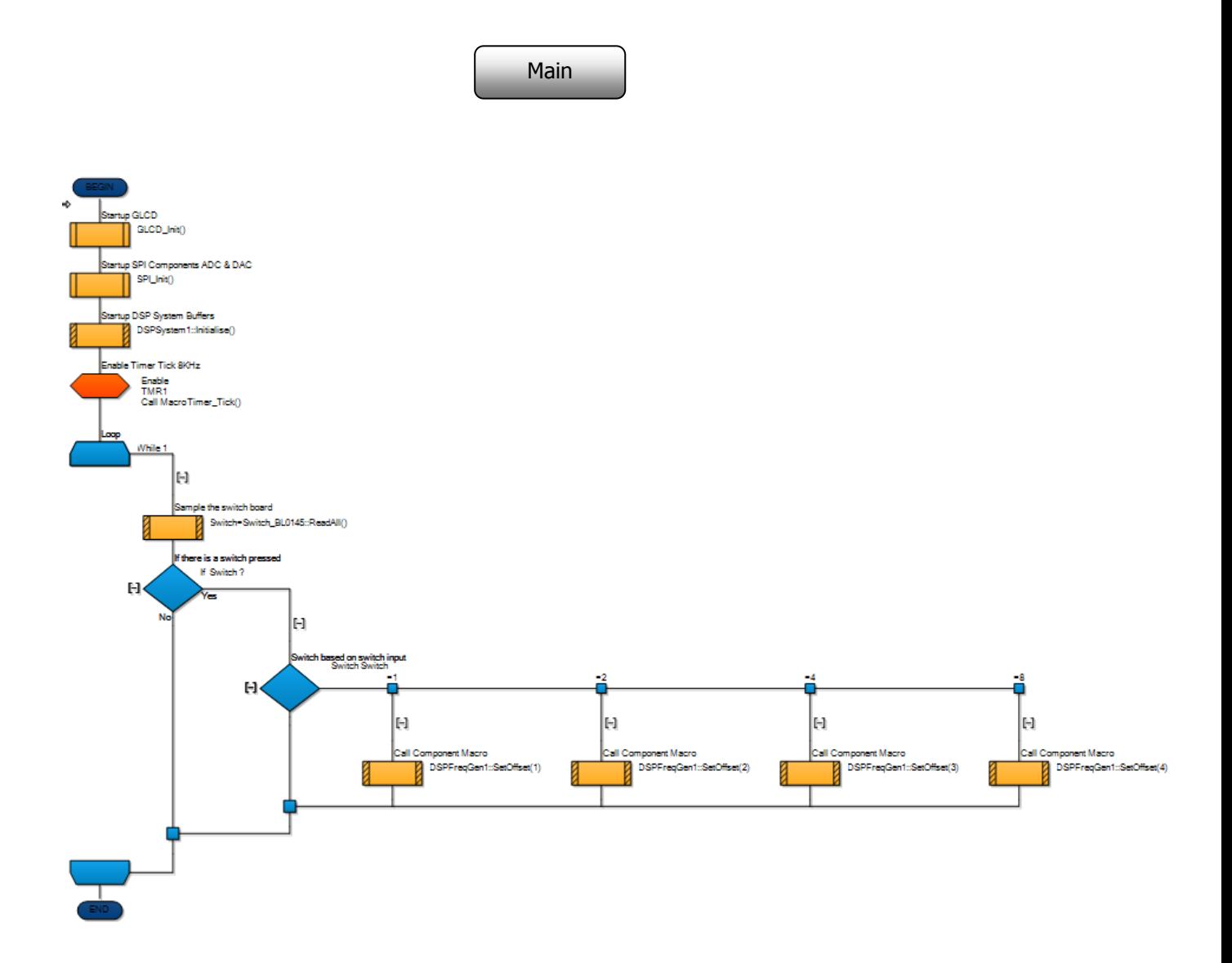
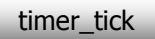

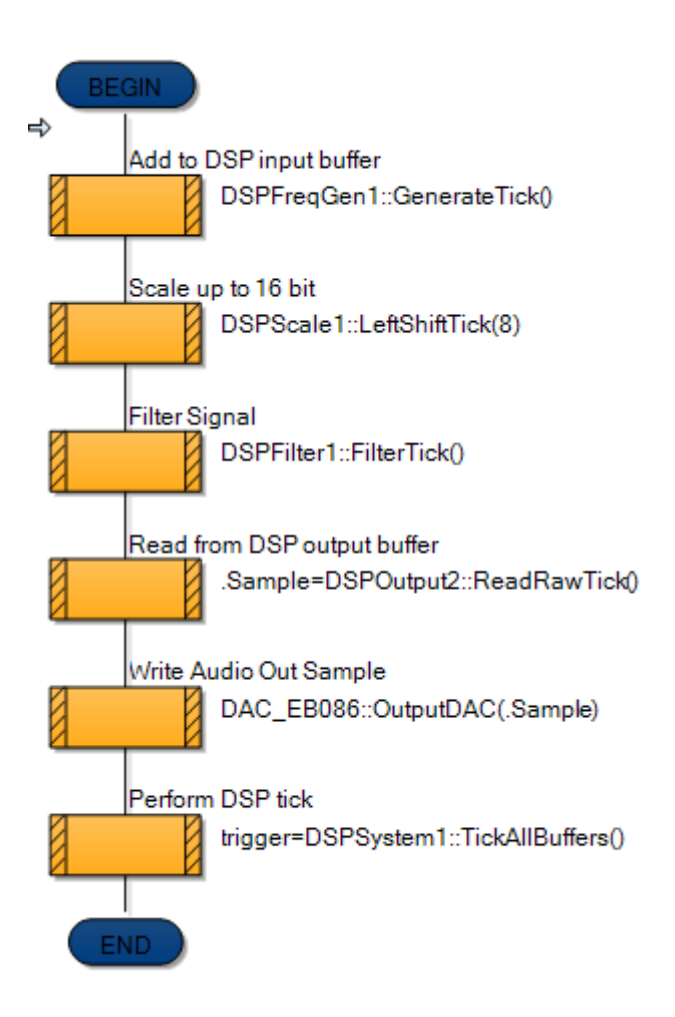

• Save the program as 'Exercise 6'.

### **10.6.3 The hardware:**

• The hardware set-up is identical to that used in the last two programs:

# **10.6.4 Testing:**

#### **Simulation:**

- Simulate the program as before:
	- Position the Data Recorder near the bottom the screen, and resize if necessary.
	- Use the vertical scroll bars to locate the traces for 'AudioScaled' and 'AudioFiltered'. (The 'AudioSignal' trace shows only a flat line, as it is produced in 8-bit format, which is tiny on the scale used in the Data Recorder.)
	- Pause, or stop the simulation and examine the traces in more detail.
	- Test the effect of 'closing' switches 0 and 1, both individually and together, to increase the frequency of the signal, from 160Hz, to 320Hz, 480Hz and 640Hz.
	- As you do so, the 'AudioFiltered' trace gets smaller, as the filter cuts out frequencies above the cut-off frequency of 400Hz.

#### **Hardware:**

• Again, test the effect of closing switches 0 and 1, both individually and together. They should create different audio tones from the speaker, which get quieter as the frequency increases.

#### **10.6.5 The Flowcode program in detail**

The task is:

- to take in a sample from the Frequency Generator component;
- convert it from 8-bit format to 16-bit format;
- process it with the DSP Filter component;
- output the result from the dsPIC to the DAC on the DSP Output board;
- send the DAC output to the speaker on the DSP Output board.

#### Main macro:

- has much the same function as in program 4.
- reads the status of the switches, storing the result in the variable 'switch';
- uses this value to select the value of the 'Period Offset' property, which then determines the frequency of the signal produced by the Frequency Generator component.

#### GLCD\_Init:

• sets up the graphical LCD to display the message "6. Low Pass Filter":

timer\_tick:

- is triggered when Timer 1 overflows, and creates a new 'tick';
- it stores the next sample from the selected Frequency Generator in the 'AudioSignal' buffer;
- the component macro 'LeftShiftTick' converts it into a 16-bit sample, and stores the result in the 'AudioScaled' buffer;
- the component macro 'FilterTick' performs the filter operation on this sample, and stores the result in the 'AudioFiltered' buffer;
- this is passed to the DSP Output component, which executes the component macro 'ReadRawTick' to transfer it to the 'Data' variable;
- the 'Output DAC' macro transfers this value to the DAC;
- the 'TickAllBuffers' component macro now moves onto the next sample taken from the Frequency Generator.

# **10.7 Further work**

- Click on the DSP Frequency Generator component;
	- Modify the program by changing the 'Waveform Type' setting to a different waveform.
	- Simulate the program, and view the effect of the filter on the signal using the Data Recorder.
	- Interpret what happens. (Remember other waveforms have a more complex frequency spectrum, and contain a range of harmonics at higher frequencies. The low-pass filter will have a greater effect on these than on lower frequencies.)
	- Download the new program and listen to the sound produced. Is it as 'harsh' as the raw waveform?
- Click on the DSP Filter component;
	- Change the 'Coefficient' setting to a different value (say '1') to increase the cut-off frequency.
	- Simulate the program, and view the effect of the filter on the signal using the Data Recorder.
	- Download the new program and listen to the sound produced.
	- Explain any differences.

# **11 Digital filters**

# **11.1 Analogue versus digital filters**

Filters can be made in two basic ways:

- using analogue hardware;
- implementing equations using a software program in a digital system, such as a dsPIC. Analogue filters:
	- built from resistors, capacitors, and inductors, low cost components, and so are cheap;
	- accept a wide range of both amplitudes and frequencies; but
	- component values have tolerances, (i.e. are made to a certain accuracy), making the result unpredictable from one filter to another;
	- properties are temperature dependent.

#### Digital filters:

- can achieve higher accuracy and greater reliability. Accuracy is determined by factors like the resolution of the ADC, and the number of bits used to describe the data.
- produce outputs which can be stored easily, in memory. Analogue data can be stored, on magnetic tape, for example, but is then prone to added noise from the storage process.
- can be designed to eliminate the filter problems outlined in section 10.3;
- can be re-designed more easily, as this usually involves changes in software, not in hardware;
- produce results which are sensitive to electrical noise; but
- generate signals which include quantisation error;
- can introduce latency;
- have outputs prone to contain aliasing frequencies.

#### **11.2 Digital filters**

Uses of digital filters can be divided into two general areas:

- Removal of unwanted frequency components such as:
	- electrical noise:
	- electrical interference from other signal sources.
- Removal of distortion caused by:
	- hardware imperfections;
	- system non-linearity.

Their excellent performance leads to widespread use in:

- audio and speech manipulation;
- modems:
- video and optical image processing;
- motor control systems.

# **11.2.1 Implementing Digital filters**

Digital filters are created in one of two ways:

- convolution;
- implementing a difference equation.

Convolution:

- is a mathematical method (as is addition, subtraction, multiplication and division,) for combining two signals to produce a third; In this case, the two initial signals are the input signal and the frequency response of the filter, (also called the filter kernel, or impulse response of the filter).
- is described by an equation of the form

$$
y = h * x
$$

where  $* =$  convolution operator,

 $v =$  output signal,

- $x = input signal$ ,
- $h =$  filter kernel, (frequency response, or impulse response).
- involves repeated multiplication and addition operations ideal for a dsPIC, with its MAC subsystem;

One form of the convolution equation gives the output of the  $n<sup>th</sup>$  sample as:

$$
y(n) = \sum_{m=0}^{N-1} x(n) \cdot y(n-m)
$$

• in simple terms, it perform an average (weighted) of samples in the neighbourhood of a particular sample, and replaces the sample's value by that average.

Difference equation:

is described, for a simple low pass filter, by an equation of the form:

$$
y(n) = x(n) + x(n-1)
$$

where symbols have the same meaning as above.

• can be explored using a spreadsheet, and expressing the results as a chart, (see section 13.7).

The chart below was obtained by setting the 'period', (number of samples in a cycle) to '100', and then importing the data into a spreadsheet. An 'output' column was created by setting up the equation, (in the form  $= A3 + A2'$  etc.), and then displayed as a chart.

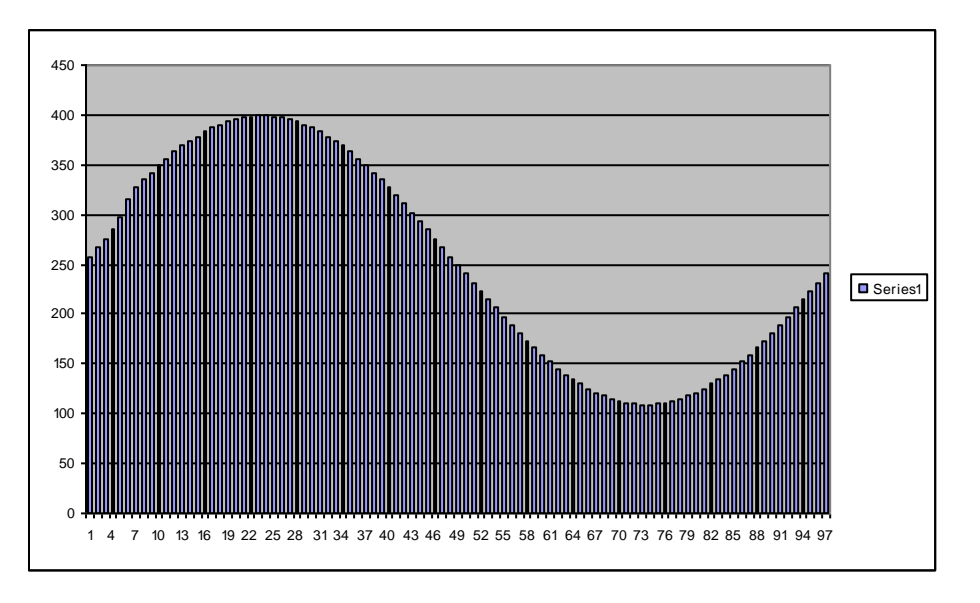

# **12 Program 7 - High pass filter**

# **12.1 Introduction**

Still on the topic of filtering, this program demonstrates the use of a high-pass filter to allow sine wave signals to pass to the output only if they have a frequency above a set value.

# **12.2 Objective**

To demonstrate the effect of a high-pass filter on sinusoidal signals with different frequencies.

# **12.3 Requirements**

This exercise requires:

- a dsPIC programmer with a microcontroller device.
- a copy of Flowcode running on the PC
- a DSP Output E-Block (EB086)
- a graphical LCD E-Block (EB084)
- a E-Block Switch board (BL0145)
- a universal power supply.

# **12.4 Flowcode program outline**

The aim of the program is to:

- initialise:
	- the DSP system;
	- the graphical LCD:
	- the ADC & DAC components.
- generate a sine wave signal from the DSP Frequency Generator component with a frequency determined by the setting of two switches on the E-Blocks Switch board.
- process it by:
	- scaling the signal to convert it to a 16-bit sample;
	- filtering it with a high-pass filter component;
	- transferring the result to the output buffer.
- copy the result to the DAC, and pass the output produced to the speaker on the DSP Output board;

display the name of the program "7. High Pass Filter" on the gLCD.

# **12.5 The system components**

The flowchart controls nine components:

- the DSP System component, called 'DSPSystem1';
- the Frequency Generator component, called 'DSPFreqGen1';
- the Scale component, called 'DSPScale1';
- the DSP Filter component, called 'DSPFilter1';
- the Output component, called 'DSPOutput1';
- the SPI component:
- the graphical LCD component;
- the EB2 switch component.

There are no new components in this program. These notes describe any distinctive features of the others in this program.

# **12.5.1 The DSP Filter component**

The properties are identical to those in the previous program, except that, this time, it is configured as a high-pass filter. The cut-off frequency is adjusted to match the range of frequencies generated by the DSP Frequency Generator.

# **12.5.2 The switches**

As in programs 4 and 6, the switches are used to change the frequency of the output sinusoidal signal by altering the period offset value.

### **12.6 Creating the program**

Write the Flowcode program using the following steps as a guide:

- create a new Flowcode flowchart;
- select the 16-Bit PIC -> Misc -> BL0032 as a target;

#### **12.6.1 The Dashboard panel:**

- add a DSP System component to the Dashboard panel;
	- configure it in the same way as in program 6:
		- Handle DSPSystem1;
			- Buffer count 3;
			- Simple mode Yes:
			- Buffer A name AudioSignal;
			- Buffer B name AudioScaled;
			- Buffer C name AudioFiltered;
			- Bit depth 16-bit;
		- Sign Unsigned;
		- Size 1.
- add DSP Frequency Generator;
	- configure it in the same way as before:
		- Handle DSPFreqGen1;
		- Buffer manager DSPSystem1;
		- Output AudioSignal;
		- Type Sine;
		- Amplitude 200;
		- Offset 127;
			- Period 50;
		- Phase 0;
			- Data **Created automatically as you choose the waveform type;**
		- Period Offset 1.000000
		- Sample Rate 8000.000000.
- add a DSP Scale component;
	- configure it as follows:
		- Handle DSPScale1;
		- Buffer manager DSPSystem1;
		- Input AudioSignal;
		- Output AudioScaled.
- add a DSP Filter component;
	- configure it as follows:
		- Handle DSPFilter1;
		- Buffer manager DSPSystem1;
		- Input AudioScaled;
			- Output **AudioFiltered**;
			- Type High Pass;
		- Coefficient 0 2;
		- Sample Rate 8000.000000
- add DSP Output component;
	- configure it as follows:
		- Handle DSPOutput1;
		- Buffer manager DSPSystem1;
		- Output **AudioFiltered.**
- add DSP Audio Input & DSP Audio Output components to the Dashboard panel, (from the Hardware toolbox);
- add a gLCD component to the dashboard panel, (from the Displays toolbox)

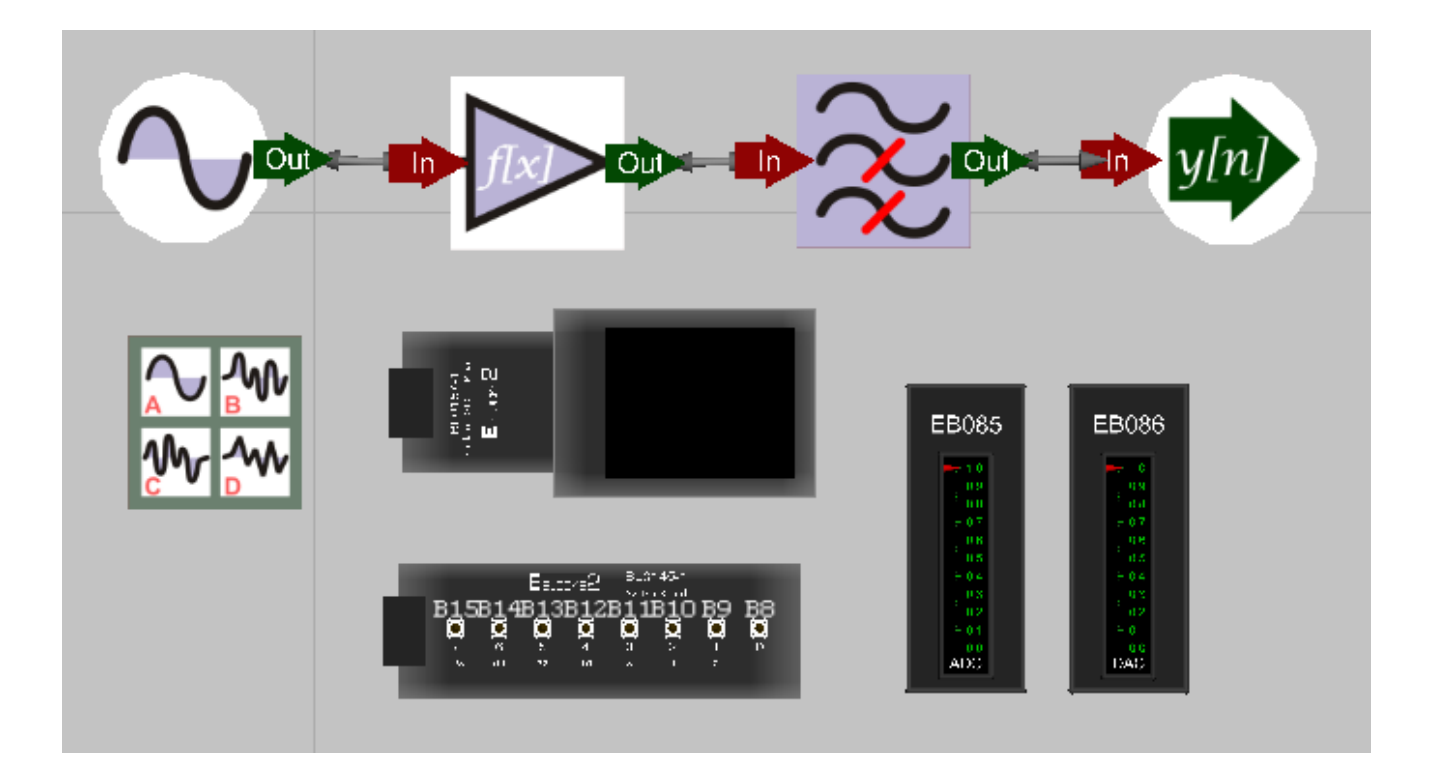

# **12.6.2 The flowchart:**

Create the Flowcode flowchart shown in the following diagrams. Most macros are identical to that in program 6. The 'GLCD\_Init' macro has different text printed on the gLCD screen.

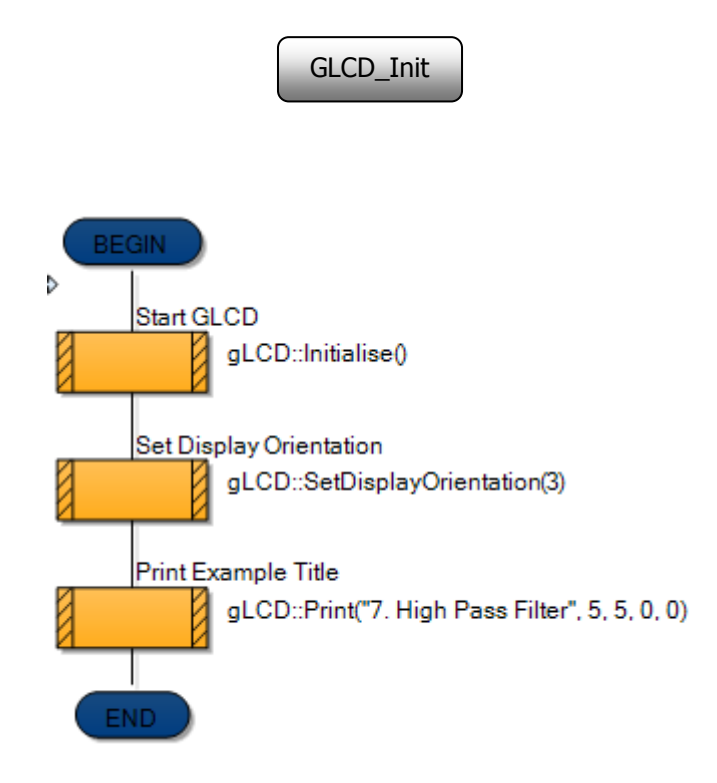

• Save the program as 'Exercise 7'.

# **12.6.3 The hardware:**

• The hardware set-up is identical to that used in the previous programs:

# **12.6.4 Testing:**

#### **Simulation:**

- Simulate the program as before:
	- Position the Data Recorder near the bottom the screen, and resize if necessary.
	- Use the vertical scroll bars to locate 'AudioScaled' and 'AudioFiltered' and ignore the 'AudioSignal' trace for the same reason as that given in program 6.
	- Pause, or stop the simulation and examine the traces in more detail.
	- Test the effect of 'closing' switches 0 and 1, both individually and together, to increase the frequency of the signal, from 160Hz, to 320Hz, 480Hz and 640Hz.
	- Notice the amplitude of the 'AudioFiltered' trace as you do so. (Remember - the filter cut-off frequency is 2000Hz for this program.)

#### **Hardware:**

• Again, test the effect of pressing switches 0, 1, 2 and 3. They should create different tones and loudness levels as the frequency increases.

# **12.6.5 The Flowcode program in detail**

The task is very similar to that in program 6:

- to take in a sample from the Frequency Generator component;
- convert it from 8-bit format to 16-bit format;
- process it with the DSP Filter component;
- output the result from the dsPIC to the DAC on the DSP Output board;
- send the DAC output to the speaker on the DSP Output board.

#### Main macro:

- has much the same function as in program 4.
- reads the status of the switches, storing the result in the variable 'switch';
- uses this value to select the value of the 'Period Offset' property, which then determines the frequency of the signal produced by the Frequency Generator component.

#### GLCD\_Init:

• sets up the graphical LCD to display the message "7. High Pass Filter":

#### timer\_tick:

- is triggered when Timer 1 overflows, and creates a new 'tick';
- it stores the next sample from the selected Frequency Generator in the 'AudioSignal' buffer;
- the component macro 'LeftShiftTick' converts it into a 16-bit sample, and stores the result in the 'AudioScaled' buffer;
- the component macro 'FilterTick' performs the filter operation on this sample, and stores the result in the 'AudioFiltered' buffer;
- this is passed to the DSP Output component, which executes the component macro 'ReadRawTick' to transfer it to the 'Data' variable;
- the 'Output DAC' macro transfers this value to the DAC;
- the 'TickAllBuffers' component macro now moves onto the next sample taken from the Frequency Generator.

SPI\_Init:

• enables SPI peripheral to control data transfer between the microcontroller and the DAC.

# **12.7 Further work**

- Click on the DSP Frequency Generator component;
	- Modify the program by changing the 'Waveform Type' setting to a different waveform.
	- Simulate the program, and view the effect of the filter on the signal using the Data Recorder.
	- Interpret what happens.
	- Download the new program and listen to the sound produced. Is it as 'harsh' as the raw waveform?
- Click on the DSP Filter component;
	- Change the 'Coefficient' setting to a different value (say 10) to reduce the cut-off frequency.
	- Simulate the program, and view the effect of the filter on the signal using the Data Recorder.
	- Download the new program and listen to the sound produced.
	- Explain any differences.

# **Congratulations! You've finished the course.**

# **14. Instructor Guide**

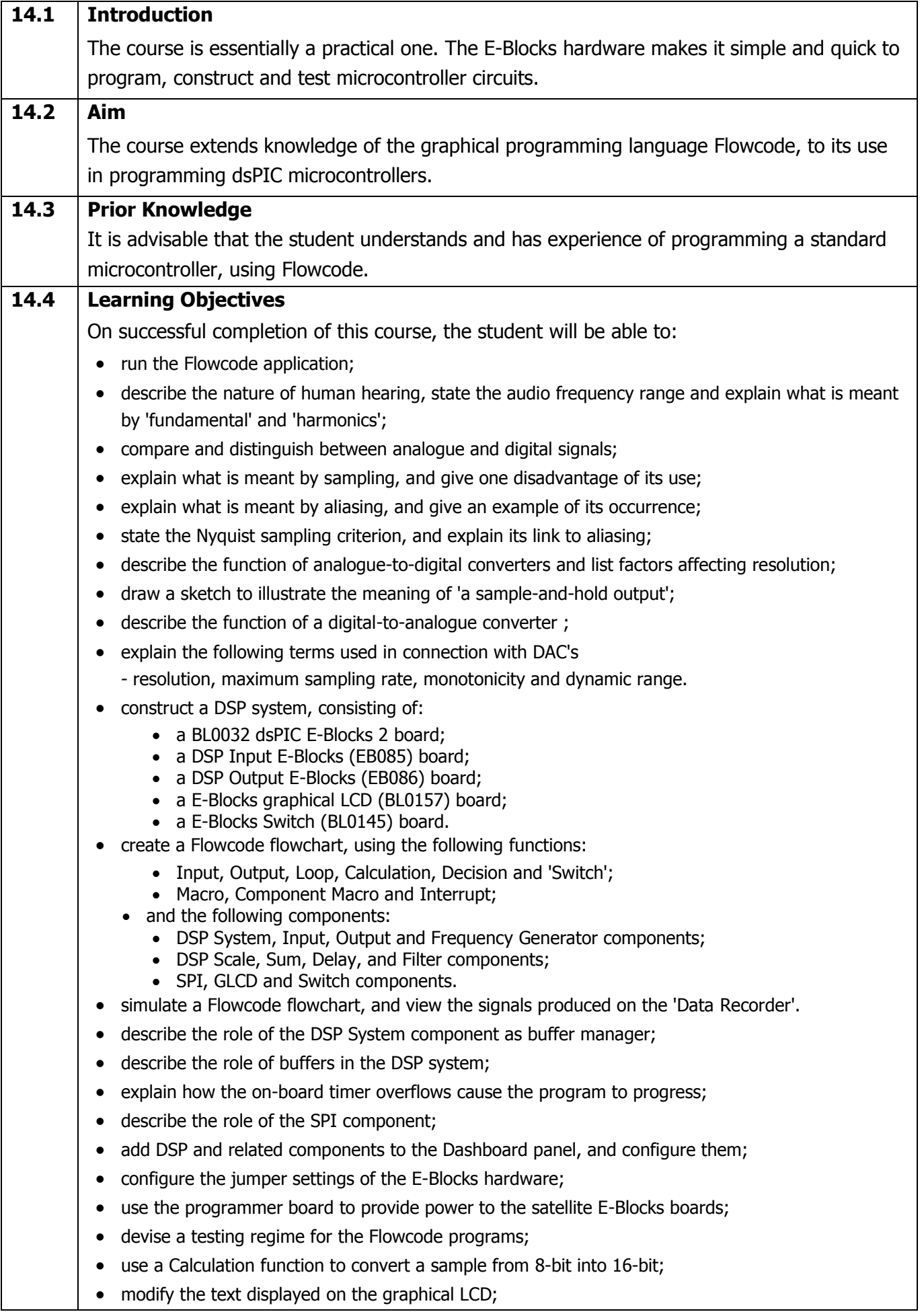

- distinguish between a microprocessor, a microcontroller and a DSP microcontroller;
- describe the meaning of 'pipelining' and 'dynamic pipelining';
- describe the following DSP system features:
	- hardware multipliers accumulators and MAC hardware;
	- barrel shifters:
	- circular buffers;
	- direct memory access.
- explain what is meant by 'modulo' and 'bit-reversed' addressing, and 'saturation logic';
- explain the terms 'echo' and 'reverberation', when applied to audio signals;
- describe the role of the DSP Scale, Sum and Delay components, in echo and reverberation;
- configure the bit-depth and type of buffer using the 'Properties' pane;
- compare the general features of the following communication protocols SPI, I2C and UART.
- distinguish between 'time domain' and 'frequency domain' descriptions of a signal;
- explain what is meant by 'electrical noise';
- distinguish between 'pink' noise and 'white' noise;
- recognise the following waveforms, from time domain graphs:
	- sinusoidal;
	- square;
	- pulse;
	- triangular;
	- sawtooth.
- draw the frequency spectrum for a sinusoidal signal;
- configure the following properties of a Frequency Generator component:
	- waveform type;
	- amplitude;
	- offset;
	- period;
	- phase; • period offset.
- explain the role of the 'period offset' value in changing the frequency of the signal produced;
- calculate the period and frequency, given the number of samples in each cycle and the sample rate;
- create a Flowcode flowchart section to allow the frequency of the signal produced by a Frequency Generator component, or its waveform, to be selected by switches;
- recognise the following filter types from their frequency spectra low pass, high pass, band pass and band stop.
- draw voltage/time graphs for a sinusoidal signal to explain what is meant by 'phase';
- draw frequency spectra to illustrate the action of a filter;
- explain the following terms, used to describe filters:
	- pass band, transition band and stop band;
		- linear, time-invariant;
	- gain ,bandwidth, roll-off andcut-off frequency;
- identify on a frequency spectrum graph, and explain the unwanted consequences of poor stop band attenuation, overshoot and ringing.
- use the relationship between Nyquist criterion and filter coefficient to configure the cut-off frequency for a Filter component;
- compare the performance of analogue and digital filters;
- outline the two ways, using convolution or using difference equations, to implement a digital filter.

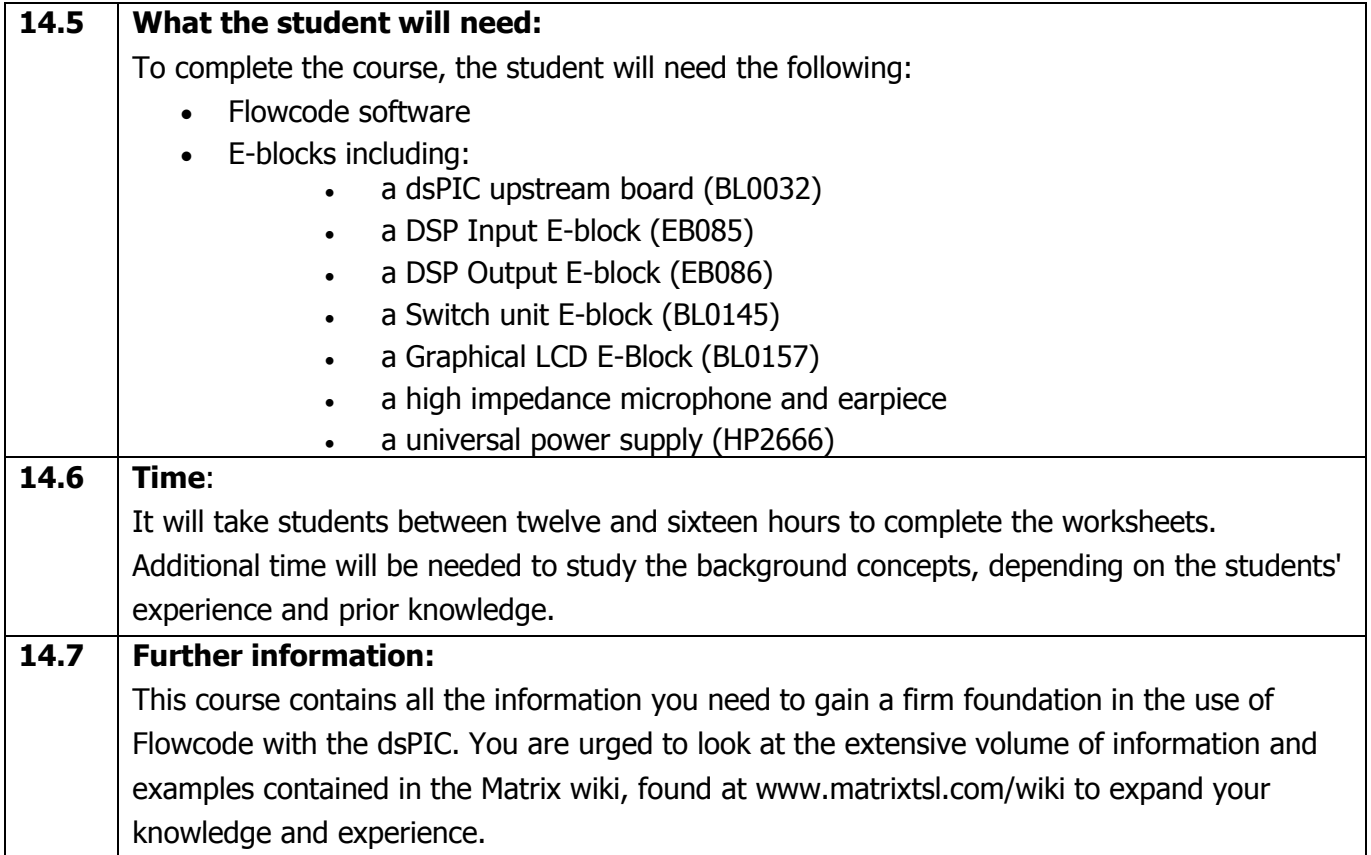

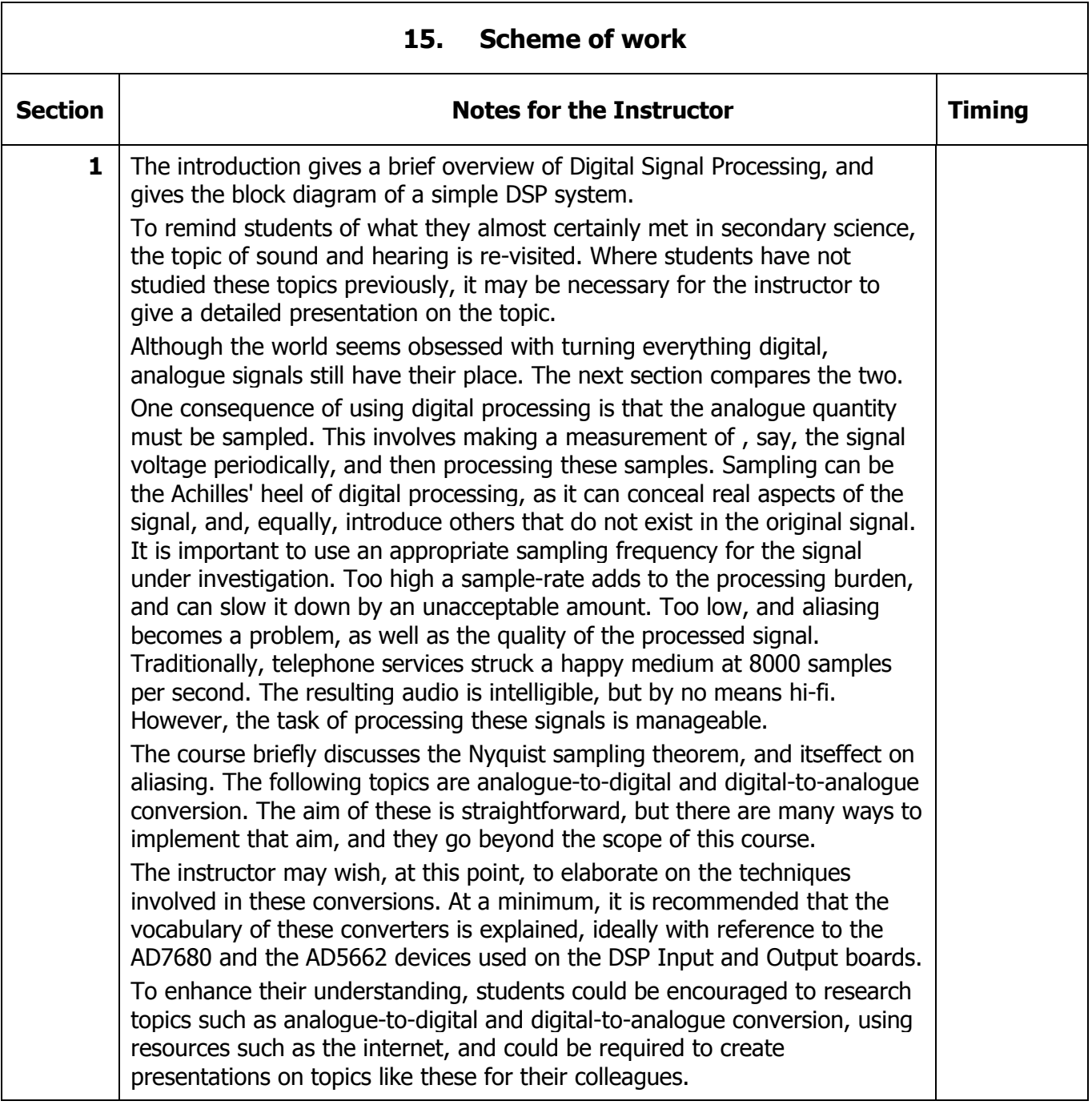

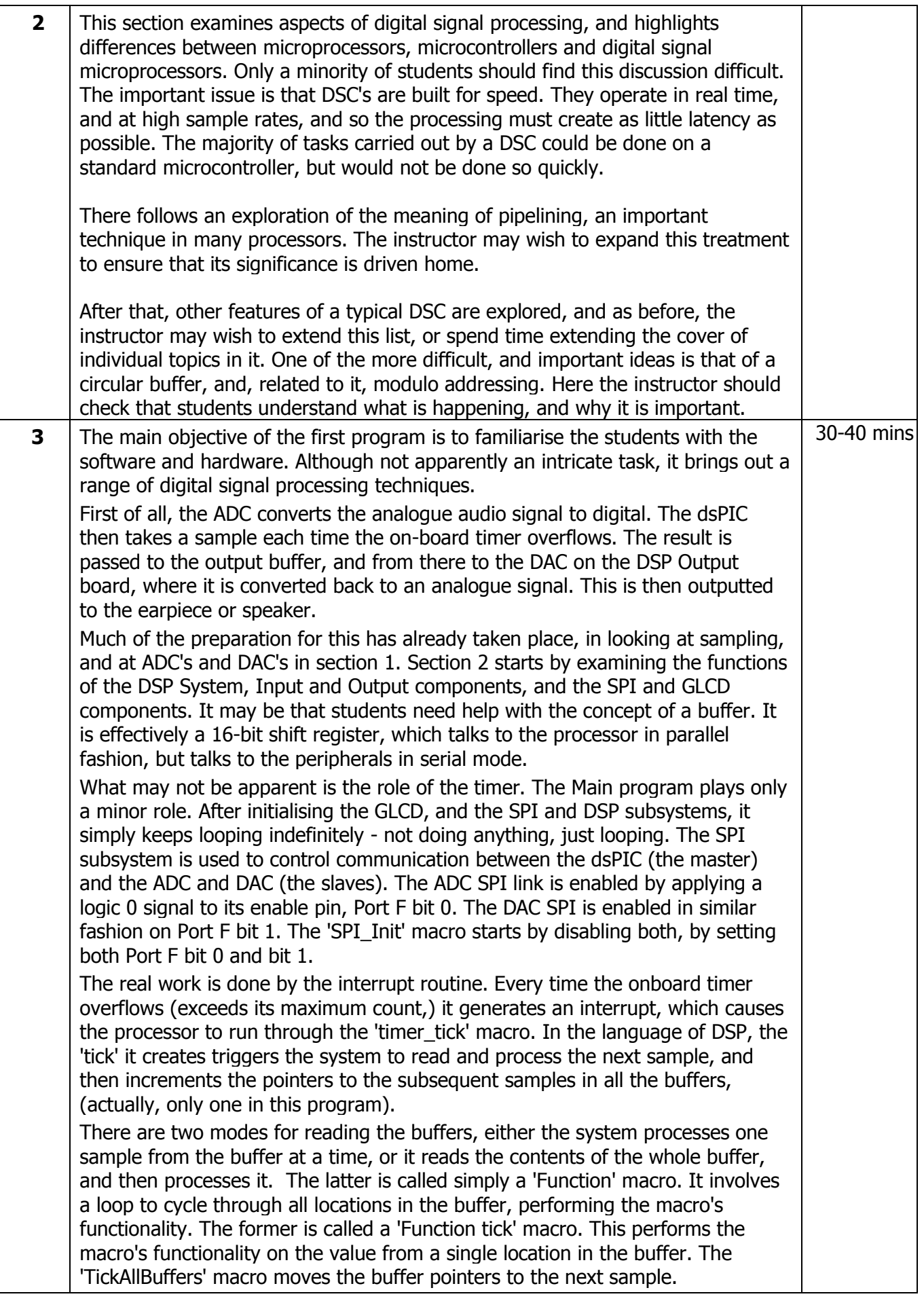

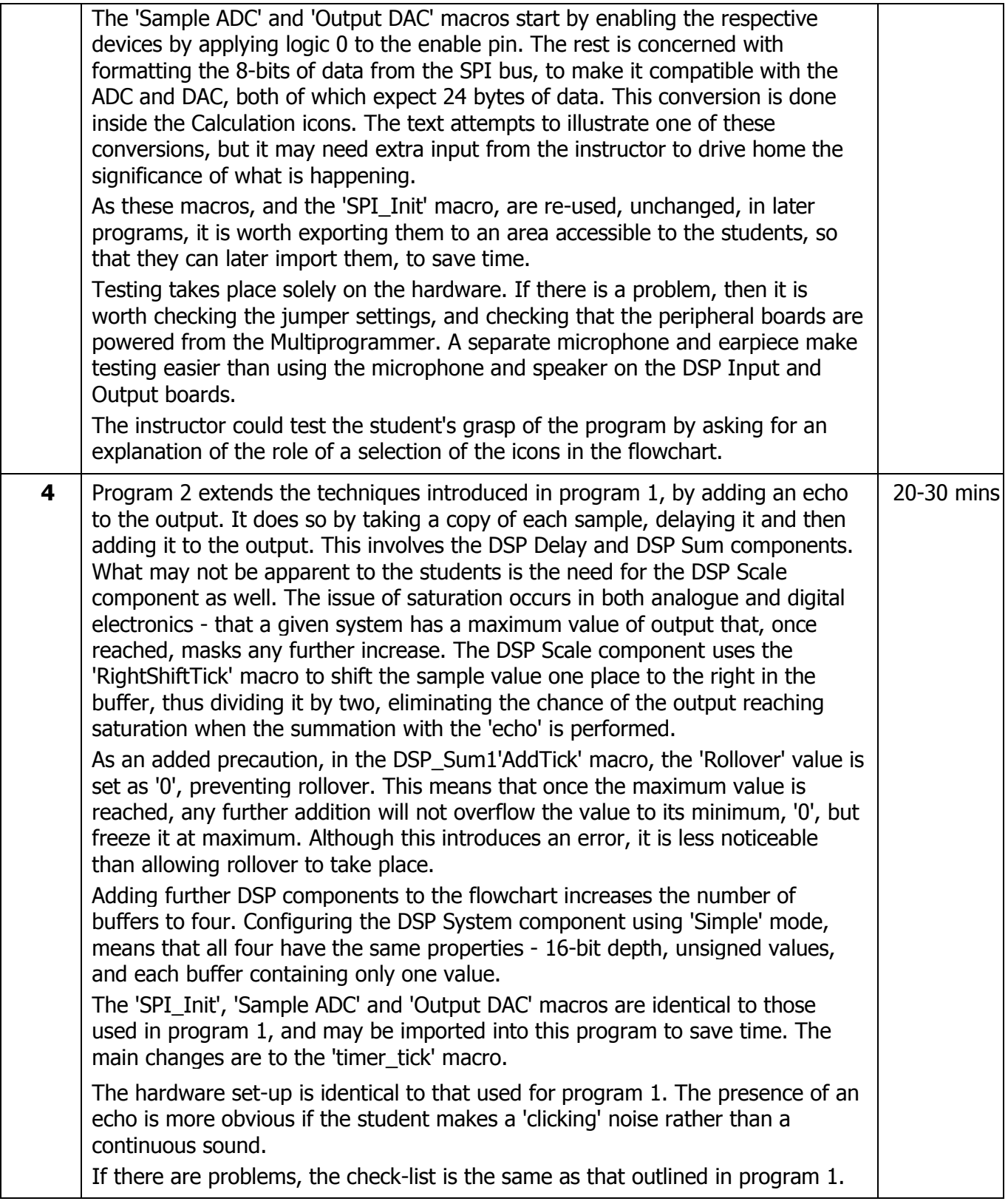

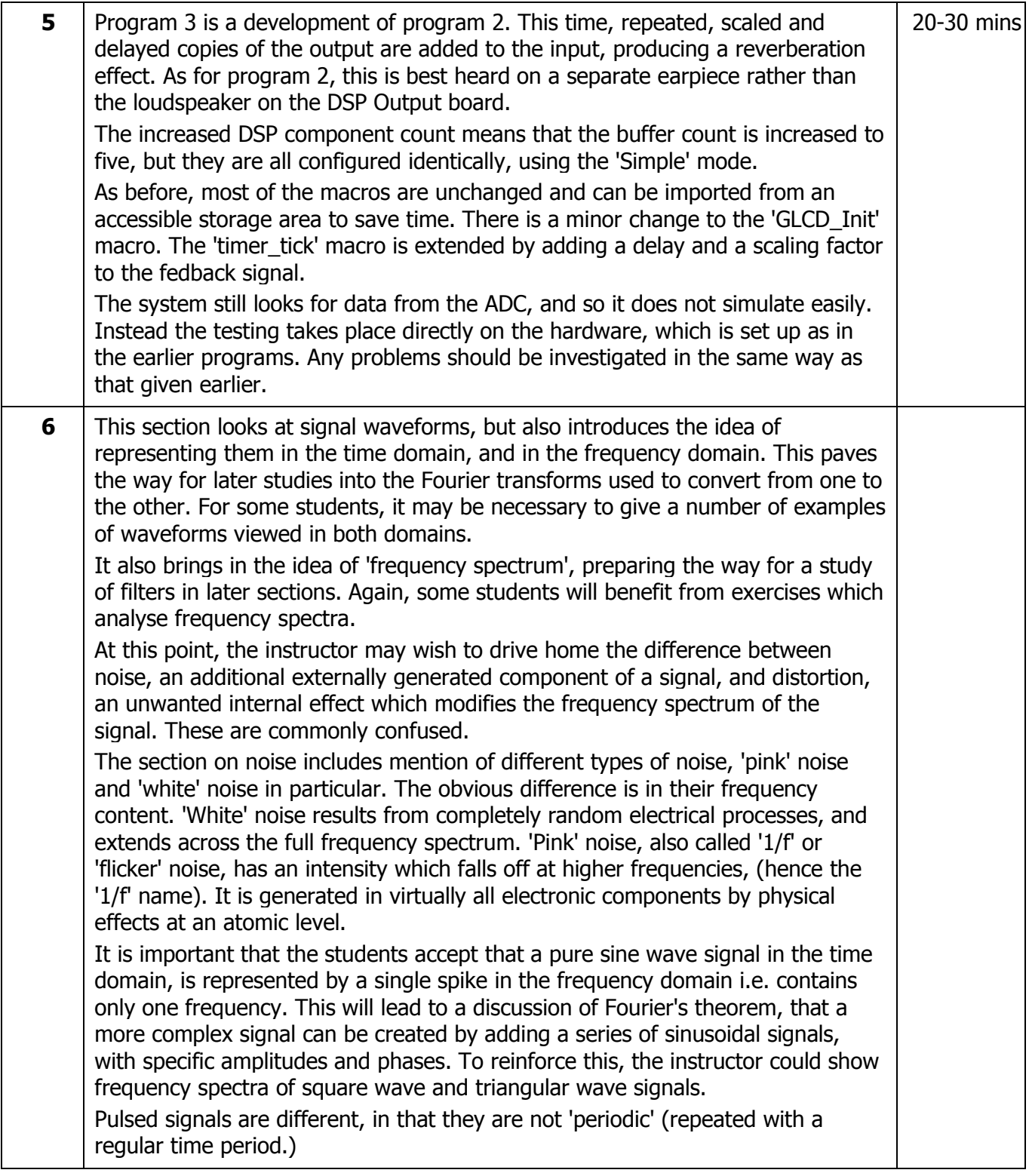

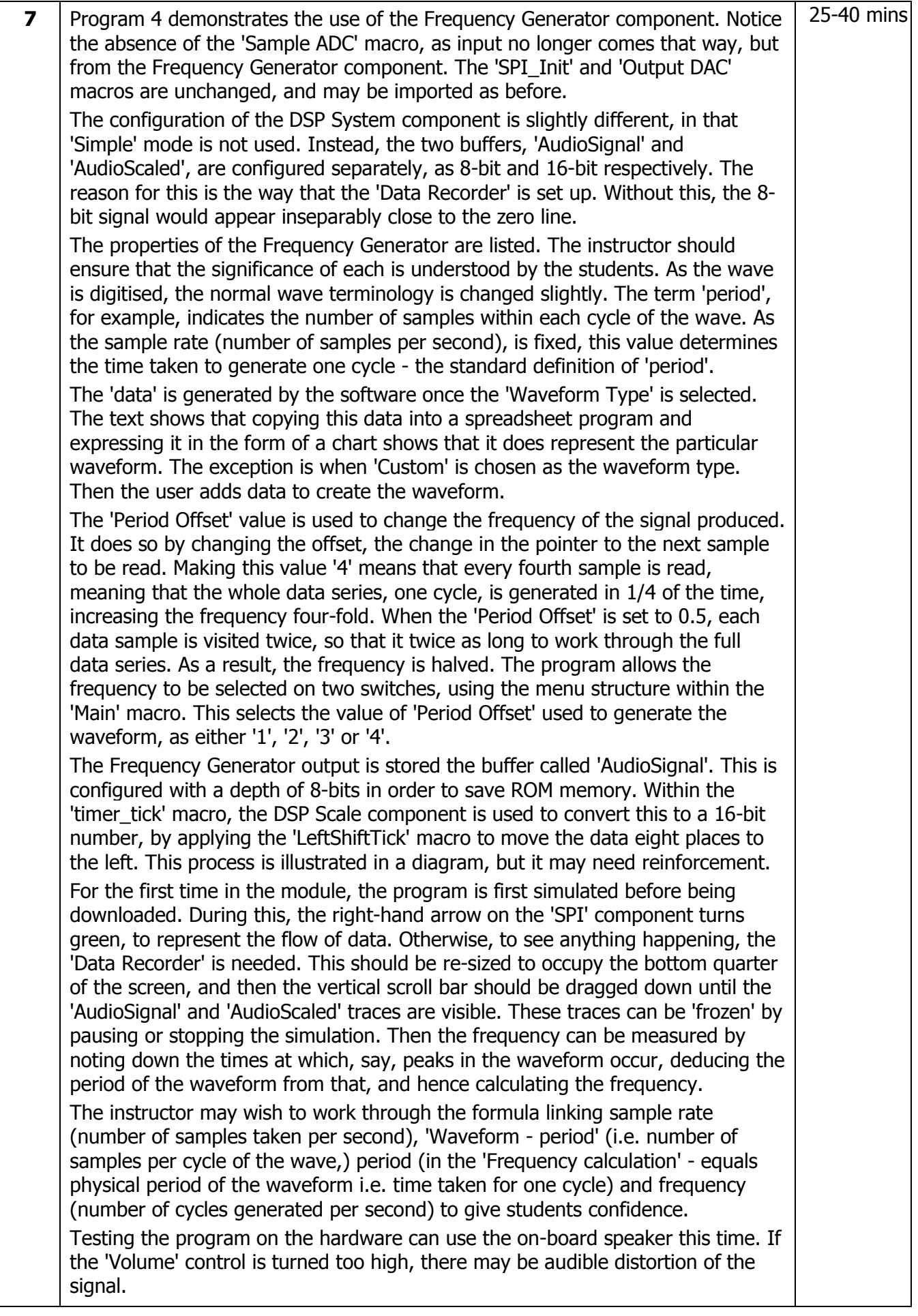

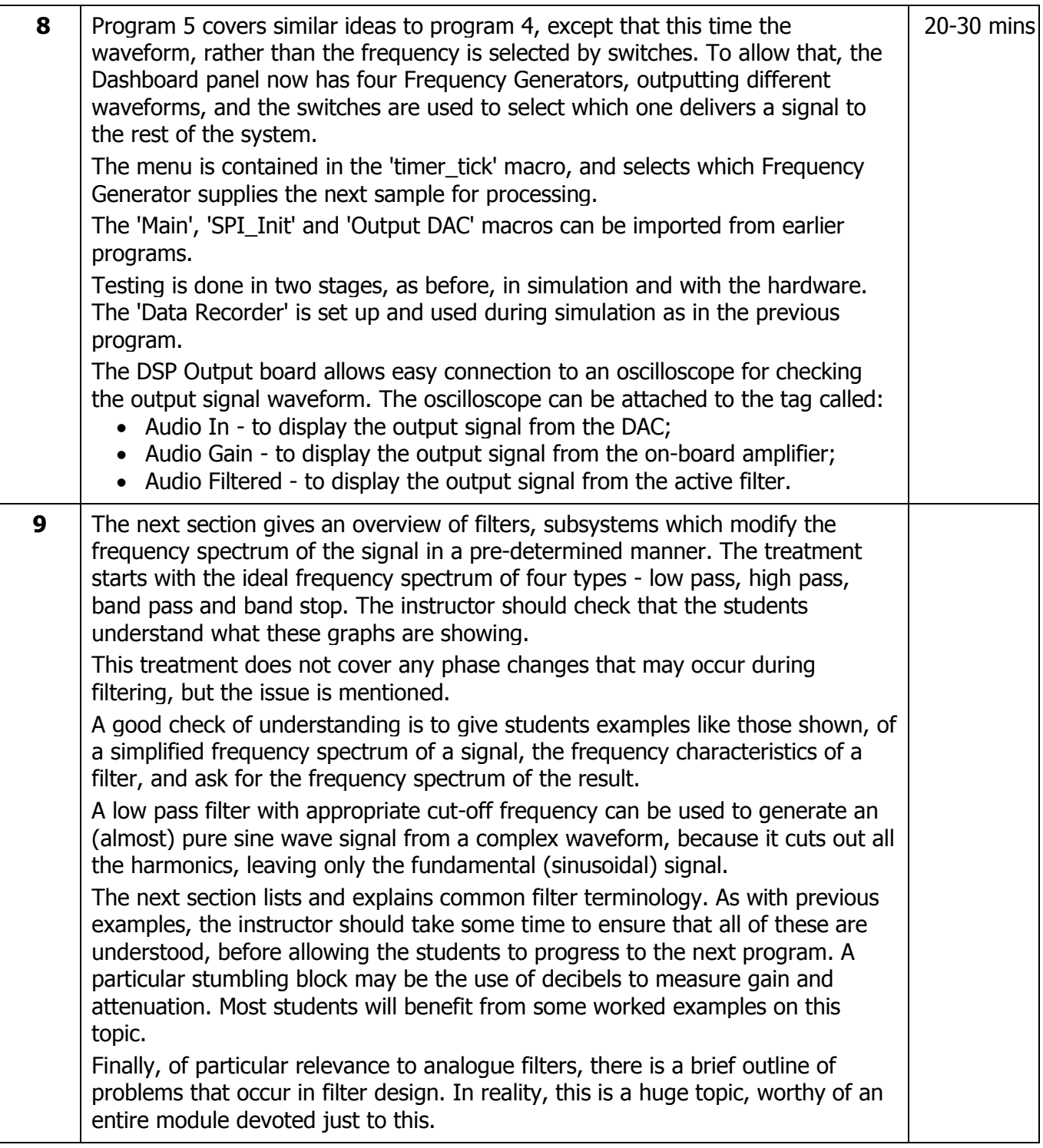

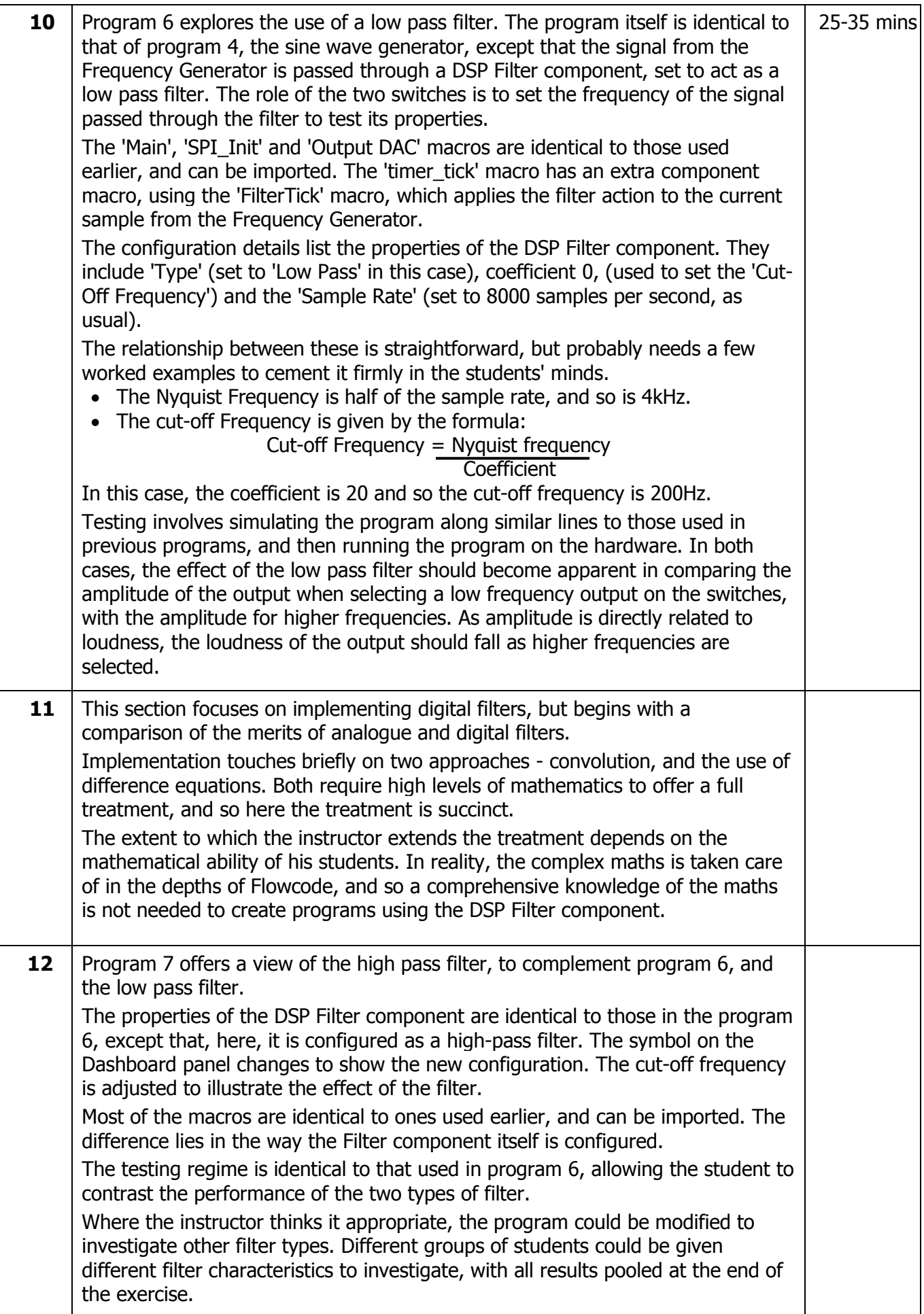

# **Step-by-step Guide to Flowcode flowcharts:**

#### **1. Open Flowcode :**

When the Flowcode application starts, you are presented with four options:

New project; Open a template; Launch Flowcode Help; Open an existing Flowcode project. Click on 'New project - > Embedded Project'.

#### **2.Select the target microcontroller:**

The 'Project Options' screen opens.

Click on the '16-Bit PIC' tab, and then on the 'Misc' option, Select BL0132. Then click on 'OK'

#### **3. Add the icons:**

A new flowchart appears.

If the 'System Panel' appears on the screen, delete it by clicking on the '**X**' in the top right-hand corner, or by opening the 'View' menu and de-selecting 'System Panel'. Down the left-hand edge of the workspace is the strip of possible icons. Click and drag the ones you want to make up the flowchart .

#### **4. Configure each icon:**

Double-click on each icon in turn, and use information like that given in the worksheets to complete the configuration dialogue box. Click on 'OK' after completing each.

#### **5. Open the Dashboard Panel:**

Open the 'View' menu, and click on the 'Dashboard Panel' option.

#### **6. Add the components:**

Items such as switches, and the 'Potentiometer (Slider)' are found in the 'Inputs' toolbox. The LEDs, sounders and similar components are found in the 'Outputs' toolbox. Find the component you want and click on the down arrow just to the left of its name. Some components may be hidden, and require use of the 'Search' box. Select the ''Add to dashboard panel' option.

#### **7. Configure properties of components:**

Move the cursor over the component, and right-click the mouse.

The 'Properties' panel for the component appears.

The important one for these worksheets is the 'Connections' property, shown on the right. Click on the text alongside the 'Connection' item, (here "Unconnected" ) and a diagram of the

chosen microcontroller chip appears.

Select the pin to connect the component by:

selecting the port and bit from the two drop-down lists;

#### **or**

clicking on the pin on the image of the chip.

### **8. Simulate the program:**

You can test whether your Flowcode program works by simulating it 'on-screen'.

To simulate a flowchart:

select the 'Run' option from the 'Debug' menu;

#### **or**

click the 'Run' button on the main toolbar (or press **F5)**.

Flowcode will go into simulation mode and will start to execute the program in the flowchart. A red rectangle indicates the next icon to be executed.

Simulations can be paused or stopped by selecting either the 'Pause' or 'Stop' options from the 'Debug' menu or selecting them from the simulation section of the main toolbar.

Alternatively, you can simulate the flowchart step by step, using the 'Step Into' function by pressing **F8**. You can also 'Step Over' icons by pressing **Shift+F8.** 

All these options can be accessed from the 'Debug' menu or by clicking the buttons on the main toolbar.

# **9. Save the flowchart:**

Flowcharts must be saved before they can be downloaded to the microcontroller.

To save the flowchart:

select either the 'Save' or 'Save As' option from the 'File' menu;

**or**

click the button on the main toolbar.

# **10. Compile the flowchart and transfer it to the chip:**

The next step is to compile the Flowcode program, (convert it into machine code,) and then transfer it to the microcontroller.

To do so:

select the 'Compile to Chip' option from the 'Build' menu;

**or** 

click the 'Compile to Chip' icon on the toolbar.

# **11. Test the program using the simulation or the hardware.**